# ФЕДЕРАЛЬНОЕ АГЕНТСТВО ЖЕЛЕЗНОДОРОЖНОГО ТРАНСПОРТА Федеральное государственное бюджетное образовательное учреждение высшего образования «Иркутский государственный университет путей сообщения»

# СИБИРСКИЙ КОЛЛЕДЖ ТРАНСПОРТА И СТРОИТЕЛЬСТВА

# КОМПЛЕКТ МЕТОДИЧЕСКИХ УКАЗАНИЙ ПО ВЫПОЛНЕНИЮ ПРАКТИЧЕСКИХ И ЛАБОРАТОРНЫХ РАБОТ

ОП.16 Базы данных для специальности 09.02.01 Компьютерные системы и комплексы

базовая подготовка

среднего профессионального образования

Иркутск, 2022 г

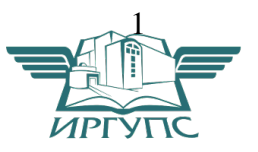

Электронный документ выгружен из ЕИС ФГБОУ ВО ИрГУПС и соответствует оригиналу Подписант ФГБОУ ВО ИрГУПС Трофимов Ю.А. 00a73c5b7b623a969ccad43a81ab346d50 c 08.12.2022 14:32 по 02.03.2024 14:32 GMT+03:00 Подпись соответствует файлу документа

PACCMOTPEHO: Цикловой методической комиссией специальности 09.02.01 Компьютерные системы у комплексы «08» июня 2022 г. Арефьева Н.В. Председатель:

СОГЛАСОВАНО: Заместителя директора по УВР /А.П.Ресельс «09» июня 2022 г.

Разработчик:

Храмова В.К. преподаватель высшей категории Сибирский колледж транспорта и строительства ФГБОУ ВО «Иркутский государственный университет путей сообщения».

# Содержание

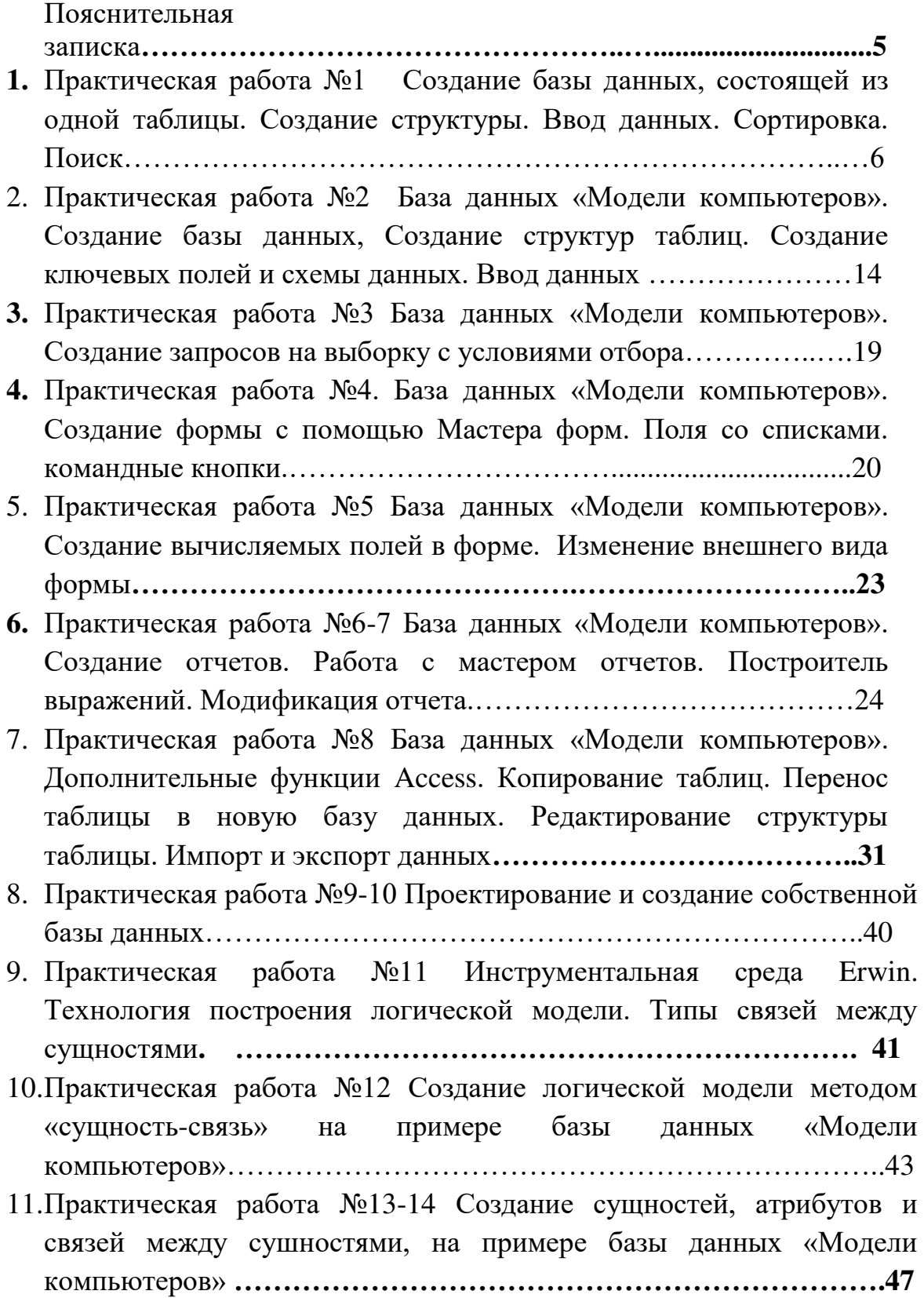

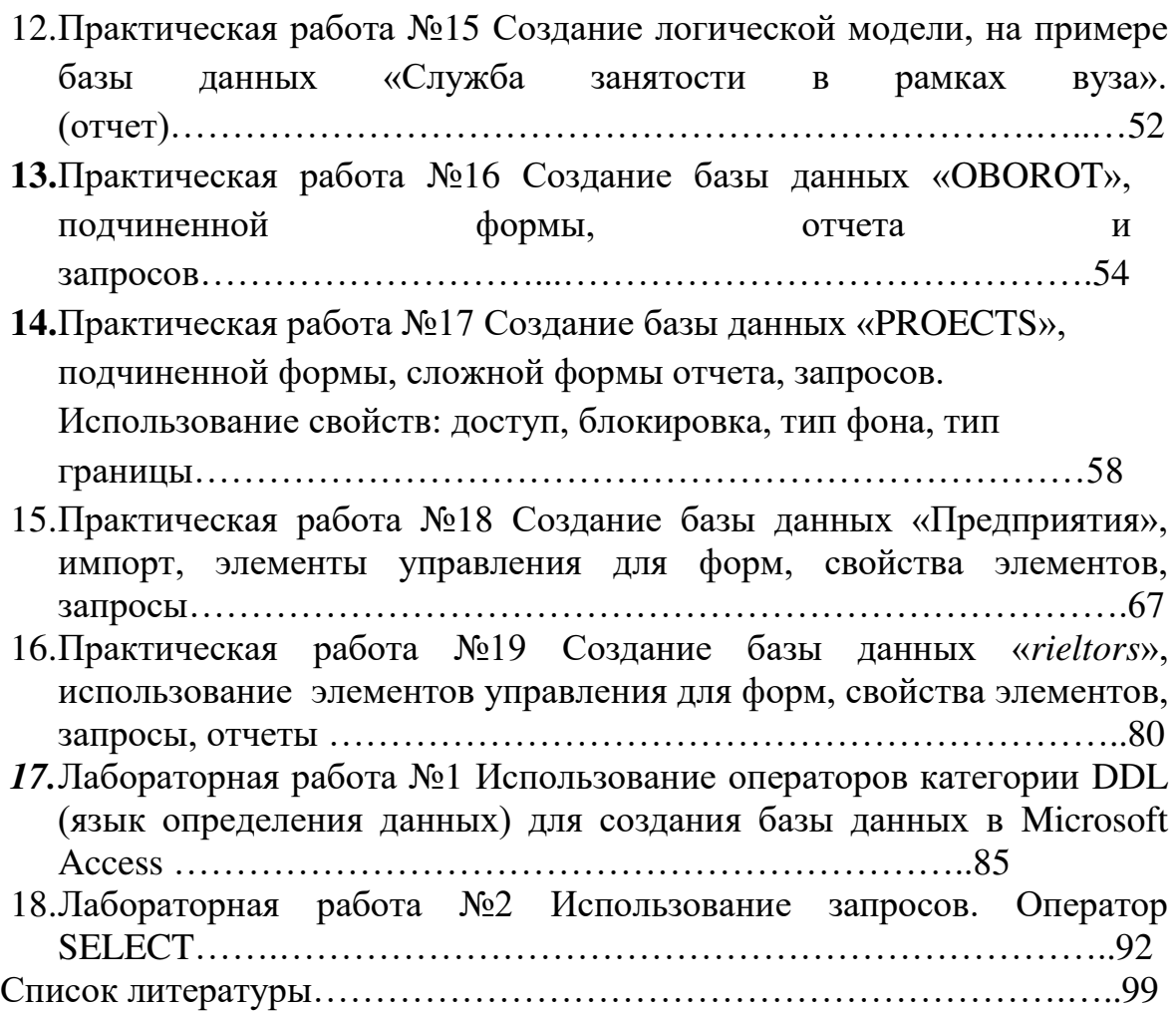

#### Пояснительная записка

Методическая разработка предназначена для выполнения практических работ по дисциплине Базы данных для студентов по специальности: 09.02.01 Компьютерные системы и комплексы.

Методическая разработка предусматривает проектирование и разработку баз данных для разных предметных областей, а также

- создание объектов баз данных в современных системах управления базами данных и управление доступом к этим объектам;
- работу с современными Case-средствами проектирования баз данных;
- формирование и настраивание схемы базы данных;
- язык запросов SOL; Методическое пособие содержит:

Создание базы данных,

Создание структур таблиц.

Создание ключевых полей и схемы данных.

Ввод данных

Создание запросов на выборку с условиями отбора.

Создание формы с помощью Мастера форм.

Поля со списками. командные кнопки

Создание вычисляемых полей в форме.

Изменение внешнего вида формы.

Созлание отчетов.

Работа с мастером отчетов.

Построитель выражений. Модификация отчета

Копирование таблиц.

Перенос таблицы в новую базу данных.

Редактирование структуры таблицы.

Импорт и экспорт данных.

Инструментальную среду Erwin.

Технологию построения логической модели.

Типы связей между сущностями

Создание логической модели методом «сущность-связь»

Создание SQL запросов

Методическая разработка может быть использована в учебном процессе для студентов всех форм обучения

# Практическая работа №1

# Тема: Создание базы данных, состоящей из одной таблицы. Сохдание структуры. Ввод данных. Сортировка. Поиск

#### Цель работы:

- Познакомиться с основными понятиями базы данных;
- Научиться создавать таблицу базы данных в режиме Конструктор;
- Освоить переход из режима Конструктор в режим таблицы;
- Освоить основные приемы заполнения и редактирования таблиц базы данных;
- Познакомиться с простой сортировкой значений таблицы;
- Познакомиться с поиском записей по образцу;
- Научиться сохранять и загружать базу данных;
- Научиться распечатывать таблицы.

#### Основные понятия

Назначение любой системы управления базами данных (СУБД) создание, ведение и обработка баз данных.

Каждая база данных хранится на диске в виде файла с расширением mdb. При запуске СУБД Access появляется меню для работы с компонентами базы данных.

В состав любой базы данных Access входят следующие элементы:

Таблицы. Основная информация хранится в таблицах. Таблица совокупность записей. Столбцы в таблице называются **полями**, а строкизаписями. Количество записей в таблице ограничивается емкостью жесткого диска. Допустимое количество полей. - 255. Таблиц в базе данных может быть несколько. Сведения по разным вопросам следует хранить в разных таблицах. Для работы таблицу необходимо открыть. Перед окончанием работы ее следует закрыть, предварительно сохранив все изменения, произведенные в ходе работы.

С таблицами можно работать в двух режимах - таблицы и конструктора, Переход из режима таблицы в режим конструктора таблицы и обратно производится щелчком по кнопке Вид, расположенной на панели инструментов. Ключевое поле- это поде с уникальными записями. Таблицы связываются (дается указание на соответствие записей) по ключам; ключ может состоять из одного или из нескольких полей.

Все объекты базы данных можно импортировать, т.е. котировать из других баз данных, а не вводить заново.

В режиме таблицы обычно просматривают, добавляют и изменяют данные. Можно также добавлять или удалять столбцы таблицы, изменять внешний вид таблицы (ширину столбцов, их порядок, вид и цвет шрифта и т.д). Можно проверить орфографию и напечатать табличные данные,

фильтровать и сортировать записи. В режиме конструктора таблицы можно создать новую таблицу или изменить поля старой.

**Формы**. Форма представляет собой Специальный формат экрана, используемый чаще всего для ввода данных в таблицу и просмотра одной записи. Формы позволяют вводить данные, корректировать их, добавлять и удалять записи. Можно создавать формы для работы одновременно с несколькими взаимосвязанными таблицами. Форма, использующая данные из нескольких таблиц, должна быть основана на запросе, включающем данные из этих таблиц.

С применением форм можно представлять записи в удобном для пользователя виде - в виде привычных документов: бланков, экзаменационных ведомостей и т.д. Формы ввода-вывода позволяют вводить данные в базу, просматривать их, изменять значения полей, добавлять и удалять записи.

Все элементы, добавляемые «форму, - поля, надписи, списки, переключатели, кнопки', линии - являются элементами управления. Способ создания элемента управления зависит оттого, какой элемент создается: присоединенный, свободный иливычисляемый.

Запросы. Запрос - это инструмент для анализа, выбора я изменения данных. С помощью запросов можно просматривать, анализировать и изменять данные из нескольких таблиц. Запросы используются также в качестве источника данных для форм и отчетов.

С помощью Access могут быть созданы несколько видов запросов. Запрос на выборку выбирает данные из разных таблиц и других готовых запросов. Запрос-изменение изменяет или перемещает данные; к этому типу относятся Запрос на добавление, Запрос на удаление и Запрос на **обновление. Запрос на создание таблицы** сохраняет результаты выборки в отдельной таблице. Перекрестные запросы предназначены для группирования данных и представления их в компактном виде. Запрос можно создать самостоятельно или воспользоваться Мастером запросов.

**Отчеты**. Отчет - это средство для организации данных при выводе на печать, а также это способ вывода данных из базы на Печать в том виде, в котором требуется пользователю, например. в виде справок об обучении, экзаменационных ведомостей, таблиц, объединенных каким либо признаком, и др. С помошью отчета можно расположить информацию на листе в удобном для пользователя виде с различным оформлением. Можно разработать отчет самостоятельно с помощью Конструктора, использовать готовые варианты оформления (автоотчеты) или создать отчет с помощью Мастера.

*Макросы и модули*. Макросом называют набор из одной или более макрокоманд, выполняющих определенные операции, такие, как открытие форм или печать отчетов. Макросы могут быть полезны для автоматизации часто выполняемых задач. Например, при нажатии пользователем кнопки можно запустить макрос, который распечатает отчет. Модуль-это программа на языке Access Basic.

#### **Постановка задачи**

Вы-руководитель фирмы, которая торгует автомобилями и хотите автоматизировать делопроизводство своего предприятия с помощью СУБД Access. Для этого необходимо выполнить:

- Проектирование базы данных.
- Создание структуры базы данных.
- Ввод данных в базу данных

# Задание №1. Создать новую базу данных в своей папке.  $Co$ здание новой базы данных.

1. Выполните меню Файл/Создать. В окне Создание файла выберите **Новая база данных** появится окно «Файл новой базы ланных.

2. В окне Файл новой базы данных, выберите вашу папку, в которой будет храниться ваша база данных и в поле «Имя файла» укажите имя новой базы данных, например Автомобили.

3. Нажмите кнопку *Создать*.

4. Появится окно новой базы данных (БД). Каждая новая пустая БД занимает около 60 Кбайт дискового пространства. Большая часть из этих 60 Кбайт отводится под скрытые системные таблицы, содержащие информацию об объектах БД Окно новой базы данных представлено на рис. 1.

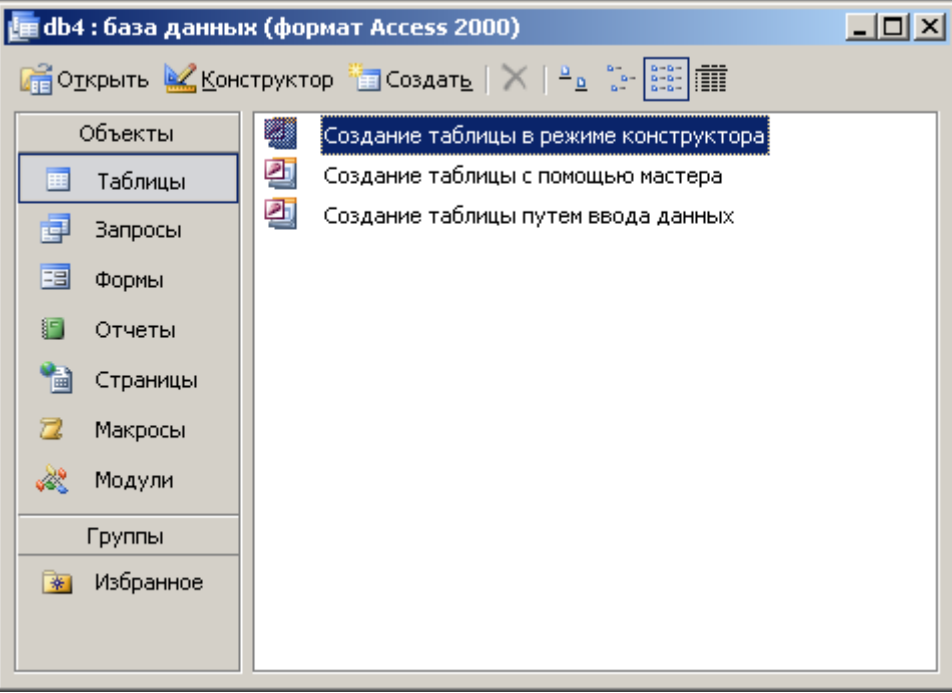

Рис.1. Окно новой базы данных

Задание №2. Создать структуру таблицы: «Автомобили».

# *Структура таблицы «Автомобили» находится в приложении №1* **Создание Структуры таблицы «Автомобили»**

1. Выделите вкладку *Таблицы* и нажмите кнопку *Создать*, появится диалоговое окно «Новая таблица» (Рис.2).

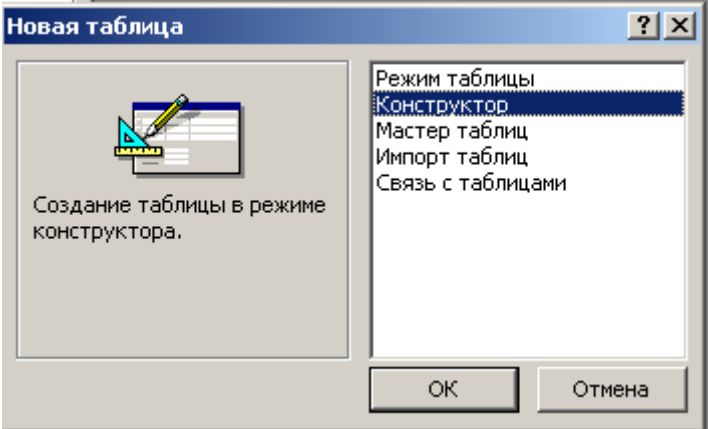

Рис.2. Диалоговое окно «Новая таблица»

2. Выберите элемент Конструктор, нажмите ОК. Новая пустая таблица будет открыта в режиме конструктора рис.3.

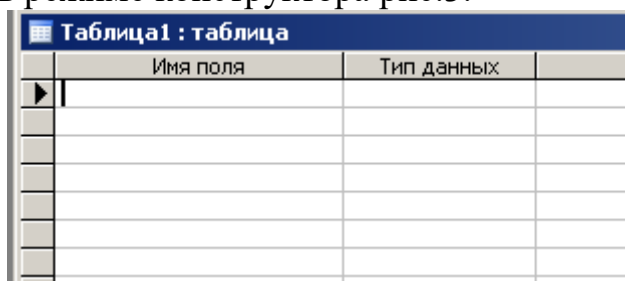

Рис.3. Диалоговое окно «Новая таблица»

- 3. Введите КодМодели в качестве имени первого поля таблицы. Нажмите **ENTER**. Текстовый курсор переместится в столбец «Тип данных».
- 4. Выберите *Тип данных*. Тип данных «Числовой». В свойствах поля укажите «Размер поля» - **Целое**
- 5. Перейдите в поле «Описание» (необязательный комментарий, содержащий описание поля) и заполните его, например, Код модели по заводскому каталогу»
- 6. Чтобы заполнить свойства поля таблицы, установите курсор мыши в область «Свойства поля» и заполните нужные поля. Содержание «Свойства поля» находятся в приложении №1.
- **7.** Повторите шаги со 3 по 6, для оставшихся полей таблицы. «Структуры таблиц» приведены в приложении №1.
- 8. В результате заполнения структура таблицы примет вид Рис.5.

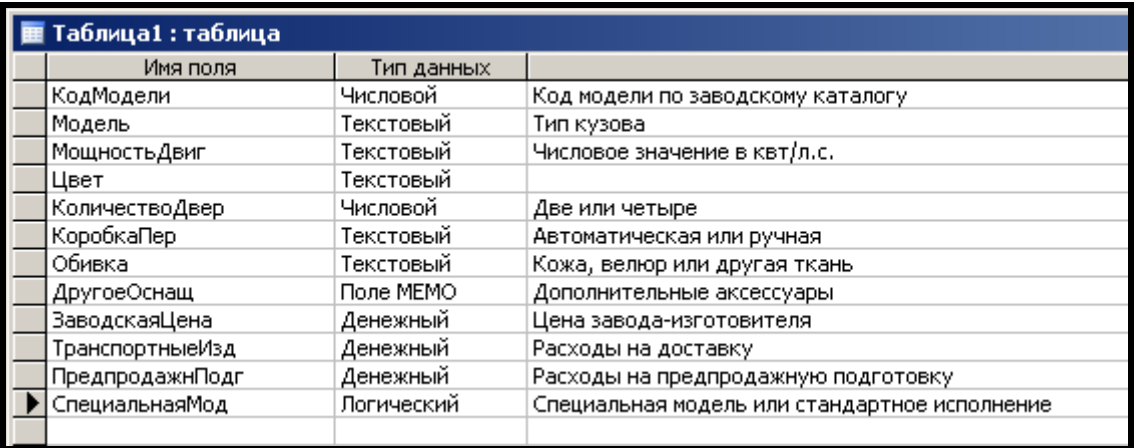

Рис.4. Структура таблицы, открытая в режиме конструктора

### Задание №3. Сохранить структуру таблицы: «Автомобили»  $Co$ хранение таблицы

1. Чтобы сохранить структуру таблицы нажмите на кнопку **Сохранить** или выполните меню **Файл/Сохранить.** Появится окно «Сохранение» Рис.5.

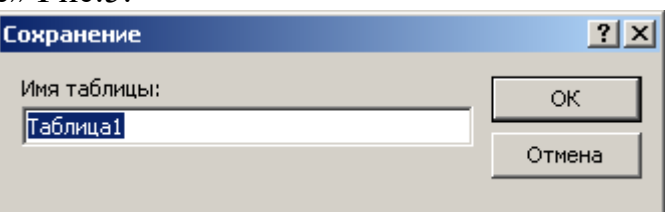

Рис.5. Окно «Сохранение»

В появившемся окне наберите имя таблицы «Автомобили» и нажмите на кнопку ОК. Появится запрос на создание ключевого поля то есть уникального поля записи, по которому удобно связывать таблицы. P<sub>ис.6</sub>.

Ответьте Нет.

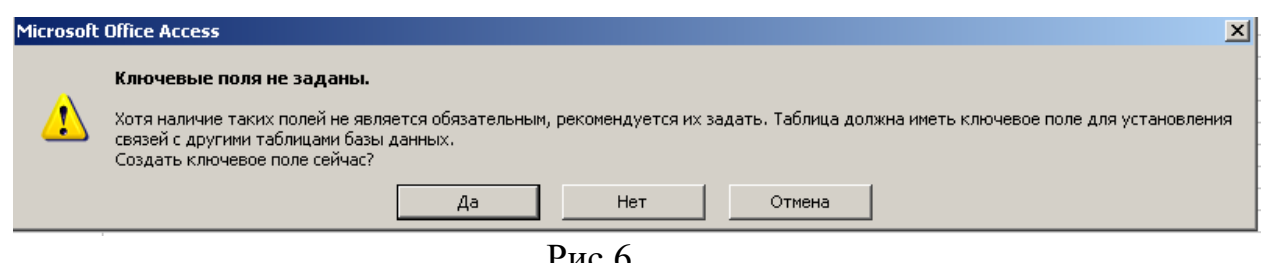

РИС. 0.

# Задание №4. Создать Ключевое поле для таблицы «Автомобили»

Создание и изменение ключевых полей

- 1. Откройте таблицу в режиме Конструктора.
- 2. Выделите поле «КодМодели», которое необходимо определить как ключевое.

3. Выполните меню *Правка/Ключевые поля* или нажмите кнопку Ключевое поле на панели инструментов

### **Удаление ключа**

- 1. Открыть таблицу в режиме конструктора.
- 2. Выбрать имеющееся ключевое поле
- 3. Нажать на кнопку Ключевое поле, при этом кнопка должна принять положение Выкл., а из области выделения должен исчезнуть значок Ключевое поле.

# Задание №5. Заполнить таблицу «Автомобили» в режиме «Таблица». Заполнение таблиц в режиме "Таблица".

- 1. Выбрать вкладку **Таблица**.
- 2. Выделить курсором нужную таблицу.
- 3. Нажать кнопку "Открыть". Если Тип данных "Счетчик", то это поле заполняется автоматически.
- 4. Ввести данные, которые находятся в Приложении №2.

Задание №6. Выполнить редактирование ячеек в таблице «Автомобили»».

# **Редактирование ячеек в таблице**

- 1. Замените цвет «Черный» на «Серебристый». Для этого выделите редактируемую ячейку и наберите новый цвет.
- 2. Замените «Предпродажную подготовку» в первой и пятой записях на число  $125$ .
- 3. Внимательно просмотрите таблицу и исправьте ошибки.

# Задание №7. Выполнить сортировку данных в таблице. Сортировка, поиск и фильтрация данных в таблице.

Чтобы выполнить сортировку значений, нужно установить курсор в любую ячейку сортируемого столбца и щелкнуть по кнопке:

 $\frac{\partial A}{\partial t}$  - отсортировать по возрастанию

 $\left| \frac{R}{A} \right|$  - отсортировать по убыванию

Отсортируйте:

- 1) по полю «Мощность двигателя» установите курсор на любую мощность в столбце с названием «Мощность двигателя» и щелкните по кнопке  $\frac{\left| \frac{A}{B} \right|}{\left| \frac{A}{B} \right|}$
- 2) по полю «Цвет» установите курсор на любой в столбце с названием «Цвет» и щелкните по кнопке  $\frac{\left|\frac{A}{A}\right|}{\left|\frac{A}{B}\right|}$ , затем по кнопке  $\frac{\left|\frac{A}{A}\right|}{\left|\frac{A}{B}\right|}$ .
- 3) По полю «Количество дверей» по возрастанию и по убыванию.
- 4) По полю «Заводская цена» по возрастанию и по убыванию.

### Задание №8. Выполнить поиск записей по образцу. Поиск записей по образиу.

- 1) Чтобы выполнить поиск записей по образцу необходимо установить курсор, например», в поле «Обивка».
- $AA$ 2) Щелкнуть по кнопке - найти. В результате появится диалоговое окно представленное на рис.7

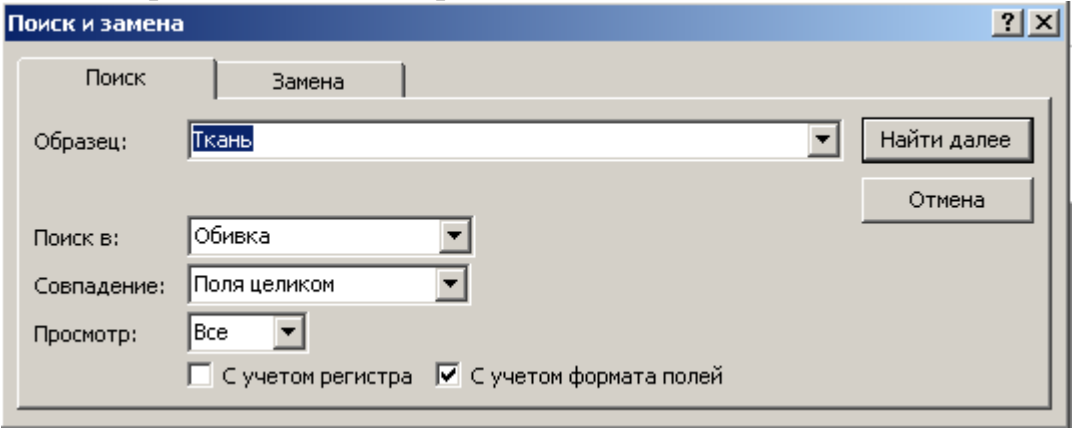

Рис.7. Диалоговое окно «Поиск и замена»

3) Наберите в поле «Образец» слово «Ткань» и нажмите на кнопку «Найти лалее».

#### Контрольные вопросы

- 1) Как создать новую базу данных в своей папке?
- 2) Как создать структуру таблицы?
- 3) Как установить тип данных?
- 4) Какие бывают типы данных?
- 5) Как установить размер поля?
- 6) Для какого типа данных устанавливается размер поля?
- 7) Для чего нужно свойство поля «Условие на значение»?
- 8) Как залать «Условие на значение»?
- 9) Как работает свойство поля «Значение по умолчанию»? Привести пример?
- Как работает свойство поля «Сообщение об ошибке?  $10<sub>0</sub>$ Привести пример.
- Как заполнить таблицу в режиме «Таблица»?  $11)$
- Как выполнить сортировку в таблице?  $12)$
- Как выполнить поиск информации в таблице?  $13)$
- $(14)$ Как выполнить отбор данных при помощи фильтров?

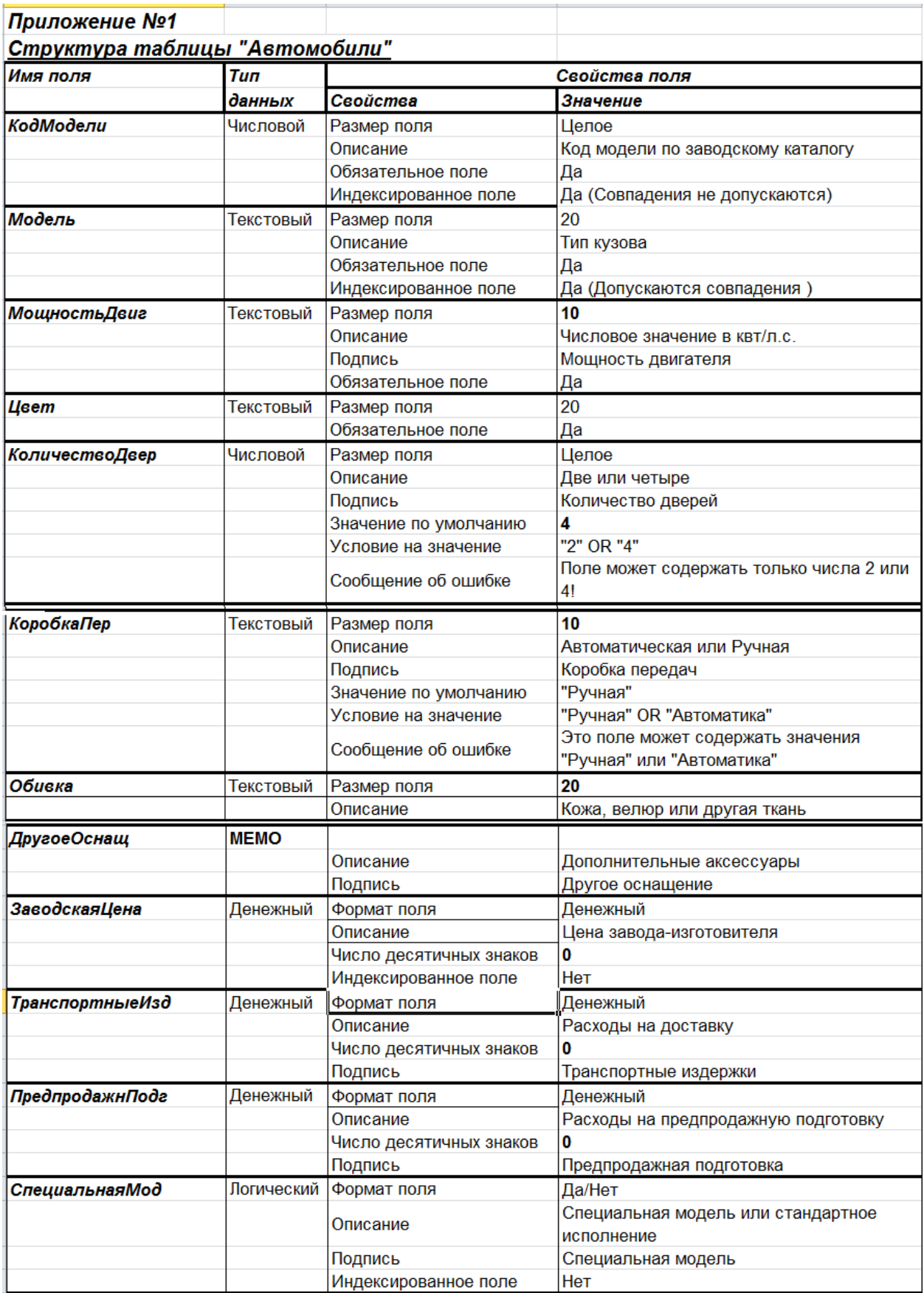

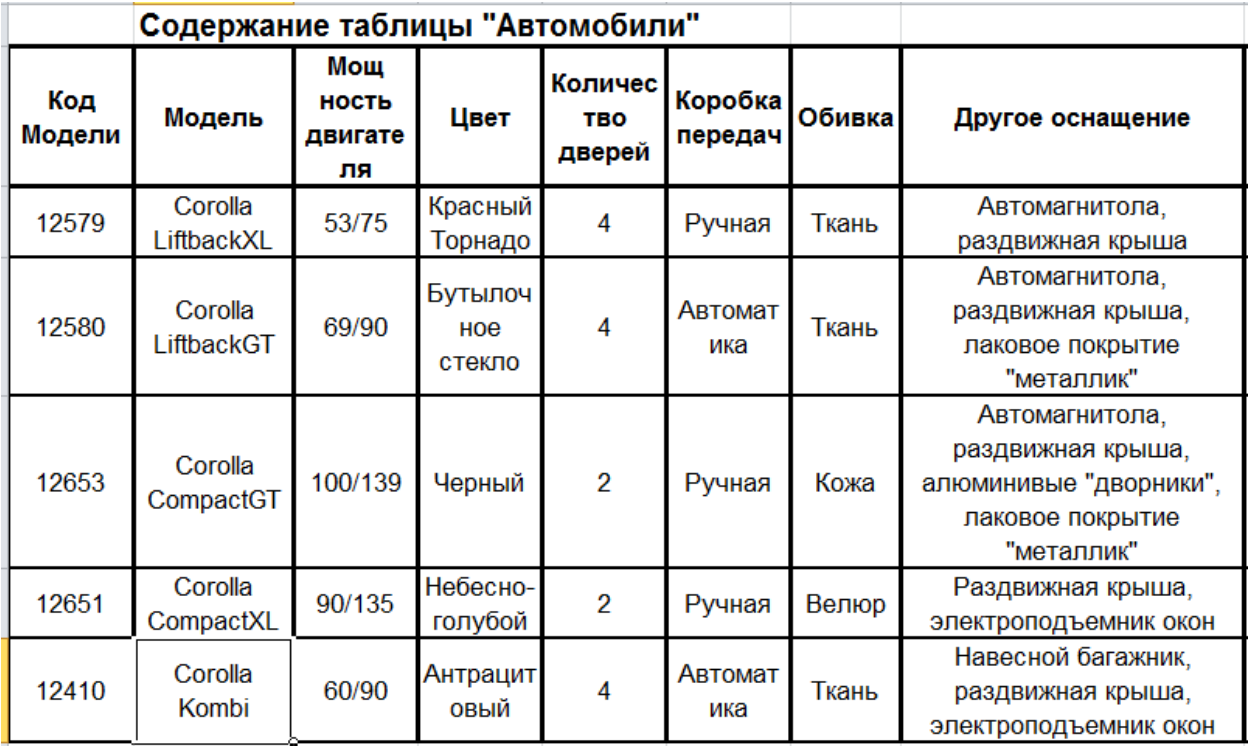

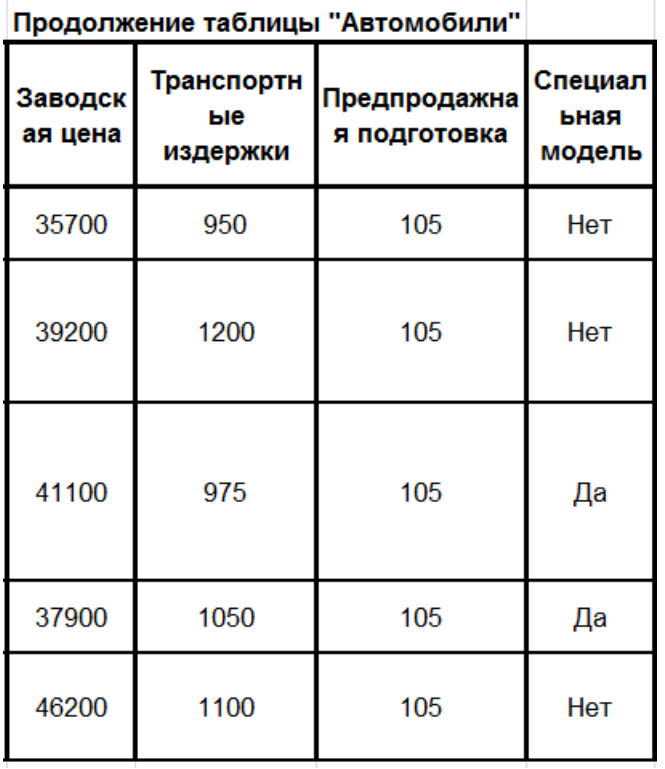

# Практическая работа №2

Тема: База данных «Модели компьютеров». Создание базы данных, Создание структур таблиц. Создание ключевых полей и схемы данных. Ввод данных. Цель работы:

### 1. Получение практических навыков по созданию и работе с таблицами,

#### Задание №1. Создать новую базу данных в своей папке.

#### **Постановка задачи**

Вы - руководитель фирмы, которая торгует компьютерами и хотите автоматизировать делопроизводство своего предприятия с помощью СУБД Access. Перед вами поставлена задача собрать и систематизировать в одной базе данных информацию об ассортименте компьютеров, клиентах фирмы и заказах клиентов. Система должна содержать информацию об адресах клиентов, их заказах, предлагаемых моделях компьютеров, их характеристиках, розничных ценах. Данные об ассортименте компьютеров, клиентах, заказах находятся в Приложении №1. Результатом решения задач являются отчеты, формы, полученные по запросу администрации.

#### $Co$ здание новой базы данных.

- 1. Выполните меню Файл/Создать базу данных. В окне Создание выберите вкладку **Общие.** Мы создаем новую пустую базу данных, поэтому выделите **Новая база данных** и нажмите кнопку **ОК**..
- 2. В окне Файл новой базы данных, выберите нужную папку и в поле «Имя файла» укажите имя новой базы данных, например Модели *>B@CPRF9DB6*.
- 3. Нажмите кнопку *Создать*.
- 4. Появится окно новой базы данных (БД). Каждая новая пустая БД занимает около 60 Кбайт дискового пространства. Большая часть из этих 60 Кбайт отводится под скрытые системные таблицы, содержащие информацию об объектах БД

# Задание №2. Создать структуру таблицы: «Модели компьютеров». *Структура таблицы находится в приложении №1*

#### **Создание Структуры таблицы «Модели компьютеров»**

- 1. Выделите вкладку **Таблицы** и нажмите кнопку Создать, появится диалоговое окно «Новая таблица». Выберите элемент Конструктор, нажмите *OK*. Новая пустая таблица будет открыта в режиме конструктора.
- 2. Введите КОД МОДЕЛИ в качестве имени первого поля таблицы. Нажмите **ENTER**. Текстовый курсор переместится в столбец «Тип данных».
- 3. Нажмите клавишу <**F4**>, чтобы раскрыть список типов данных. При заполнении бланка таблицы и свойств полей, используйте клавиатуру, а не мышь, поскольку в основном данные вводятся с клавиатуры, а

переключение между клавиатурой и мышью отнимает дополнительное время. Выберите Тип данных "Текстовый".

- 4. Используя клавиши перемещения курсора, выделите элемент и нажмите **ENTER**. Курсор перейдет в поле Описание. Заполнение свойства «**Описание**» является хорошим тоном при разработке БД. Его значение выводится в строке состояния при переходе в поле в режиме таблицы. В этом свойстве можно поместить более полное объяснение назначения поля, чем в поле Полпись.
- 5. Чтобы заполнить свойства поля таблицы, нажмите клавишу <**F6**>, для перемещения в область «Свойства поля». Текстовый курсор окажется в поле «Размер поля». По умолчанию в этом поле содержится значение «Длинное целое» для числовых данных и число 50 для текстовых данных. Заполните окно описание, используя структуру таблицы «Модели компьютеров»,
- 6. Нажмите клавишу  $\langle \rangle$   $\star$   $\rightarrow$  чтобы перейти к определению свойства "Формат поля". Более подробно об этом свойстве можно узнать, установив курсор в это поле и, нажав клавишу F1.
- **7.** Повторите шаги со 2 по 5, для оставшихся полей таблицы. «Структуры таблиц» приведены в приложении №1

# Задание №3. Создать Ключевое поле для таблицы «Модели  $KOMI bIOMe$ po*e*»

Создание и изменение ключевых полей

- 1. Создание ключевых полей Откройте таблицу в *режиме Конструктора*.
- 2. Выделите одно или несколько полей, которые необходимо определить как ключевые. Для выделения одного поля выберите область выделения строки нужного поля. Для выделения нескольких полей нажмите и удерживайте клавишу Ctrl и выберите область выделения каждого поля.
- 3. Выполните меню *Правка/Ключевые поля* или нажмите кнопку *Ключевое поле* на панели инструментов

# **Удаление ключа**

- 1. Открыть таблицу в *режиме конструктора*.
- 2. Выбрать имеющееся ключевое поле
- *3.* Нажать на кнопку Ключевое поле(Primary Key), при этом кнопка должна принять положение Выкл., а из области выделения должен исчезнуть значок Ключевое поле.
- 4. Создать Ключевое поле для имени поля **КОД МОДЕЛИ**

# Задание №4. Сохранить структуру таблицы: «Модели компьютеров»  $Co$ хранение таблицы

1. Нажмите кнопку «Режим таблицы» или выполните меню Вид/Режим *таблицы*, для того чтобы переключиться в режим таблицы и увидеть результат выполненной работы. Перед переходом в режим таблицы появится диалоговое окно, запрашивающее подтверждение сохранения структуры таблицы. Подтвердите сохранение, нажав кнопку «Да». Появится диалоговое окно «Сохранение». Введите имя таблицы «*Модели компьютеров*» и нажмите ОК или клавишу ENTER.

2. Таблица «Модели компьютеров» откроется в режиме таблицы. Пока в ней нет данных. Та запись, что появляется в режиме таблицы, на самом деле в ней не хранится. Она используется для добавления новых записей и имеет специальное название - **хвостовая запись**. Чтобы увидеть все поля таблицы сразу, измените ширину полей, перетаскивая разделительную черту, которая находится справа от имени поля.

### *Задание* №5.

1. Создать структуры таблиц: «Клиенты», «Заказы», «Партнеры». *Структуры таблиц находятся в приложении №1.* 

2. Создать ключевое поля для таблицы «Клиенты»

3. Создать ключевое поле для таблицы «Заказы»

Задание №6. Заполнить таблицу» Модели компьютеров» в режиме «Табли*ца»*.

### Заполнение таблии в режиме "Таблица".

- 1. Открыть Базу данных.
- 2. Выбрать вкладку **Таблица**.
- 3. Выделить курсором нужную таблицу.
- 4. Нажать кнопку "Открыть". Если Тип данных "Счетчик", то это поле заполняется автоматически.
- 5. Заполнить таблицу «Модели компьютеров». Данные для таблицы находятся в Приложении №2.

Задание №7. Заполнить таблицу» «Клиенты» в режиме «Таблица». Данные для таблицы «Клиенты» находятся в Приложении №2. Задание №8. Заполнить таблицу» «Заказы» в режиме «Таблица». Данные для таблицы «Заказы» находятся в Приложении №2.

Задание №9. Выполнить сортировку данных в таблице «Модели  $$ 

#### $\bm{b}$  Сортировка, поиск и фильтрация данных в таблице.

- 1. В режиме Таблица открыть таблицу "Молели компьютеров"
- 2. Выполнить сортировку таблицы по различным полям.

**3адание №10. Создать схему данных то есть установить связи между** 

### *таблицами.*

#### Создание схемы данных (установление связи между таблицами).

Связи между таблицами базы данных можно определить и просмотреть в графическом окне «*Схема данных*». Чтобы определить связь между таблицами базы данных «Модели компьютеров»:

- 1. Закройте все окна таблиц базы данных. Access 97 не позволяет создать или изменить связь, если открыта хотя бы одна таблица.
- 2. Выберите команду «Сервис, Схема данных». Появится окно «Схема данных», которое используется для просмотра и изменения существующих связей и для определения новых связей между таблинами.
- 3. Выберите команду «Связи, Добавить таблицу». Появится диалоговое окно «Добавление таблицы».
- 4. Раскройте вкладку «**Таблицы**», в списке таблиц выделяйте нужные таблицы и нажимайте кнопку «Добавить». После выбора нужных таблиц нажмите кнопку «Закрыть».
- 5. Установите связь между таблицами, например, «*Модели KOMNUHOMEDO6», «Заказы» и «Клиенты». Связь между таблицами* строится по значению ключевых полей «КОД МОДЕЛИ» и «КОД **КЛИЕНТА»**. Поместите указатель мыши над полем «**КОЛ МОЛЕЛИ**» таблицы «Модели компьютеров», нажмите левую кнопку мыши и, не отпуская ее, перетащите появившийся значок поля на поле « $KO\overline{A}$ *МОДЕЛИ»* таблицы «Заказы». Отпустите левую кнопку мыши. Появится Лиалоговое окно «Связи».
- 6. Если нажать на кнопку «Объединение», то появится Диалоговое окно «Параметры объединения».
- 7. В диалоговом окне «Связи» можно установить для связи режим обеспечения ссылочной целостности. В этом режиме Access 97 автоматически будет следить за тем, чтобы в таблице «Заказы» не появились коды моделей, которых нет в таблице «Модели *KOMNbIOMepO6»*. Для обеспечения ссылочной целостности установите флажок «Обеспечение целостности данных».
- 8. Нажмите кнопку «Создать», чтобы подтвердить создание связи и перейти в окно «Схема данных».
- 9. Закройте окно «*Схема данных*», нажав кнопку «Закрыть».

### **Контрольные вопросы**

- 1. Как создать новую базу данных в своей папке?
- 2. Как создать структуру таблицы?
- 3. Как установить тип данных?
- 4. Какие бывают типы данных?
- 5. Как установить размер поля?
- 6. Для какого типа данных устанавливается размер поля?
- 7. Для чего нужно свойство поля «Условие на значение»?
- 8. Как залать «Условие на значение»?
- 9. Для чего нужно свойство поля «Маска ввода»?
- 10. Как установить маску ввода?
- 11. Как работает свойство поля «Значение по умолчанию»? Привести пример $?$
- 12. Как работает свойство поля «Сообщение об ошибке? Привести пример.
- 13. Как заполнить таблицу в режиме «Таблица»?
- 14. Как выполнить сортировку в таблице?
- 15. Как выполнить поиск информации в таблице?
- 16. Как выполнить отбор данных при помощи фильтров?
- 17. Как установить связи между таблицами?

# *Практическая работа №3*

Тема: База данных «Модели компьютеров». Создание запросов на выборку с условиями отбора.

**Нель работы:** 

1. Получение практических навыков по созданию запросов на выборку с условиями отбора.

**,** 

### **Создание запросов**

Задание №11. Создать запрос на выборку с помощью конструктора для *F45. F45. Indormal was akademying Magnamb 6.00 sanucu, y которых Дата ;4>4;4 >31.12.95.*

 $Co$ здание запроса на выборку с помощью Конструктора.

- 1. В окне базы данных на панели объектов выбрать вкладку Запросы.
- 2. Щелкнуть по кнопке *Создать*
- 3. В появившемся окне Новый запрос выбрать Конструктор и нажать  $\kappa$ **HOTIKY OK**
- 4. Появится окно Добавление таблицы.
- 5. Во вкладке **Таблицы** выбрать таблицу «Заказы» и нажать кнопку Добавить, затем выбрать таблицу «Клиенты» и нажать кнопку **Добавить** затем нажать кнопку Закрыть..
- 6. Появится окно «Запрос на выборку»
- 7. Перенесите с помощью мыши из верхней части окна поле «Код **модели**» таблицы «Заказы» в первую клетку строки «Поле» бланка запроса. Аналогично поступите с полями «Заказчик» таблицы **Клиенты, «ФИО» таблицы Клиенты, «Город» таблицы Клиенты,**

«Телефон» таблицы Клиенты, «Дата заказа» таблицы Заказы, разместите их в последующих клетках строки «Поле».

- 8. Установить курсор в строку «Условие отбора», в поле Город и вписать «Москва»
- **9.** Установить курсор в строку «Условие отбора», в поле Дата заказа и вписать > 31.12.95
- 10. Войдите в меню Файл и выполните Сохранить.
- 11.В окно «Имя запроса» впишите «Клиент1», нажмите ОК.
- **12.**Закройте окно «Запрос на выборку».
- 13.В окне базы данных выделите имя нужного запроса-Клиент1. Нажмите кнопку «**Открыть**». Посмотрите результат и закройте окно.

Задание №12. Создать запрос на выборку с помощью конструктора для *F45. F45. Indormal was akaisty u «Клиенты». Выбрать все записи, у которых Код Modenu*=123000, а Код Клиента=НТО «Крокус». Имя запроса *«4CDBE1»*

Задание №13. Создать запрос на выборку с помощью конструктора для *F45. F45. III (F45) и «Клиенты». Выбрать всех заказчиков, у которых Kоличество* >=10. Имя запроса «ЗапросА2»

Задание №14. Создать запрос на выборку с помошью конструктора для *F45. F45. Indonen B9080 mature Bbdpamb bindpamu w Ba6pamb bce модели, v*  $$ 

**Имя запроса «ЗапросАЗ»** 

# $K$ онтрольные вопросы

*.* 

- 1. Как создать новый запрос в базе данных?
- 2. Как добавить таблицы в новый запрос?
- 3. Как добавить поля в запрос?
- 4. Как задать условие отбора?

# *Практическая работа №4*

Тема: База данных «Модели компьютеров». Создание формы с помощью Мастера форм. Поля со списками. командные кнопки. **Цель работы:** 

Получение практических навыков по созданию формы с помощью Мастера форм. Использование полей со списками и создание **командных кнопок.** 

Задание №15. Создать форму с помощью Мастера форм. В качестве источника данных выбрать таблицу «Модели компьютеров».

# $Co$ здание формы с помошью Мастера формы.

- 1. В окне базы данных на панели объектов выбрать вкладку **Формы**.
- 2. Шелкнуть по кнопке *Создать* В появившемся окне Новая форма выбрать Мастер форм, а в качестве источника данных выберите таблицу «Модели компьютеров» и нажмите кнопку ОК
- 3. Появится окно Создание форм.
- 4. Из окна «Допустимые поля» перенесите все поля, используя кнопку «>», в окно «Выбранные поля», кроме поля «Специальная **компановка».**
- 5. Из списка «**Таблицы и запросы**» выберите «Заказы» и перенесите поля: «Код модели», «Код заказа», «Дата заказа», «Количество», «Скилка».
- 6. Из списка «Таблицы и запросы» выберите «Клиенты» и перенесите поля: «Заказчик», «Телефон», и нажмите кнопку Далее.
- 7. В следующем окне выберите тип представления данных «Подчиненная **форма**» и нажмите кнопку Далее
- 8. Выберите внешний вид подчиненной формы «**Табличный**». и нажмите кнопку Далее.
- 9. Выберите требуемый стиль «Обычный» и нажмите кнопку Далее.
- 10.Задайте имена форм: Форма-«Модели и заказы». «Заказчик-**Подчиненная форма**»», выберите режим «Открыть форму для **просмотра данных»** и нажмите Готово.
- 11. Просмотрите полученную форму.

# Задание №16. Выполнить редактирование формы «Модели и заказы» в режиме Конструктора.

# $P$ едактирование формы в режиме Конструктора.

- 1. В окне базы данных на панели объектов выбрать вкладку Формы.
- 2. Установите курсор на заголовке «Модели и заказы» и выберите кнопку Конструктор. Высветится форма в режиме Конструктора.
- 3. Создадим место для заголовка в форме. Для этого поместите указатель мыши на разделительную линию между Областью заголовка и Областью данных и переместите указатель мыши вниз до уровня единицы на вертикальной линейки
- 4. На Панели элементов выберите инструмент «**Надпись**». Переместите указатель мыши в место области заголовка и нажмите левую клавишу мыши для указания области заголовка.
- 5. Впишите заголовок «**Молели и заказы**»
- 6. Выберите элемент «**Рисунок**» и вставьте рисунок из папки Program Files/Microsoft Office/Clipart и в Clipart любую папку, из выбранной папки выберите рисунок.
- 7. Выберите инструмент «Флажок» и разместите его на свободном месте формы.
- 8. Щелкните правой кнопкой мыши на поле флажка, установите на пункт меню «Свойства». Нажмите левую клавишу мыши.
- **9.** В окне свойств флажка в строке «Имя» во вкладке «Все» введите «Спениальная компановка».
- **10.** В строке «Данные» раскройте список полей таблицы и выберите поле «Специальная компановка».
- 11.В строке «Значение по умолчанию» впишите «Нет» и закройте окно свойств.
- 12. Установить курсор на «Надпись» флажка и открыть окно Свойств надписи флажка дважды щелкнув по прямоугольнику Флажок NN. Измените свойство «Подпись» введя «Специальная компановка».
- 13.3акрыть окно свойств.
- 14. Удалите поле VRAM.
- 15. Выберите элемент «Поле со списком». Появится окно «Создание полей со списком».
- 16. Выберите «Будет введен фиксированный набор значений», нажмите кнопку Лалее.
- 17. Установите число столбцов равное 1 и внесите в список Столбец1 значения: 128 K, 256 K, 512 K, 1 Mb, 2 Mb. Измените ширину столбца, нажмите кнопку Далее.
- 18. Сделайте активной графу «С**охранить в поле**», открыв список полей, выберите VRAM нажмите кнопку Далее.
- 19. Введите надпись «Видеопамять», нажмите Готово.
- 20. Выполните меню Вид/Режим формы.
- $21.$ Отформатируйте все поля, изменив размер, цвет и т.д..
- 22.3 акройте форму.
- 23.3 акройте окно базы данных, выполнив меню Файл/Выход.

### Задание №17. Выполнить модификацию формы «Модели и заказы».  $Co3\phi$ ать командные кнопки.

### $\bm{M}$ одификация форм. Создание командных кнопок.

- 1. В окне базы данных на панели объектов выбрать вкладку Формы.
- 2. Установите курсор на заголовке «Модели и заказы» и выберите кнопку Конструктор. Высветится форма в режиме Конструктора.
- 3. На панели Мастера элементов выберите «Кнопка» и поместите над словом «Заказчик»
- 4. Раскроется окно «Создание командных кнопок».
- 5. Выберите категорию «**Работа с формой**» действия «Закрыть форму», нажмите кнопку Далее.
- 6. Наберите имя кнопки «Закрытие формы», нажмите Готово.
- 7. Выберите инструмент «Кнопка»
- 8. Выберите категорию «Работа с формой» действия «Печать формы», нажмите кнопку **Лалее**.
- 9. Появится окно «Создание кнопок» Выберите «Модели и заказы», нажмите Далее, в следующем окне нажмите Далее.
- 10. Наберите имя кнопки «Печать формы», нажмите кнопку Далее.
- 11. Выберите инструмент «Кнопка» Выберите категорию «Переход по **ЗАПИСЯМ»**, Перейдите в окно Действия и выберите «Первая запись», нажмите кнопку Далее
- 12. Выберите рисунок «Стрелка вверх синяя», Далее, нажмите кнопку **FOTOBO.**
- 13. Выберите инструмент «Кнопка» Выберите категорию «Переход по записям», перейдите в окно Действия и выберите «Последняя запись», нажмите кнопку Далее
- 14. Выберите рисунок «Стрелка вниз синяя», Далее. нажмите кнопку **Готово.**

# *Практическая работа №5*

Тема: База данных «Модели компьютеров». Создание вычисляемых полей в форме. Изменение внешнего вида формы.

**Цель работы:** 

Получение практических навыков по созданию вычисляемых полей в форме. Изменение внешнего вида формы.

Задание №18. Создать вычисляемые поля в форме «Модели и заказы».

### $Co$ здание вычисляемых полей в форме.

- 1. Войдите в форму «Модели и заказы» в режиме «Конструктора»
- 2. Выберите инструмент «Поле» и щелкните справа от поля «Цена».
- 3. Щелкните правой кнопкой мыши на поле подписи (например, поле49) и выберите в появившемся меню пункт «Свойства».
- 4. Во вкладке «Макет» в поле «Подпись» введите «Общая стоимость», перейдите к вкладке **Все** посмотрите «Подпись». Закройте окно свойств.
- 5. Дважды щелкните по прямоугольнику с надписью «Свободный» и выберите в появившемся меню пункт «Свойства», щелкните по строке «Данные», затем щелкните в появившемся списке по кнопке «**МНОГОТОЧИ**е».
- 6. Появится «Построитель выражений». В средней колонке щелкните по названию «Список полей», Затем в правой колонке выберите объект «Цена», щелкните по кнопке «Вставить» и по кнопке «+», аналогично добавьте в строку элементы «Ст**оимость гарантии**» «Предпродажная подготовка» и знак «+», нажмите «ОК» и закройте окно свойств
- 7. Закройте окно Конструктора форм, сохраните изменения.

8. Откройте форму и посмотрите результат вычислений.

# Задание №18. Изменить внешний вид формы «Модели и заказы».

# **Изменение внешнего вида формы.**

- 1. Откройте форму «Модели и заказы» в режиме «Конструктор»
- 2. Прокрутите окно вниз и вправо. Щелкните кнопкой мыши по подписи поля «Предпродажная подготовка» и схватив её за нижний край перетащите под подпись «Общая стоимость»
- 3. Выберите инструмент «Прямоугольник». Затем прокрутите окно влево.
- 4. Установите курсор слева-сверху от поля «Цена». Нажмите левую кнопку мыши и, не отпуская её, проведите до положения справа-снизу от всех ценовых полей.
- 5. Шелкните по стрелке около кнопки «**Цвет заливки/фона**» и выберите нужный цвет
- 6. Войдите в меню **Формат/На задний план**.
- 7. Прокрутите окно влево. Затем выделите все поля, для этого проведите мышью ( с нажатой левой кнопкой) от верхней вспомогательной стрелки до нижней.
- 8. На панели инструментов Форматирование нажмите кнопки «курсива» и «выравнивание по центру»
- 9. Прокрутите окно вверх и щелкните по заголовку формы. Затем целкните по прямоугольнику с размером шрифта 16 и нажмите <**ENTER**=.
- 10. Измените цвет фона заголовка, щелкнув по кнопке «Цвет **заливки/Фона»**. Затем включите опции шрифта: курсив и жирный.
- 11. Войдите в меню **Вид/Режим формы**.
- 12.3 акройте форму и окно Базы данных.
- 13. Выполните Файл/Выход.

14.

# **Контрольные вопросы**

- 1. Как создать новую форму с помощью Мастера форм?
- 2. Как выбрать поля в новую форму?
- 3. Как выполнить редактирование формы в режиме Конструктора?

# *Практическая работа №6-7*

Тема: База данных «Модели компьютеров». Создание отчетов. Работа **с мастером отчетов. Построитель выражений. Модификация отчета.** 

**Цель работы:** 

Получение практических навыков по созданию отчет для таблицы «Заказы» с помощью Мастера отчета.

Задание №19. Создать отчет для таблицы «Заказы» с помощью  $Macmepa$  om *uema*.

#### $Co$ здание отчетов. Работа с мастером отчетов.

- 1. Войдите в Базу данных
- 2. Выберите вкладку «Отчеты», нажмите на кнопку «Создать».
- 3. Появится окно «**Новый отчет**», выберите Мастер отчетов, выберите таблицу «Заказы», нажмите ОК.
- 4. В окне «Создание отчетов» перенесите все поля из окна «Доступные поля» в окно «Выбранные поля», нажав кнопку «>>», затем Лалее.
- 5. Пропустите «Окна сортировки» и «Добавление уровней группировки», для этого в этих окнах нажмите Далее, Далее.
- 6. Выберите Макет отчета в «столбец», нажмите Далее.
- 7. Выберите Стиль «строгий», Далее.
- 8. Задайте имя отчета «Заказы», нажмите на кнопку «Готово»

#### $K$ онтрольные вопросы

1. Как создать простой отчет?

Задание №20. Создать запрос на выборку с помощью конструктора для *F45. Fha6лиц «Модели компьютеров» и «Заказы». Присвоить запросу имя* «Стоимость». С помошью построителя выражений вычислить Сумму. Формула для вычисления (Цена+Стоимость *zapaнтии*+Предпродажная подготовка)\*Количество  $(H$ ена+Стоимость гарантии+Предпродажная подготовка)\*Скидка

#### Запрос для итогового отчета.

- 1. Выберите вкладку «Запросы», нажмите на кнопку «Создать», выберите «Конструктор», нажмите ОК.
- 2. Выделите таблицу «Модели компьютеров» и в окне «Добавление  $\mathbf{Fa6}$ лицы» нажмите кнопку «Добавить».
- 3. Выделите таблицу «Заказы» и в окне «Добавление таблицы», нажмите кнопку «Добавить».
- 4. Выделите таблицу «Клиенты» и в окне «Добавление таблицы», нажмите кнопку «Добавить». Закрыть окно «Добавление таблицы»
- 5. Перенесите с помощью мыши из верхней части окна таблицы «Модели **КОМПЬЮТЕРОВ**» ПОЛЯ: МОДЕЛЬ, ЦЕНА, СТОИМОСТЬ ГАРАНТИИ, **ПРЕДПРОДАЖНАЯ ПОДГОТОВКА** в поля бланка запроса.
- 6. Перенесите с помощью мыши из верхней части окна таблицы «Заказы» поля: ДАТА ЗАКАЗА, КОЛИЧЕСТВО, СКИДКА в поля бланка запроса.
- 7. Перенесите с помощью мыши из верхней части окна таблицы «Клиенты» поля: ЗАКАЗЧИК, ГОРОД в поля бланка запроса.
- 8. Отмените вывод на экран полей ГОРОД, ДАТА ЗАКАЗА.
- 9. В строке «Условие отбора» в столбце с полем ГОРОД наберите «Москва».
- 10.В столбце с полем «ДАТА ЗАКАЗА» введите условие 1.01.96
- 11. Установите курсор на первое пустое поле бланка запроса и нажмите правую кнопку мыши, выберите пункт «Построить»
- 12.В окне построителя выражений в левой колонке дважды щелкните «Таблины»  $\overline{10}$ наименованию (в колонке мышью ПОЯВЯТСЯ наименования выбранных таблиц).
- 13. Наберите Сумма: и нажмите знак «=»
- 14. Выберите мышью знак «(«.
- 15. Выберите таблину «Модели **КОМПЬЮТЕРОВ».** Выбирая соответствующие поля и знаки, пользуясь кнопкой «Вставить» для включения полей наберите (<Цена> + <Стоимость гарантии> + <Предпродажная подготовка>)\*
- 16. Выберите таблину «**Заказы**» и включите  $\overline{B}$ формулу поля «Количество» после знака «\*» и знак «-«.
- 17. Добавить из таблицы «Модели компьютеров» (<Цена> + <Стоимость гарантии> <Предпродажная подготовка>  $+$ )\*<Количество>\*<Скидка>. Последние таблицы два поля **ИЗ** "Заказы". ОК.
- 18. Сохраните запрос под именем «Стоимость», ОК.
- 19. Закройте окно запроса, используя кнопку Закрытие окна.
- 20.В окне «База данных» выделите запрос «Стоимость» и щелкните по кнопке «Открыть».
- 21. Посмотрите созданный вами запрос. Там должны находиться записи отобранные по введенным вами критериям. Закройте окно запроса, используя кнопку закрытие окна.

### Контрольные вопросы

1. Как создать вычисляемые поля в запросе?

### Задание № 21. Создать итоговый отчет, используя Мастер отчета для запроса Стоимость..

### Создание итогового отчета.

- 1. Выберите вкладку «Отчеты»
- 2. Нажмите кнопку «Создать»
- 3. В окне «Новый отчет» выберите «Мастер отчетов», ОК.
- 4. В окне «Создание отчетов» в строке «Таблицы и запросы» выберите из списка запрос «Стоимость» нажмите кнопку ОК.
- 5. Откроется окно «Создание отчетов», перенесите поля: МОДЕЛЬ, **ЗАКАЗЧИК, КОЛИЧЕСТВО, СУММА** в окно «Выбранные поля», затем нажмите кнопку Далее.
- 6. В окне «Создание отчетов» Добавление уровней группировки пропустите, нажав кнопку Далее.
- 7. Задание порядка сортировки также пропустите, нажав кнопку Далее.
- 8. Выберите макет отчета «в столбец», затем нажмите Далее.
- 9. Выберите стиль «Строгий», затем нажмите Далее
- 10.Задайте имя отчета «Стоимость» и нажмите кнопку Готово.
- 11. Просмотрите отчет. Затем закройте окно отчета.
- 12. Войдите в отчет «Стоимость», нажав кнопку «Конструктор».
- 13. Установите курсор в левое поле «Выражения1» и впишите вместо «Выражения1» «СУММА».
- 14. Сохраните отчет.
- 15. Просмотрите отчет. Затем закройте окно отчета.

### Задание №22. Модифицировать отчет «Стоимость» с помощью меню  $\Phi$ ормат/Автоформат.

# $\boldsymbol{M}$ одификация отчета.

- 1. Откройте отчет «**Стоимость**» в режиме **Конструктор**
- 2. В меню **Формат/Автоформат** выберите любой стиль для оформления отчета. ОК.
- 3. Просмотрите получившийся отчет и закройте окно отчета.
- 4. Выполните меню Файл/Выход.

# **Контрольные вопросы**

1. Как модифицировать отчет?

*3адание №23. Создайте структуру таблицы «Партнеры», структура FAFER 6 HDUJOSKeHUU No1* 

Задание №24. Введите данные в таблицу «Партнеры», установив  $\kappa$ урсор на таблицу «Партнеры» и нажав кнопку «Открыть». Данные  $\partial$ ля таблицы «Партнеры» находятся в Приложении №1

### Запрос для обновления данных

- 1. В окне Базы данных активизируйте вкладку «Запросы» и щелкните мышью кнопку «Создать».
- 2. В окне диалога «**Новый запрос**» установите режим «**Конструктор**» и нажмите **ОК**
- 3. Выделите таблицу «Партнеры», в окне диалога «Добавление таблицы» щелкните мышью кнопку «Добавить» и закройте это окно.
- 4. Появится окно «Запрос на выборку», перетащите мышью имена полей таблицы «Партнеры»: «КодКлиента» и «Город» в нижнюю часть окна в строку Поля первый и второй столбцы соответственно.
- 5. Выберите меню Запрос/обновление.
- 6. В бланке Запроса в столбце «КодКлиента» в строке «Условие отбора» ввелите <4.
- 7. В бланке запроса в столбце Город, в строке Обновление введите «**%0=:B-#5B5@1C@3**».
- 8. Сохраните запрос с именем предложенным программой (например **Партнеры1**) и закройте окно запроса.
- 9. В окне Базы данных дважды щелкните мышью значок «Партнеры1» и подтвердите изменение данных в таблице.
- 10. На вкладке «Таблицы» откройте таблицу «Партнеры» и убедитесь что в первых двух строках таблицы изменилось название города.
- 11.Закройте окно программы ACCESS/

#### $K$ онтрольные вопросы

1. Как создать запрос на обновление?

#### **Создание отчетов**

Задание №25. Создать отчет для таблиц: «Заказы», «Модели  $KOMI b$ Homepos» и «Клиенты» с помощью Конструктора.

# **Создание отчета №1**

- 1. Раскройте вкладку "Запросы" окна базы данных, нажмите кнопку "*Создать*".
- 2. Выберите Конструктор нажмите кнопку ОК.
- 3. Выделите таблицу «Заказы» в окне «Добавление таблицы», нажмите кнопку «Добавить».
- 4. Выделите таблицу «Модели компьютеров» и нажмите кнопку «Добавить».
- 5. Выделите таблицу «Клиенты» и нажмите кнопку «Добавить».
- 6. Закройте окно «Добавление таблицы».
- 7. Перенесите с помощью мыши из верхней части окна таблицы «Клиенты» поле: ГОРОД, в поля бланка запроса.
- 8. Перенесите с помощью мыши из верхней части окна таблицы «Заказы» поле КОЛИЧЕСТВО, в поля бланка запроса.
- 9. Перенесите с помощью мыши из верхней части окна таблицы «Модели **компьютеров**» поле МОДЕЛЬ в поля бланка запроса.
- 10. Перенесите с помощью мыши из верхней части окна таблицы «Клиенты» поле: ЗАКАЗЧИК в поля бланка запроса.
- 11.В строке «Условие отбора» в столбце с полем ГОРОД наберите «**%0=:B-#5B5@1C@3**» =06<8B5 **ENTER**.
- 12. Сохраните запрос под именем «Запрос1»
- 13.Закройте окно запроса
- 14. Откройте окно «Запрос №1»
- 15. Созлайте новый отчет.
- 16.В окне «Новый отчет» выберите «Мастер отчетов» и нажмите ОК..
- 17.В окне «Создание отчетов», в строке «Таблицы и запросы» выберите из списка запрос «Запрос1» и перенесите все поля в окно «Выбранные **поля», с помощью кнопки «>>» нажмите Далее.**
- 18.В окне «Создание отчетов» «Добавление уровней группировки» пропустите, нажмите Далее.
- 19.Задание порядка сортировки также пропустите, нажмите Далее.
- **20.**Задайте расположение данных "в столбец" и перейдите к следующему экрану Мастера отчетов.
- 21.Задайте "Строгий" стиль оформления и перейдите к следующему экрану Мастера отчетов.
- 22.3адайте «Имя отчета», «**Отчет №1**», нажмите Готово.

Задание №26. Создать запрос в режиме Конструктора и на основании запроса отчет для таблиц: «Заказы», «Модели компьютеров» и «Клиенты» с помошью Конструктора.

# Созлание отчета №2

- 1. Раскройте вкладку "Запросы" окна базы данных, нажмите кнопку "*Создать*".
- 2. Выберите Конструктор нажмите кнопку ОК.
- 3. Выделите таблицу «Заказы» в окне «Добавление таблицы», нажмите кнопку «Добавить».
- 4. Выделите таблицу «Модели компьютеров» и нажмите кнопку «Лобавить».
- 5. Закройте окно «Добавление таблицы».
- 6. Перенесите с помощью мыши из верхней части окна таблицы «Модели **компьютеров**» поля: МОДЕЛЬ, в поля бланка запроса.
- 7. Перенесите с помощью мыши из верхней части окна таблицы «Заказы » поле КОЛИЧЕСТВО и ЦЕНА из «Модели компьютеров» в поля бланка запроса в указанном порядке.
- 8. В строке «Условие отбора» в столбце с полем ЦЕНА наберите «>2000» **нажмите ENTER.**
- 9. Установите курсор на первое пустое поле бланка запроса и нажмите правую клавишу мыши, выберите пункт «Построить»
- 10. Выведите список наименований выбранных таблиц: Таблицы-«Заказы», «Модели компьютеров».
- 11. Наберите с клавиатуры Общая стоимость:=
- 12. Выберите таблицу «Модели компьютеров», выберите поле ЦЕНА, нажмите кнопку «Вставить», щелкните по знаку «\*».
- 13. Выберите таблицу «Заказчики» и включите в формулу поле **КОЛИЧЕСТВО**
- 14.Закройте окно Построителя выражений.
- 15. Сохраните запрос под именем «Запрос2»
- 16.Закройте окно запроса
- 17.В окне базы данных выделите запрос «Запрос2» и щелкните по кнопке «Открыть».
- 18. Выделите вкладку «Отчеты» и нажмите кнопку «Создать».
- 19.В окне «Новый отчет» выберите «Мастер отчетов», нажмите ОК.
- 20.В окне «Создание отчетов», в строке «Таблицы и запросы» выберите из списка запрос «Запрос2» и перенесите все поля в окно «Выбранные **поля», с помощью кнопки «>>» нажмите Далее.**
- 21.В окне «Создание отчетов» «Добавление уровней группировки» пропустите, нажмите Далее.
- 22.3адание порядка сортировки также пропустите, нажмите Далее.
- 23.3адайте расположение данных "в столбец" и перейдите к следующему экрану Мастера отчетов.
- 24.Задайте "Строгий" стиль оформления и перейдите к следующему экрану Мастера отчетов.
- 25.3адайте «Имя отчета», «**Отчет №2**», нажмите Готово.

Задание №28. Создать запрос в режиме Конструктора с использованием таблии: «Заказы», «Клиенты», «Модели  $KOMNb$ Ютеров» и на основании запроса отчет.

### **Созлание отчета №3**

- 1. Раскройте вкладку "Запросы" окна базы данных, нажмите кнопку "*Создать*".
- 2. Выберите Конструктор нажмите кнопку ОК.
- 3. Выделите таблицу «Заказы» в окне «Добавление таблицы», нажмите кнопку «Добавить».
- 4. Выделите таблицу «Модели компьютеров» и нажмите кнопку «Лобавить».
- 5. Выделите таблицу «Клиенты» и нажмите кнопку «Добавить».
- 6. Закройте окно «Добавление таблицы».
- 7. Перенесите с помощью мыши из верхней части окна таблицы «Модели **компьютеров**» поля: МОДЕЛЬ, ЦЕНА в поля бланка запроса.
- 8. Перенесите с помощью мыши из верхней части окна таблицы «Заказы » поле **КОЛИЧЕСТВО** в поле бланка запроса.
- 9. Перенесите с помощью мыши из верхней части окна таблицы «Клиенты» поле ЗАКАЗЧИК в поле бланка запроса.
- 10.В строке «Условие отбора» в столбце с полем ЗАКАЗЧИК наберите «**АОО Веста**» нажмите **ENTER**.
- 11. Сохраните запрос под именем «Запрос3»
- 12.Закройте окно запроса
- 13.В окне базы данных выделите запрос «Запрос3» и щелкните по кнопке «Открыть».
- 14. Выделите вкладку «Отчеты» и нажмите кнопку «Создать».
- 15.В окне «Новый отчет» выберите «Мастер отчетов», нажмите ОК.
- 16.В окне «Создание отчетов», в строке «Таблицы и запросы» выберите из списка запрос «Запрос3» и перенесите все поля в окно «Выбранные **поля», с помощью кнопки «>>» нажмите Далее.**
- 17.В окне «Создание отчетов» «Добавление уровней группировки» пропустите, нажмите Далее.
- 18.Задание порядка сортировки также пропустите, нажмите Далее.
- 19.Задайте расположение данных "в столбец" и перейдите к следующему экрану **Мастера отчетов.**
- 20.3адайте "Строгий" стиль оформления и перейдите к следующему экрану Мастера отчетов.
- 21.Задайте «Имя отчета», «Отчет №3», нажмите Готово.

# *Практическая работа №8*

Тема: База данных «Модели компьютеров». Дополнительные функции Access. Копирование таблиц. Перенос таблицы в новую базу данных. Редактирование структуры таблицы. Импорт и экспорт **ЛАННЫХ.** 

**Цель работы:** 

Получение практических навыков по копированию таблиц. Переносу таблицы в новую базу данных. Редактированию структуры таблицы. **Импорт и экспорт данных.** 

### **Дополнительные функции Access. Мастер создания баз данных**

# Задание №29. Выполнить копирование таблицы «Партнеры» в буфер *обмена.*

**Копирование таблицы в буфер обмена** 

1. На вкладке **Таблицы** выделите таблицу «**Партнеры**» и на панели инструментов щелкните мышью кнопку Копировать. На панели инструментов станет активной кнопка «Вставить». Закройте окно базы ланных.

Задание №30. Создать новую базу данных и выполнить перенос *таблицы «Партнеры» в новую базу данных.* 

# Перенос таблицы в новую базу данных

- 1. Выберите меню Файл/Создать/Новая база данных. Появится окно «Файл новой базы данных»
- 2. В окне диалога «Файл новой базы данных» установите диск, на котором будет создана новая база данных, например С: (если он не установлен), выберите нужную папку, откройте её и в поле «Имя файла» введите свое имя (например Партнеры) и нажмите клавишу **ENTER или щелкните по кнопке Создать.**
- 3. Выполните **Правка/Вставить**, появится окно «Вставка таблицы», установите переключатель в режим Структура и данные, а в поле Имя таблицы введите имя таблицы, например, «Партнеры» и нажмите кнопку ОК.

Задание №31. Выполнить редактирование таблицы «Партнеры» в режиме Конструктора.

### Редактирование в режиме Конструктора

- 1. На вкладке Таблицы выделите таблицу «Партнеры» и на панели инструментов щелкните кнопку Конструктор. Появится окно таблицы в режиме конструктора.
- 2. В верхней части окно при помощи полосы прокрутки сделайте видимыми имена «Номер телефона» и «Факс».
- 3. Щелкните кнопку, расположенную слева от названия «Номер телефона».
- 4. Выполните меню Правка/Удалить.
- 5. В возникшем окне диалога подтвердите удаление.
- 6. Выделите строку с именем поля «Факс». Нажмите клавишу Delete и в возникшем окне диалога подтвердить удаление.
- 7. На панели инструментов щелкните кнопку «Сохранить

# Задание №32. Выполнить редактирование таблицы «Партнеры» в режиме Таблицы.

### Редактирование в режиме Таблицы

- 1. На вкладке Таблицы выделите таблицу «Партнеры» Нажмите на кнопку «Открыть».
- 2. Выделите поле таблицы с именем «Страна», щелкнув мышью по этому имени.
- 3. Выполните меню Правка/Удалить столбец и подтвердите удаление.
- 4. Удалите столбец Город, выполнив меню Правка/Удалить столбец.
- 5. На панели инструментов щелкните мышью кнопку Сохранить. Закройте окно таблицы.

Задание №33. Создать в программе Блокнот текст для таблицы «Партнеры», сохранить его в файле Импорт. Выполнить Импорт *<i>Hekcma в таблии* «Партнеры».

# **Импорт данных из некоторого файла**

- 1. Запустите текстовый редактор «Блокнот», входящий в ОС Windows (Пуск/Программы/Стандартные/Блокнот.
- 2. В окне редактора наберите следующий текст, разделяя данные символом «;». 5; УНИАР; Каширское шоссе, 31; Москва; Россия; **#025;; 77-66-99;07**
- 3. Сохраните информацию в редакторе «**Блокнот**» на диске С: в файле с именем «Импорт» (наберите имя файла и нажмите Enter).
- 4. Закройте окно редактора "Блокнот".
- 5. В программе ACCESS в окне базы данных щелкните правой кнопкой мыши и вызовите Контекстное меню. Выберите команду Импорт.
- 6. Появится окно Импорт. В окне диалога «**Импорт**» в поле «Папка» выберите нужную папку, в окне «**Тип файлов**», установите «**Текстовые файлы**» при помощи полосы прокрутки.
- 7. Выберите файл Импорт и нажмите кнопку Импорт.
- 8. Появится окно «**Импорт текста**», нажмите кнопку Далее.
- 9. Появится следующее окно, нажмите кнопку Далее.
- 10. Выберите опцию «в существующей таблице», выберите Имя таблицы **Партнеры** и нажмите кнопку Далее
- 11. Появится следующее диалоговое окно и нажмите кнопку Готово.
- 12. Посмотрите результат выполнения.

Задание №33. Создать в программе Блокнот текст для таблицы «Партнеры, 6; ООО «Константа»; Станиславского 3 оф400,; Москва; **Россия: Александр: 77-77-35:08** 

 $\cos p$ анить его в файле Импорт1. Выполнить Импорт этого текста в *таблицу «Партнеры».* 

Задание №34. Создать в программе Блокнот текст для таблицы «Партнеры, текст придумать. Сохранить его в файле Импорт2. Выполнить Импорт этого текста в таблицу «Партнеры».  $Hocmompemb$  результат выполнения.

### $K$ онтрольные вопросы

- 1. Как выполнить копирование таблицы в Буфер обмена?
- 2. Как выполнить перенос таблицы в новую базу данных?
- 3. Как выполнить редактирование в режиме Конструктора?
- 4. Как выполнить редактирование в режиме Таблицы?
- 5. Как выполнить импорт данных из некоторого файла?

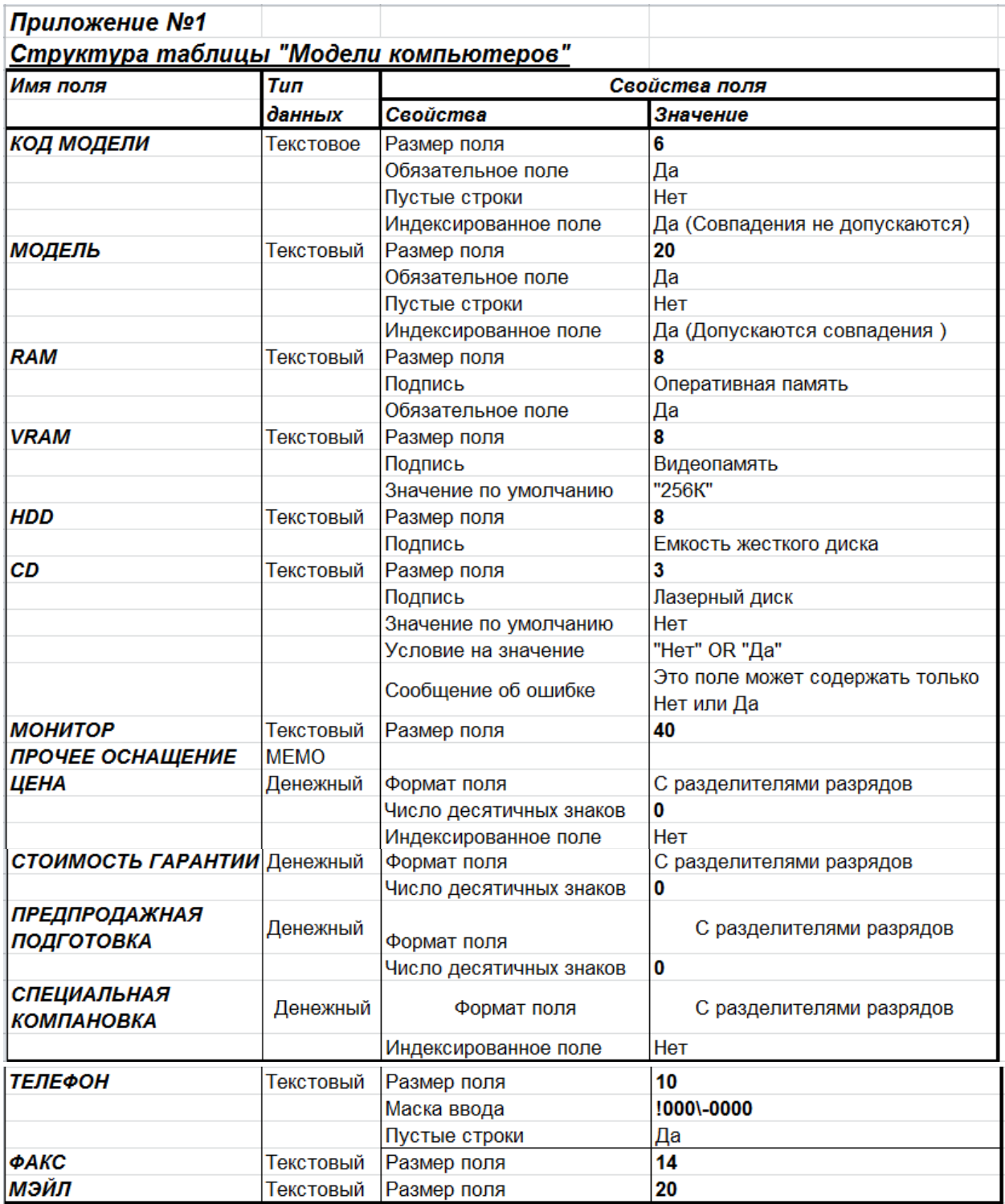

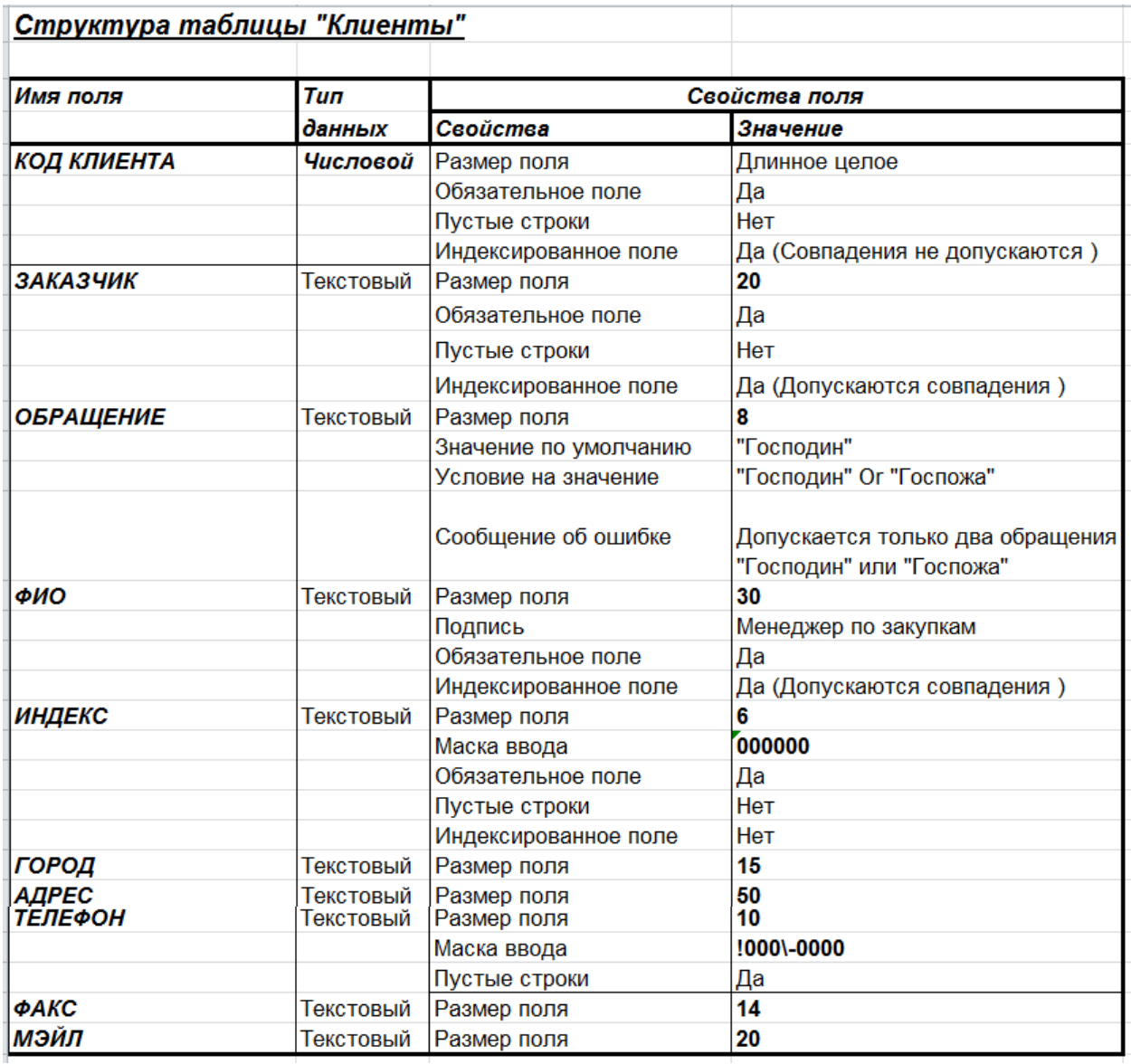

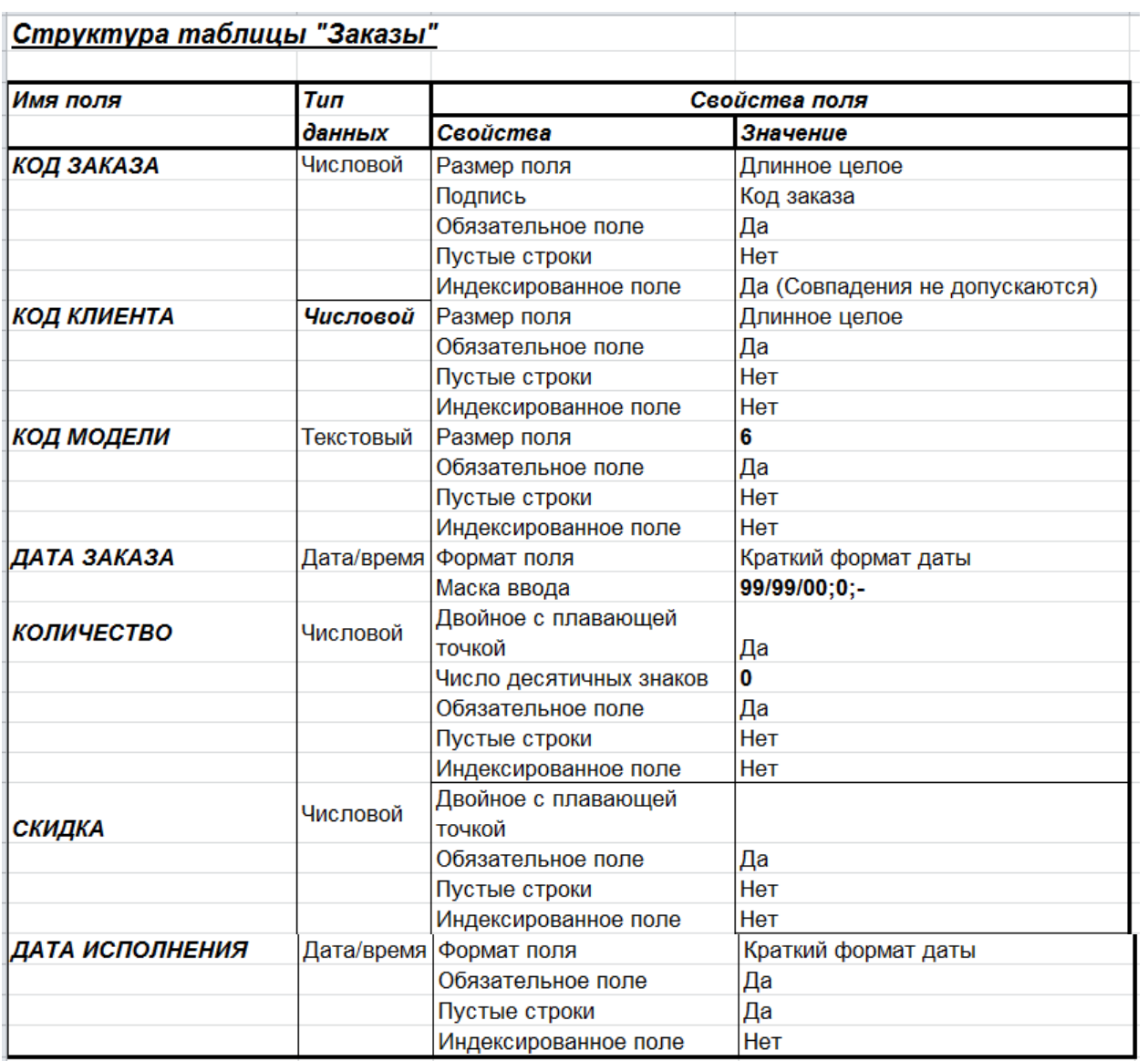
## Структура таблицы "Партнеры"

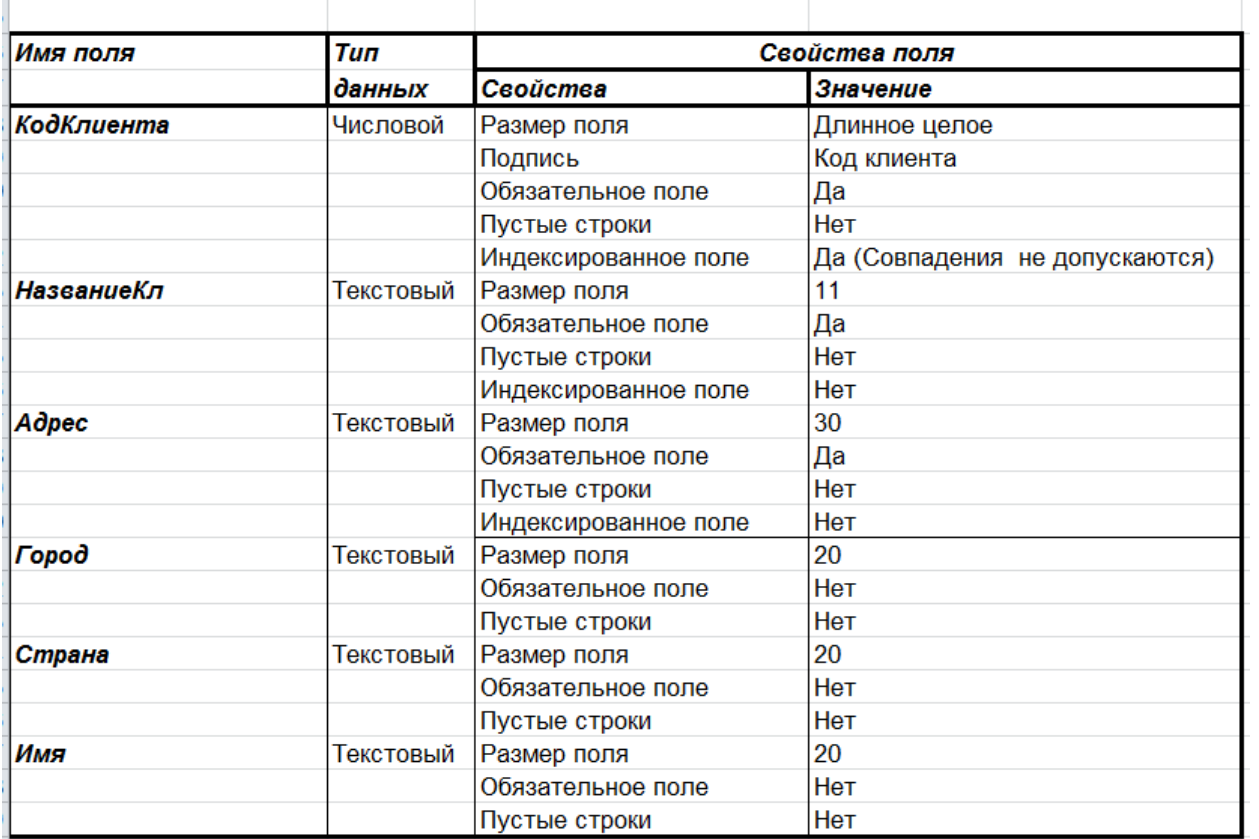

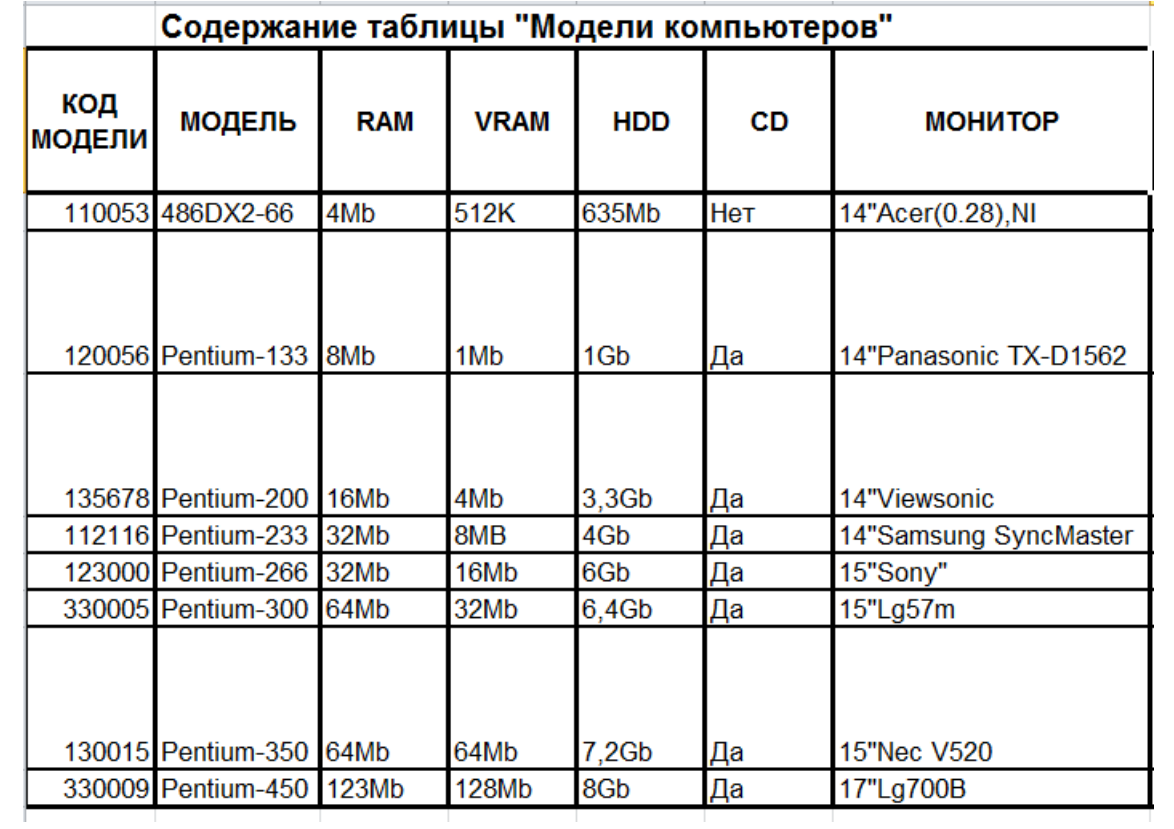

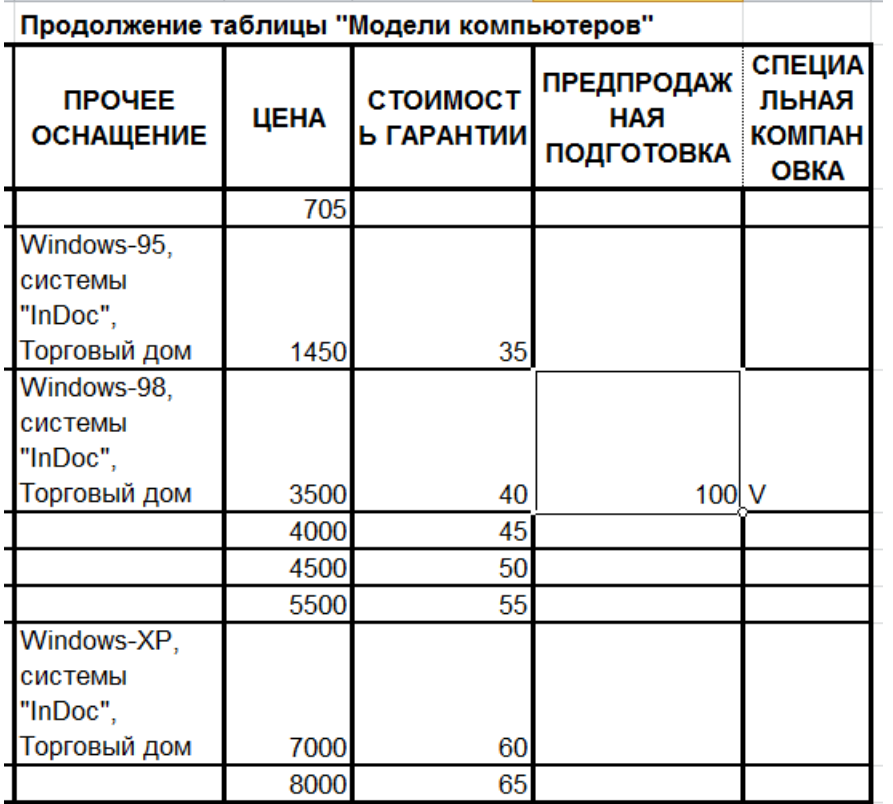

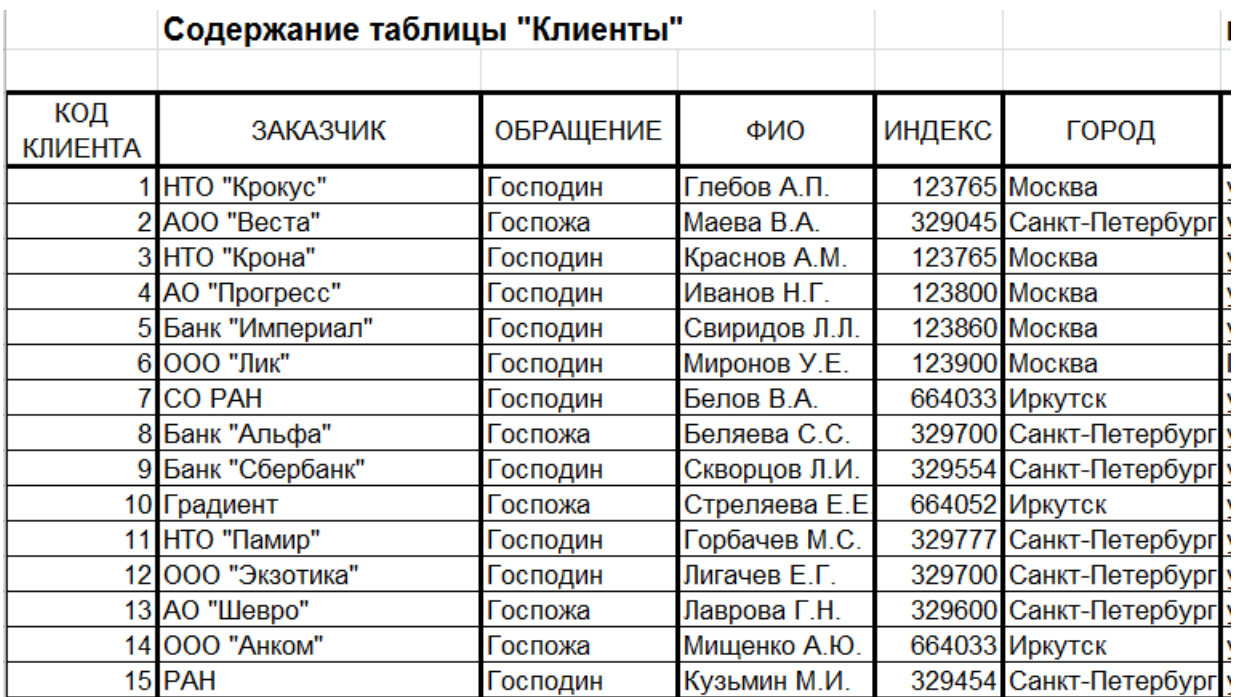

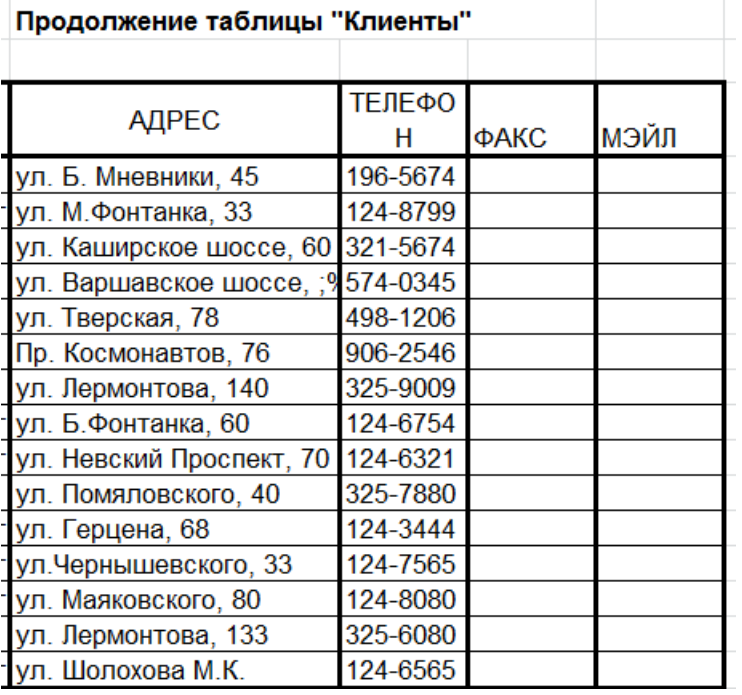

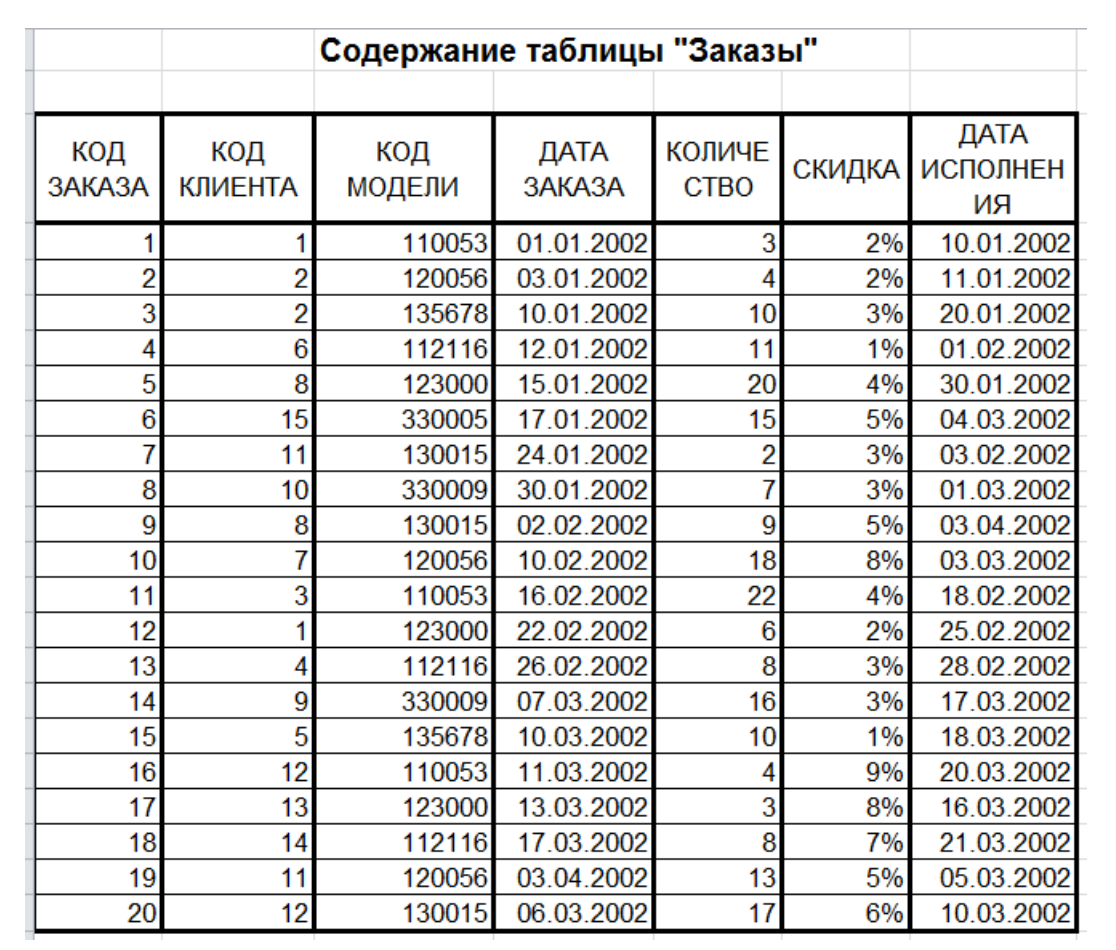

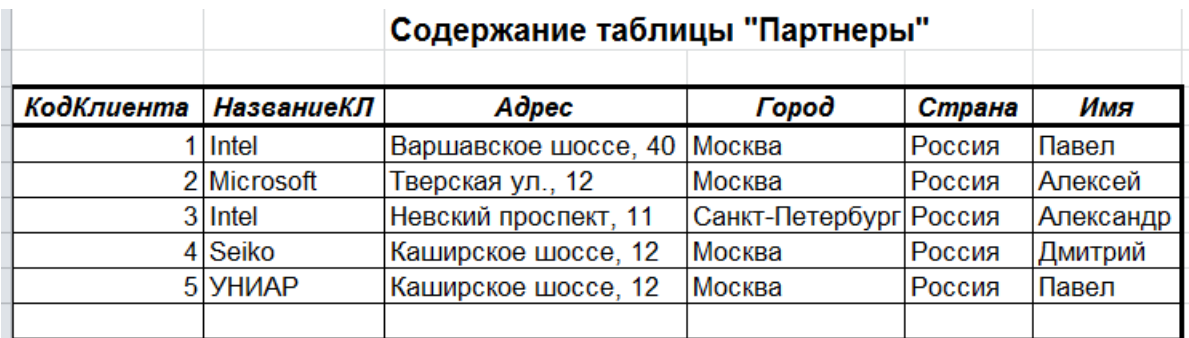

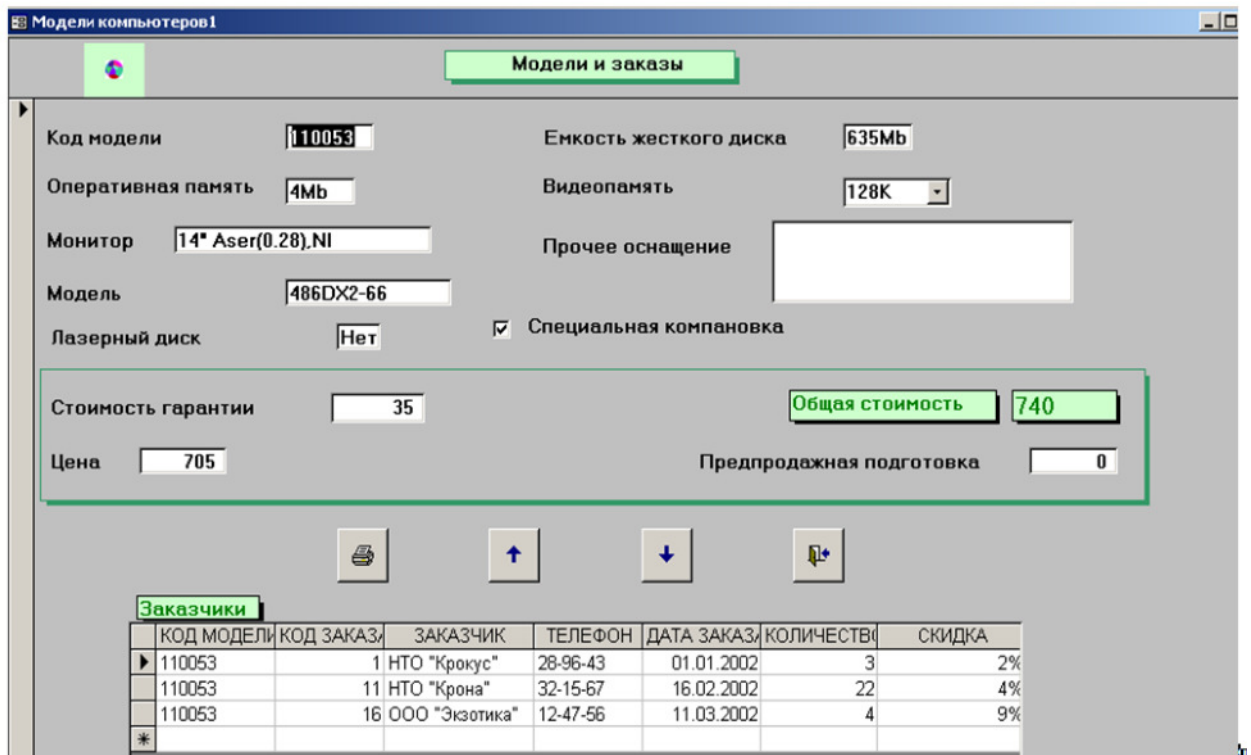

Рис.1. Форма «Модели и заказы»

## *Практическая работа №9-10*

Тема: Проектирование и создание собственной базы данных.

Цель работы:

**Получение практических навыков по проектированию и созданию** собственной базы данных.

Задание №35. Придумать свою базу данных, состоящую из трех  $63auMOC6A3aHHbIX$   $ma6$ лиц.

- 1. Указать первичные ключи.
- 2. *Создать схему базы данных.*
- 3. Заполнить. Таблицы.
- 4. *Создать запрос на выборку*.
- 5. *Создать форму с помощью Мастера формы*.

6. *Создать запрос для итогового отчета*.

- 7. Создать командные кнопки.
- 8. *Создать в форме вычисляемые поля*.
- 9. Создать итоговый отчет.

**10. Выполнить копирование вашей таблииы в Буфер обмена.** 

- **11.***Выполнить перенос таблицы в новую базу данных*
- 12. Выполнить редактирование в режиме Конструктора.

**Выполнить импорт данных из нек** 

## *Практическая работа №11*

#### **Тема Инструментальная среда Erwin. Технология построения** логической модели. Типы связей между сущностями. (Конспект)

#### **Цель работы:**

- 1. Ознакомиться с технологией построения логической модели в Erwin.
- 2. Изучить методы определения ключевых атрибутов сущностей.
- 3. Изучить типы связей между сущностями.

#### **Назначение Erwin**

ERwin - средство концептуального моделирования БД, использующее методологию IDEF1X. ERwin реализует проектирование схемы БД, генерацию ее описания на языке целевой СУБД (ORACLE, Informix, Ingres, Sybase, DB/2, Microsoft SQL Server, Progress  $\mu$   $\mu$ .)  $\mu$ реинжиниринг существующей БД. Для ряда средств разработки приложений (PowerBuilder, SQLWindows, Delphi, Visual Basic) выполняется генерация форм и прототипов приложений. Сетевая версия ERwin ModelMart обеспечивает согласованное проектирование БД и приложений в рабочей группе.

#### **Отображение модели данных в Erwin**

Erwin имеет два уровня представления модели - логический и физический.

**Логический урове**нь – это абстрактный взгляд на данные, на нем данные представляются так как выглядят в реальном мире, и могут называться так как они называются в реальном мире, например, «Постоянный клиент», «Отдел» или «Фамилия сотрудника». Объекты модели представляемые на логическом уровне называются сущностями и атрибутами. Логический уровень модели данных не связан с конкретной реализацией СУБД.

Физический уровень модели данных зависит от конкретной реализации СУБД. Следовательно, одному и тому же логическому уровню модели могут соответствовать несколько разных физических уровней различных моделей. Если на логическом уровне модели не имеет большого значения, какой конкретно тип данных у атрибута, то на физическом уровне модели важно описать всю информацию о конкретных физических объектах – таблицах, колонках, индексах, процедурах и т.д. Разделение модели данных на логический и физический уровни позволяет решить несколько важных залач.

*Macumaбирование*. Erwin позволяет создавать модели трех типов:

- Модель, имеющую только логический уровень;
- Модель, имеюшую только физический уровень:
- Модель, имеющую как логический уровень, так и физический уровень;

Создание модели данных, как правило начинается с создания логического уровня. После описания логического уровня проектировщик может выбрать необходимую СУБД. В модели, имеющей оба уровня (логический и физический), Erwin автоматически создаст соответствующую физическую модель. Это означает, что каждому объекту логического уровня соответствует объект физического, например каждой сущности соответствует таблица.

## **Начало работы в ERwin**  $C$ тандарт **IDEF1X**.

После запуска программы необходимо Создать новую диаграмму (File/New) или Открыть существующую (File/Open).

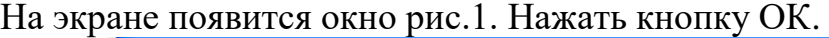

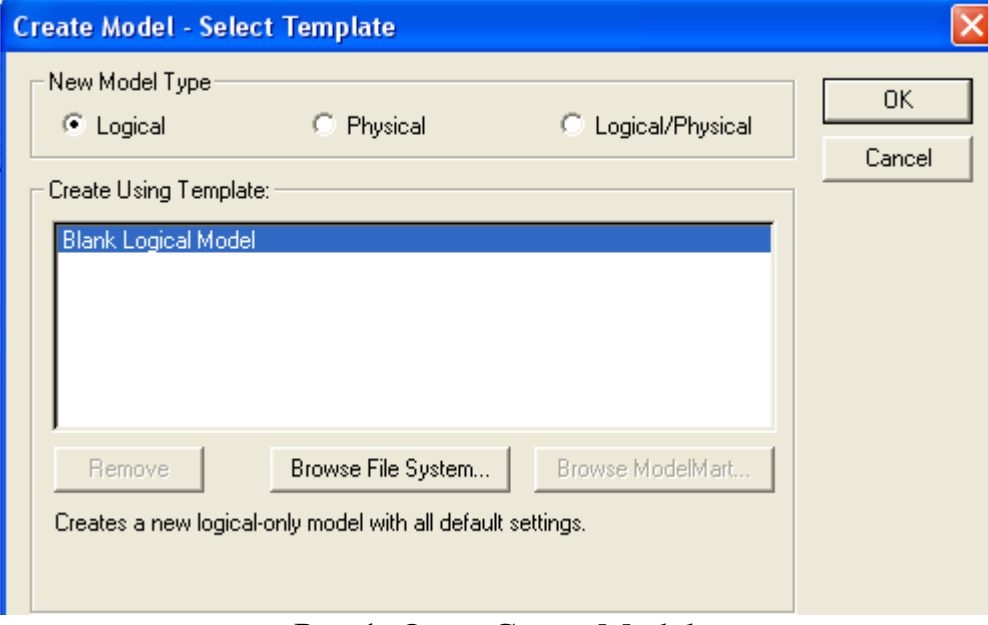

Рис.1. Окно Create Model

## **Инструментарий ERwin**

При запуске ERwin появляется основная панель инструментов и палитра инструментов (табл.1).

| Кнопка                   | Назначение кнопки                                   |
|--------------------------|-----------------------------------------------------|
| □●■<br><b>6</b>          | Создание, открытие, сохранение и печать модели      |
| 赋                        | Вызов диалогового окна Report Browser для генерации |
|                          | отчетов                                             |
| 早日早                      | Изменение<br>уровня просмотра модели:<br>уровень    |
|                          | сущностей, уровень атрибутов и уровень определений  |
| $Q$ $Q$<br>$Q_1 Q_2 Q_3$ | Изменение масштаба просмотра модели                 |

Таблица 1. Основная панель инструментов ERwin

Палитра инструментов выглядит различно на разных уровнях изображения модели.

На логическом уровне панель инструментов выглядит следующим образом (пис.2).

Указатель мыши

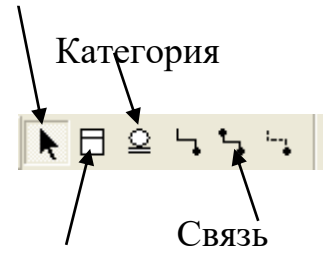

Сущность

Рис.2. Палитра инструментов на логическом уровне

- Кнопка указателя (режим мыши) в этом режиме можно установить фокус на каком-либо объекте модели
- Кнопка внесения сущности для внесения сущности нужно щелкнуть левой кнопкой мыши по кнопке внесения сущности и один раз по свободному пространству на модели. Повторный щелчок приведет к внесению в модель еще одной новой сущности. Для редактирования сущностей или других объектов модели необходимо перейти в режим указателя.
- Кнопка категории. Категория, или категориальная связь, -ЭТО специальный тип связи между сущностями. Для установления категориальной связи нужно щелкнуть левой кнопкой мыши по кнопке категории, затем один раз щелкнуть по сущности - родитель, затем по сущности - потомку.
- Кнопка создания связей: идентифицирующая «один ко многим», «многие ко многим» и неидентифицирующая.

## Практическая работа №12

Тема Создание логической модели методом «сущность-связь» на примере базы данных «Модели компьютеров»

## **Цель работы:**

- 1. Ознакомиться с технологией построения логической модели в Erwin.
- 2. Изучить алгоритм выполнения.
- 3. Изучить типы связей между сущностями.

Задание №1. Создать логическую модель на примере БД «Модели компьютеров»

Рассмотрим процесс построения логической модели на примере БД «Модели компьютеров». Первым этапом является определение сущностей и атрибутов. В БД будут храниться сведения о моделях компьютеров, клиентах, которые заказывают эти компьютеры и сведения о заказах компьютеров клиентом. Следовательно сущностями будут «Модели компьютеров», «Клиенты» и «Заказы».

| Атрибут                  | Описание            | Тип           |
|--------------------------|---------------------|---------------|
| Код модели               | Код модели          | String        |
| Модель                   | Наименование        | String        |
|                          | модели              |               |
| <b>RAM</b>               | Оперативная память  | <b>String</b> |
| <b>HDD</b>               | Емкость<br>жесткого | <b>String</b> |
|                          | диска               |               |
| CD                       | Лазерный диск       | <b>String</b> |
| Монитор                  | Монитор             | String        |
| Прочее оснащение         | Прочее оснащение    | <b>String</b> |
| Цена                     | Цена за 1 штуку     | Number        |
| Стоимость гарантии       | Стоимость гарантии  | Number        |
| Предпродажная подготовка | Предпродажная       | Number        |
|                          | подготовка          |               |
| Специальная компоновка   | Специальная         | String        |
|                          | компоновка          |               |

**Таблица 2.** Атрибуты сушности «Модели компьютеров»

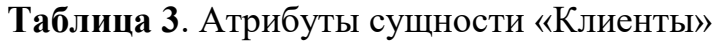

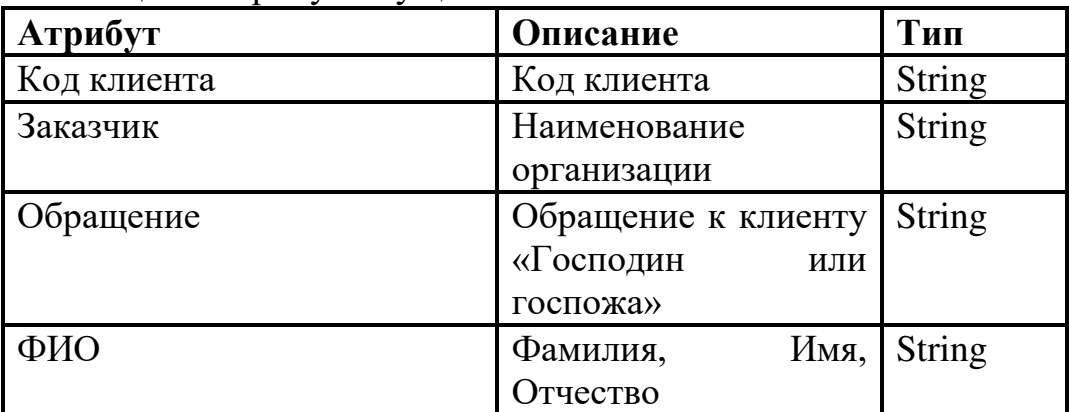

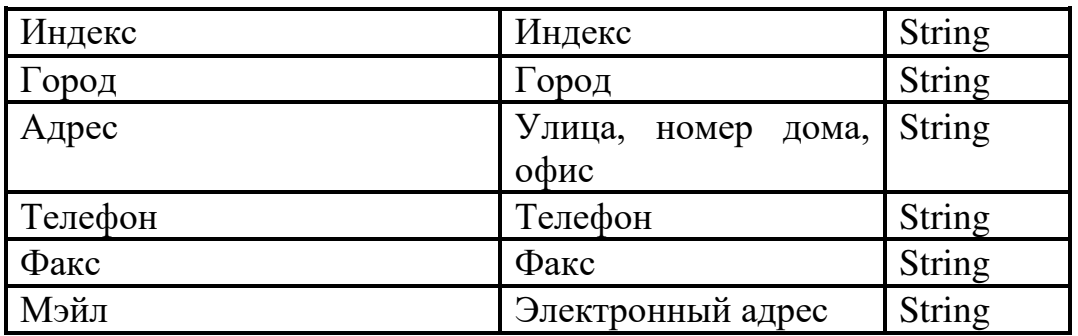

Таблица4. Атрибуты сущности «Заказы»

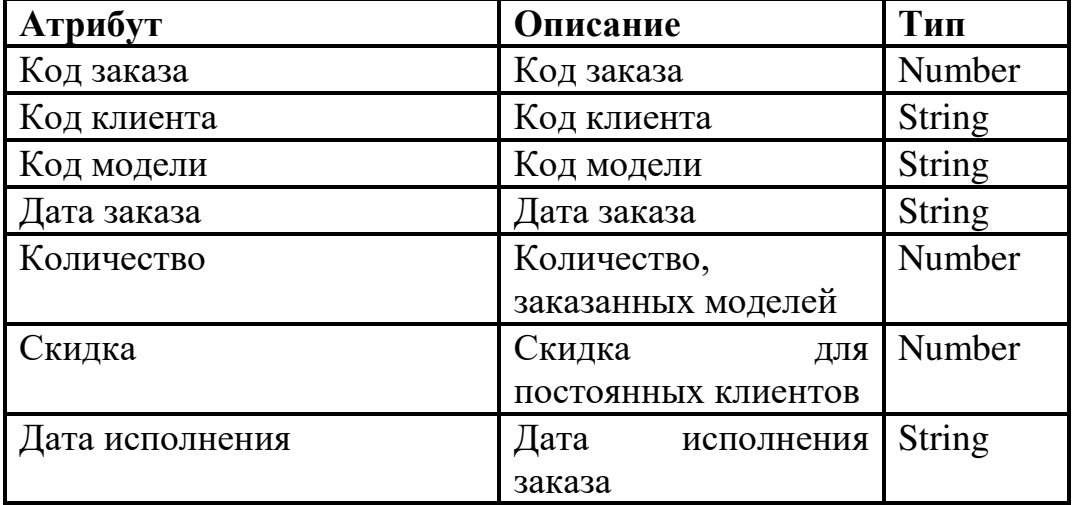

## **Алгоритм выполнения**

1. Создать сущность «Модели компьютеров». Для этого необходимо установить курсор на кнопку сущности  $\Box$  затем - по тому месту на диаграмме, где необходимо расположить новую сущность, появится

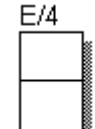

сущность

2. Щелкнуть правой кнопкой мыши по сущности и выбрать из всплывающего меню пункт Entity Properties, появится окно Entities (рис.3), в которое необходимо вписать **имя сущности**, во вкладку **Definition** вписать описание сущности, во вкладки Note, Note2, Note3 *комментарии сущности*. Нажать кнопку ОК.

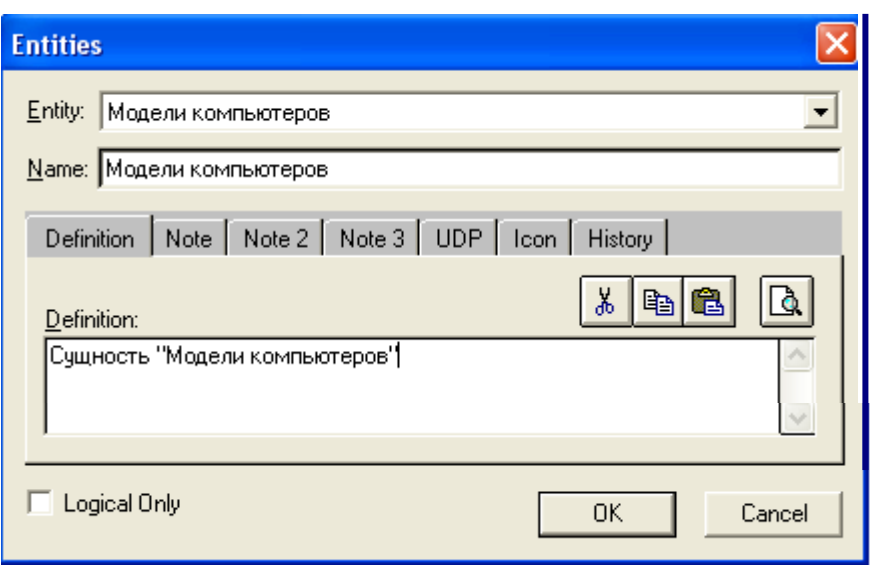

Puc. 3. OKHO Entities

Если Имя Сущности не будет отображено кириллицей, 3. **TO** необходимо сменить шрифт. Для этого необходимо выделить имя сущности и на панели инструментов в окне Шрифт выбрать Arial CYR или щелкнуть правой кнопкой мыши по сущности и выбрать из всплывающего меню пункт Objiec Font & Color, появится окно Entity Fonts & Colors. В окне Font выбрать шрифт Arial CYR. Нажать кнопку  $\Omega$ 

 $\overline{4}$ необхолимо Затем ввести атрибуты сущности «Модели компьютеров», которые находятся в Табл.2. Для этого необходимо щелкнуть правой кнопкой мыши по сущности и выбрать из всплывающего меню пункт Attributies, появится окно Attributies, в котором выбрать кнопку New, после выбора которой появится окно New Attribute. В поле Attribute Name вписать имя атрибута, например, Kod modeli (имена атрибутов задавать на английском языке, так как Erwin не поддерживает кириллицу!!!) рис.4. Затем нужно нажать кнопку ОК для того, чтобы выйти из этого окна и оказаться в окне Attributies.

 $5<sub>1</sub>$ Во вкладке **Definition** окна **Attributies** выполнить описание атрибута используя кирилицу. Описания атрибутов находятся в таблицах 2, 3, 4.

6. Перейти на вкладку **Datatype** и выбрать тип данных для данного поля, посмотрев в таблицу сущности.

Для того, чтобы ввести имя следующего атрибута необходимо 7. нажать на кнопку New.

8. Аналогично ввести остальные атрибуты для данной сущности, которые находятся в соответствующей таблице.

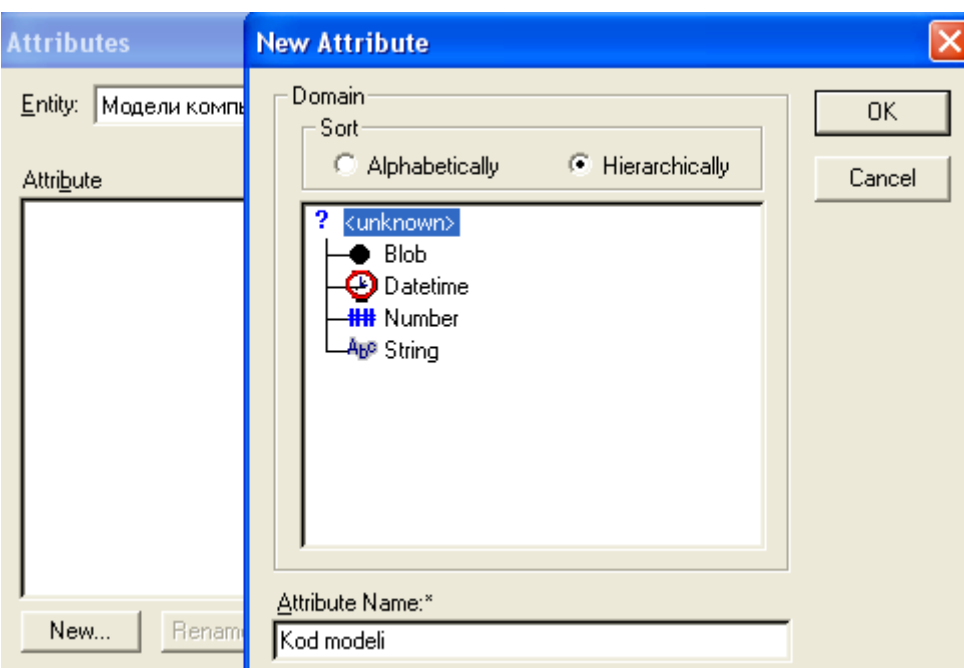

PHC.4. OKHO Attributies

9. Затем необходимо указать ключевые поля. Чтобы указать ключевые поля необходимо прочитать «Ключи»

#### *Ключи*

Каждый экземпляр сущности должен быть уникален и отличаться от других атрибутов.

*Первичный ключ (primary key) – это атрибут или группа*  $ampu6$ үтов, однозначно идентифицирующая экземпляр сущности. Атрибуты первичного ключа на диаграмме не требуют специального обозначения - это те атрибуты, которые находятся в списке атрибутов **ВЫШЕ ГОРИЗОНТАЛЬНОЙ ЛИНИИ.** 

Выбор первичного ключа может оказаться непростой задачей, решение которой в состоянии повлиять на эффективность будущей ИС. В одной сущности могут оказаться несколько атрибутов или наборов атрибутов, претендующих на роль первичного ключа. Такие претенденты называются потенциальными ключами.

Каждая сущность должна иметь по крайней мере один потенциальный ключ. Многие сущности имеют только один потенциальный ключ. Такой ключ становится первичным. Некоторые сущности могут иметь более одного возможного ключа. Тогда один из них становится первичным, а остальные альтернативными ключами. Альтернативный ключ - это потенциальный ключ, не ставший первичным.

10. Определить ключевое поле. Если поле ключевое, то в окне **Attributies** на вкладке General, установить «галочку» в окно Primary **Key**, нажать на кнопку Reset и установить «крестик» в окно Icon.

## *Практическая работа №13-14*

Тема Создание сущностей, атрибутов и связей между сушностями, на примере базы данных «Модели компьютеров» (отчет)

## Цель работы:

1. Изучить типы связей между сущностями.

Задание №1. Создать сущность «Клиенты» и атрибуты сущности «Клиенты». Установить ключевое поле.

Задание №2. Создать сущность «Заказы» и атрибуты сущности «Заказы». Установить ключевое поле.

Задание №3. Создать связи между сущностями. Чтобы создать связи необходимо ознакомиться с материалом Связи.

Связи

Связь является логическим соотношением между сущностями. Каждая связь должна именоваться глаголом или глагольной фразой (рис.5). Имя связи облегчает чтение диаграммы, например:

- Каждый КЛИЕНТ <размещает> ЗАКАЗы;
- Каждый ЗАКАЗ <выполняется>СОТРУДНИКом

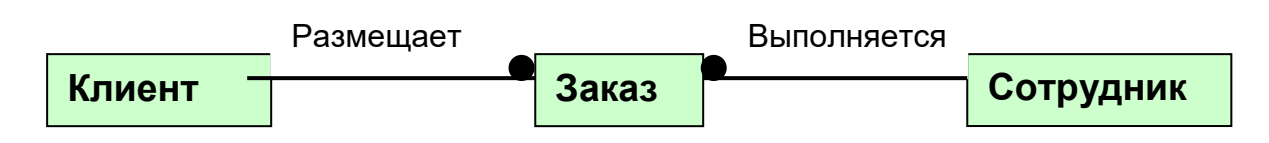

#### Рис.5. Имя связи

Связь показывает, какие Заказы разместил Клиент и какой Сотрудник выполняет Заказ. По умолчанию имя связи на диаграмме не показывается.

На логическом уровне можно установить идентифицирующую связь «один ко многим», «многие ко многим» и неидентифицирующую связь «один ко многим».

В IDEF1X различают зависимые и независимые сущности. Тип сущности определяется eë связью  $\mathbf{c}$ ДРУГИМИ сущностями. Илентифицирующая устанавливается независимой СВЯЗЬ между (родительской) и зависимой (дочерней) сущностями. Когда рисуется идентифицирующая связь, Erwin автоматически преобразует дочернюю сущность изображается сущность  $\overline{B}$ зависимую. Зависимая скругленными углами. Экземпляр зависимой Прямоугольником  $\rm{co}$ сущности определяется только через отношение к родительской сущности. При установлении идентифицирующей связи атрибуты первичного ключа родительской сущности автоматически переносятся в состав первичного ключа дочерней сущности. В дочерней сущности новые атрибуты помечаются как внешний ключ (FK).

Пример идентифицирующей связи (рис.6)

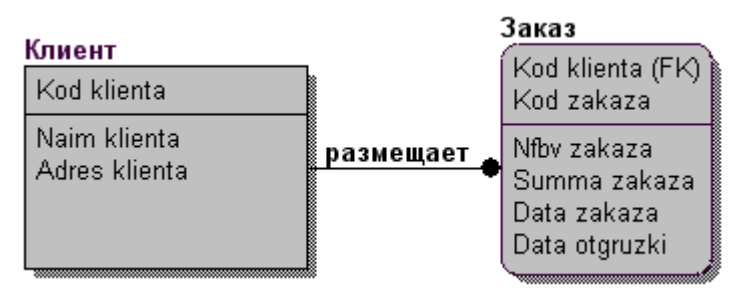

Рис.6. Идентифицирующая связь между независимой и зависимой таблиней.

В дальнейшем при генерации схемы базы данных, атрибуты первичного ключа получат признак NOT NULL, что означает невозможность внесения записи в таблицу заказов без информации о номере клиента.

При установлении неидентифицирующей связи дочерняя сущность остается независимой, а атрибуты первичного ключа родительской сущности мигрируют в состав неключевых компонентов дочерней сущности. Неидентифицирующая связь служит для связывания независимых сущностей.

Пример неидентифицирующей связи (рис.7)<br>Сотрудник

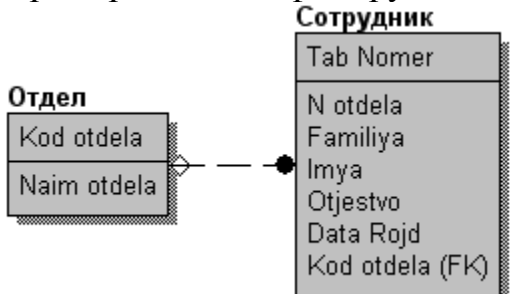

Рис.7. Неидентифицирующей связи между таблицами.

То есть Сотрудник может работать в организации не числясь в каком-либо отделе.

Для создания новой связи следует:

- Установить курсор на нужной кнопке в палитре инструментов и нажать левую кнопку мыши;
- Щелкнуть сначала по родительской, а затем по дочерней сущности.

В палитре инструментов кнопки, соответствующие идентифицирующей связи: «один ко многим» • и «многие ко многим»

В палитре инструментов кнопка, соответствующая неидентифицирующей связи: «один ко многим»

Для редактирования свойств связи следует щелкнуть правой кнопкой мыши по связи и выбрать в контекстном меню пункт Relationship Properties.

## **Тип связи (идентифицирующая/неидентифицирующая)**

Для неидентифицирующей связи можно указать обязательность (Nulls). В случае обязательной связи (No Nulls) при генерации схемы базы данных атрибут внешнего ключа получит признак NOT NULL. Необязательная неидентифицирующая связь помечается прозрачным ромбом со стороны родительской сущности.

Во вкладке *Definition* можно дать более полное определение связи для того, чтобы в дальнейшем иметь возможность на него ссылаться.

Во вкладке **Rolename** можно задать имя роли и правила ссылочной нелостности.

#### Связь «многие ко многим»

Связь «многие ко многим» может быть создана только на уровне логической модели. Пример: Врач может принимать много пациентов, пациент может лечиться у многих врачей. Такая связь обозначается сплошной линией с двумя точками на концах (рис8).

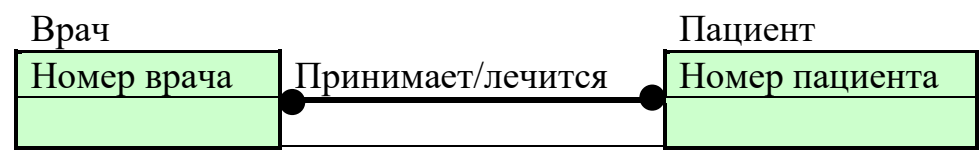

Рис.8. Пример связи «многие ко многим»

Связь «многие ко многим» должна именоваться двумя фразами в обе стороны (в примере «принимает/лечится»).

Нотация требует, чтобы на физическом уровне связь «многие ко многим» была преобразована.

11. Определить возможные связи между сущностями «Модели

компьютеров», «Клиенты», и «Заказы». Между этими сущностями можно установить следующие связи.

- Каждый КЛИЕНТ <pa3Meщaem>3AKA3ы;
- 064K9 <*EB89D:<F*> " " #,.&\$"

Или

- Каждый КЛИЕНТ <*формирует>* ЗАКАЗы;
- Каждый ЗАКАЗ <*codep* жит>МОДЕЛИ КОМПЬЮТЕРОВ

 $M<sub>TH</sub>$ 

- Каждый КЛИЕНТ <*оформляет***>** ЗАКАЗ;
- Каждый ЗАКАЗ <*codep* жит>МОДЕЛИ КОМПЬЮТЕРОВ Для создания новой связи следует:

1. Установить курсор на нужной кнопке в палитре инструментов и нажать левую кнопку мыши;

2. Шелкнуть сначала по родительской, а затем по дочерней сущности. Для того, чтобы указать имя связи следует щелкнуть правой кнопкой мыши по связи и выбрать в контекстном меню пункт **Relationship Properties**, Появится окно (рис.9)., в которое необходимо вписать имя связи и нажать кнопку ОК.

Связь показывает, какие именно заказы разместил клиент и какие модели компьютеров содержит каждый заказ. По умолчанию имя связи на диаграмме не показывается.

Для отображения имени связи следует в контекстном меню, которое появляется, если щелкнуть левой кнопкой мыши по любому месту диаграммы, не занятому объектами модели, выбрать пункт Relationship **Display** и затем включить опцию Verb Phrase.

Задание №4. Показать имена всех связей между сущностями.

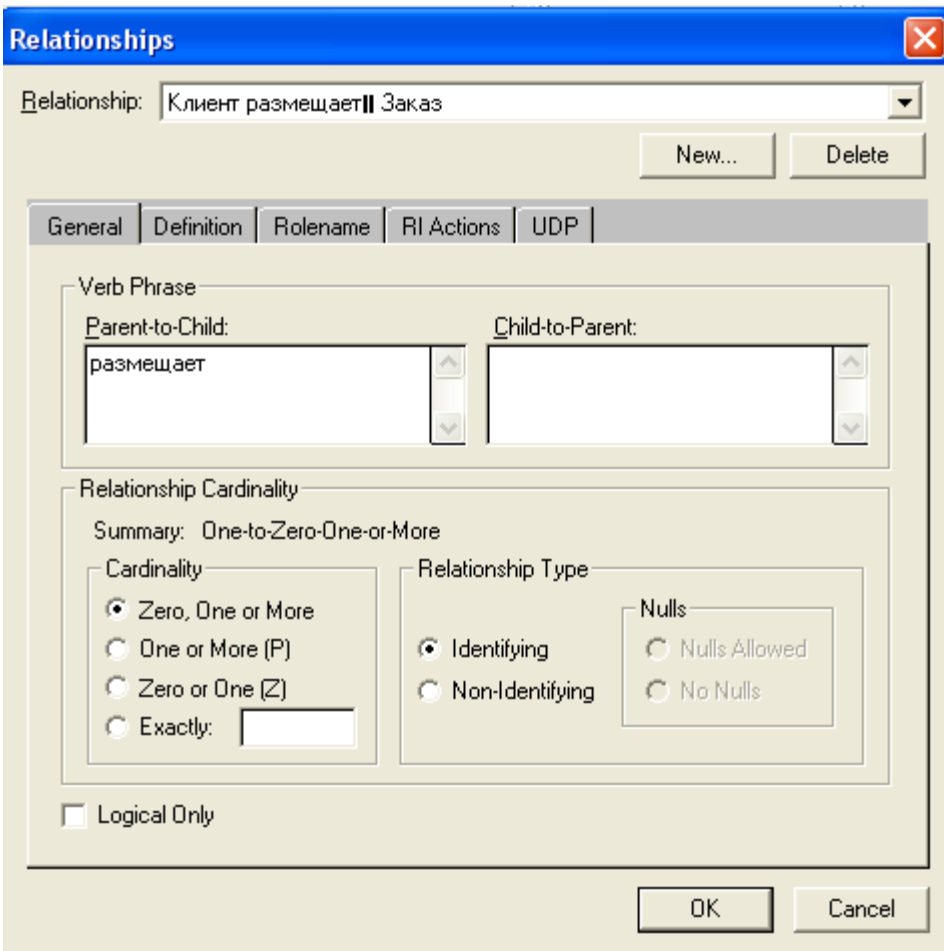

PHC.9 OKHO Relationship Properties

Контрольные вопросы:

- 1. Как начать работу в программе ERwin?.
- 2. Каково назначение пакета ERwin и его основные функции?
- 3. Из каких элементов состоит диаграмма "сущность-связь"?
- 4. Назовите вилы связей?
- 5. Какие типы ключей используются в пакете ERwin, каково их назначение?
- 6. Какие уровни представления моделей имеет ERwin?
- 7. Как создать сущность на диаграмме?
- 8. Как выполнить описание сущности?
- 9. Как установить первичный ключ сущности?
- Как установить тип данных сущности? 10.
- $11.$ Какой ключ считается альтернативным?

#### Практическая работа №15

## Тема Создание логической модели, на примере базы данных «Служба занятости в рамках вуза». (отчет)

#### Цель работы:

1. Ознакомиться с технологией построения логической модели в Erwin.

#### Описание системы

Система предназначена для того, чтобы помочь студенту устроиться на работу уже в процессе его обучения в вузе. Подав заявление в систему, студент становится её клиентом и начинает обслуживаться на протяжении всего обучения в вузе. Заявление представляет собой анкету. Система предлагает профессиональные (основанные на изучаемых предметах), психологические тестирования, проводимые регулярно (раз в семестр). Особое внимание уделяется обучению студента, по итогам успеваемости составляются экспертные оценки. На основе собранной информации составляется резюме, представляющее собой полную характеристику человека. Это резюме отсылается всем организациям, имеющим необхолимые вакансии.

Основным назначением системы является автоматизация ввода и хранения отчетных данных по студентам, составление характеристик и резюме, поиска вакансий в фирмах. Система позволяет изменять, дополнять, вести поиск и просмотр информации о студентах, накладывать ограничения доступа к системе, хранить списки студентов, закончивших обучение, в виде архива, контролировать выдачу студенту заданий на курсовые работы проекты, связывать институт с  $\mathbf{H}$ фирмами. заинтересованными в поиске сотрудников.

Задание №1. Создать логическую модель на примере БД «Служба занятости в рамках вуза». Дано описание системы. Определены сущности и атрибуты, типы данных. Установить связи между сущностями. Определить ключевые поля. Установить связи между сущностями.

Таблица 1. Атрибуты сущности «Студент»

| Атрибут                | Описание                                         | Тип |
|------------------------|--------------------------------------------------|-----|
| Номер                  | Уникальный<br>номер<br>ДЛЯ                       |     |
|                        | идентификации пользователя                       |     |
| ФИО                    | Фамилия, Имя, Отчество пользователя              |     |
| Пароль                 | Пароль для доступа в систему                     |     |
| Возраст                | Возраст студента                                 |     |
| Пол                    | Пол студента                                     |     |
| Характеристика         | Мето-поле с общей характеристикой                |     |
|                        | пользователя                                     |     |
| E-mail                 | Адреса электронной почты                         |     |
| Телефон                | телефонов<br>Номера<br>студента                  |     |
|                        | (домашний, рабочий)                              |     |
| Опыт работы            | Специальности и опыт работы по                   |     |
|                        | каждой из них                                    |     |
| Специальность          | Специальность,<br>получаемая                     |     |
|                        | студентом при окончании учебного                 |     |
|                        | заведения                                        |     |
| Специализация          | Направление специальности,<br>$\Pi$ <sup>O</sup> |     |
|                        | которому обучается студент                       |     |
| Иностранный язык       | Список иностранных языков<br>И                   |     |
|                        | уровень владения ими                             |     |
| Тестирование           | Список тестов и отметки<br><b>HX</b><br>$\Omega$ |     |
|                        | прохождении                                      |     |
| Экспертная оценка      | Список предметов с экспертными                   |     |
|                        | оценками по каждому из них                       |     |
| Оценки<br>$\Pi{\rm O}$ | Список сданных<br>предметов<br>$\mathbf c$       |     |
| экзаменам              | оценками                                         |     |

# Таблица 2. Атрибуты сущности «Опыт работы»

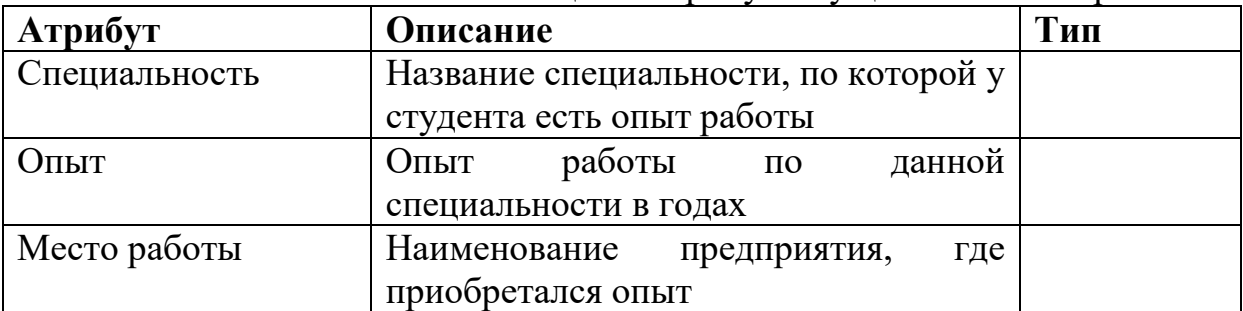

# Таблица 3. Атрибуты сущности «Иностранный язык»

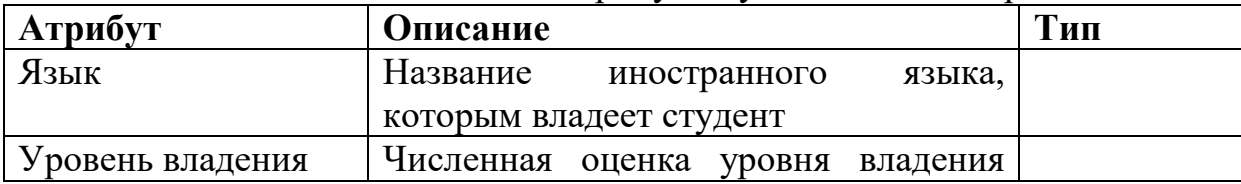

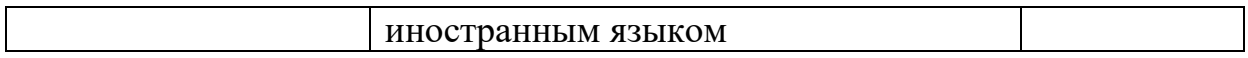

#### **Таблица 4.** Атрибуты сущности «Тестирование»

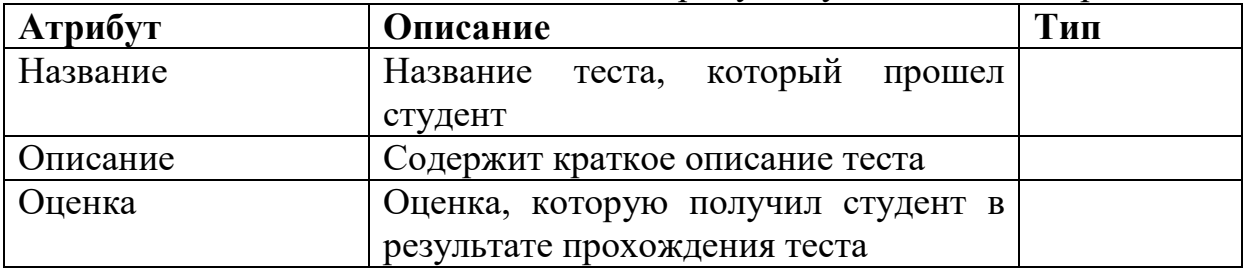

#### **Таблица 5**. Атрибуты сушности «Экспертная оценка»

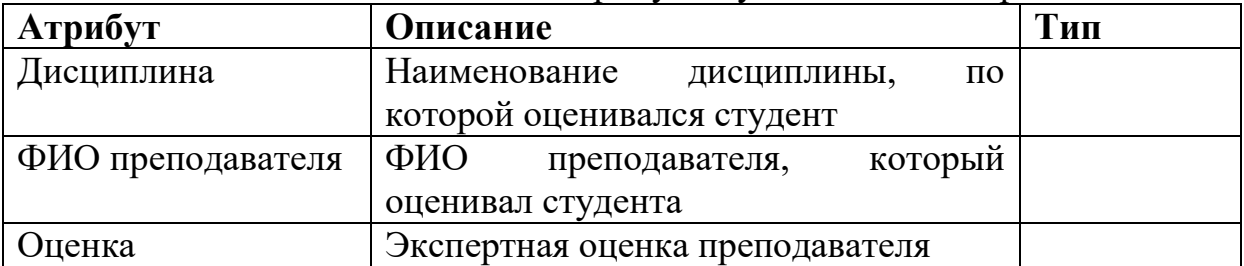

#### Таблица 6. Атрибуты сущности «Оценки по экзаменам»

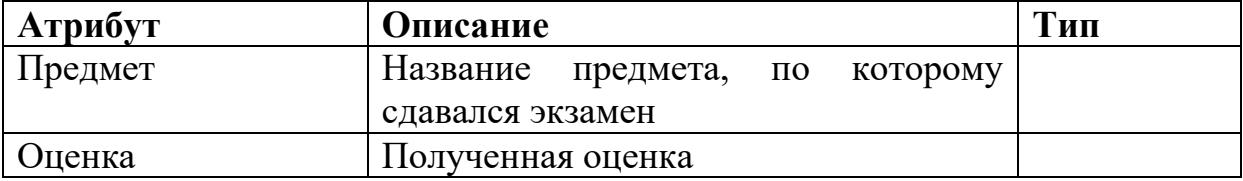

Задание №2. Показать имена всех связей между сущностями.

#### *Практическая работа №16*

## Тема Создание базы данных «OBOROT», подчиненной формы, отчета **и запросов.**

**Цель работы:** 

1. Получение практических навыков по созданию и работе с таблицами, запросами, формами и отчетами.

 $3a$ дание №1. Создать новую базу данных в своей папке.

#### **Ностановка залачи**

Вы - руководитель фирмы, которая торгует товарами и хотите автоматизировать делопроизводство своего предприятия с помощью СУБД Access. Перед вами поставлена задача собрать и систематизировать в одной базе данных информацию о предприятиях, адресах предприятий, типах организаций предприятий, работах, количестве сотрудников предприятий, о произведенной, реализованной продукции, и об остатках продукции на складе. Результатом решения задач являются отчеты, формы, полученные по запросу администрации

Создайте новую базу **OBOROT.mdb**, сохраните файл базы данных в своей папке. В данной базе создайте две таблицы: таблица «Предприятия» и таблица **Возможно представляют** «Оборот»

Таблица «**Предприятия**» (главная)

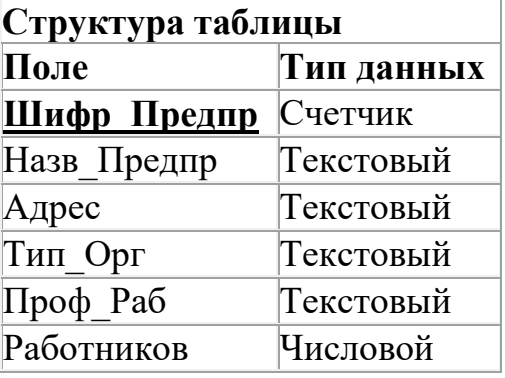

Первичный ключ - поле Шифр Предпр

# **Панные**

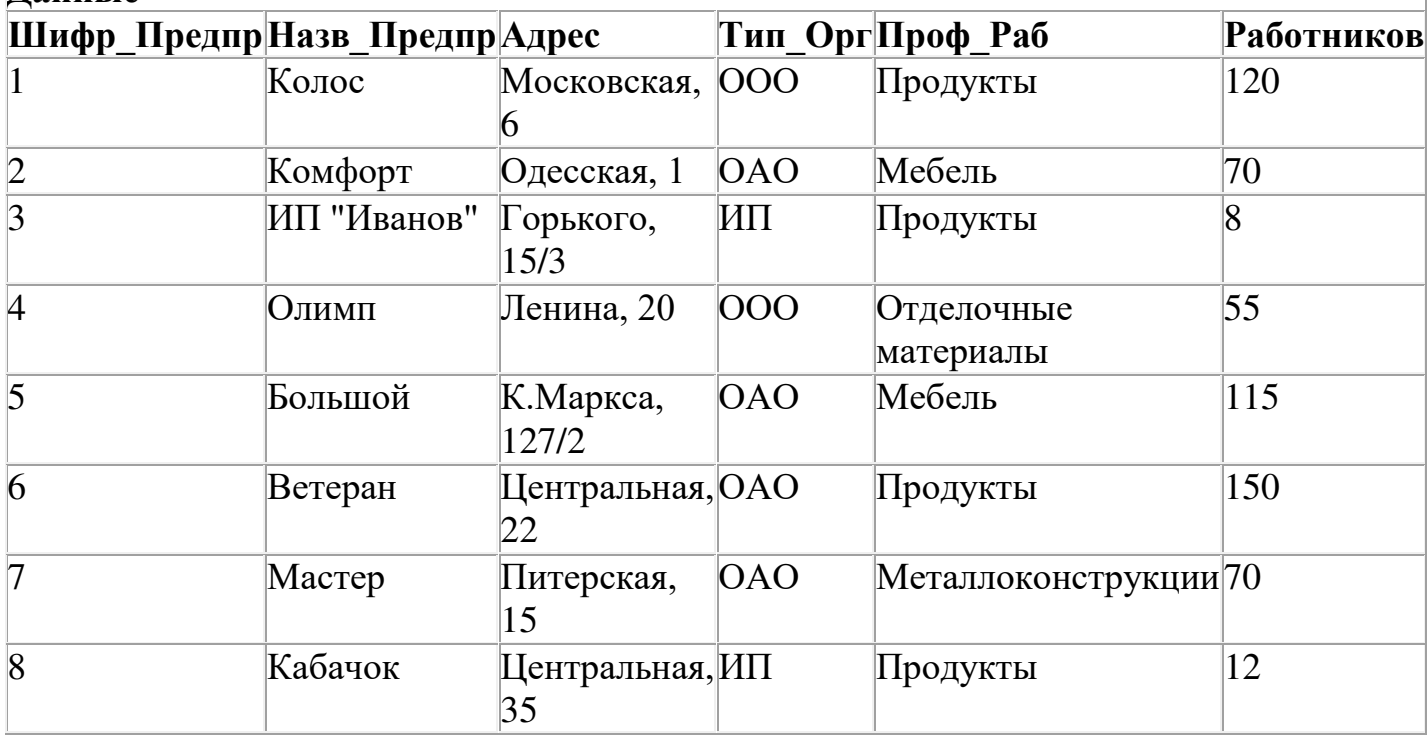

Таблица Оборот за январь (подчиненная таблица)

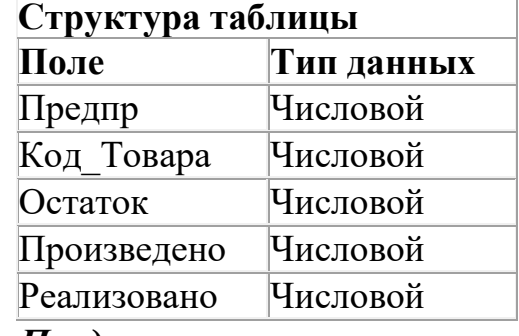

Внешний ключ - поле **Предпр** 

**Данные** 

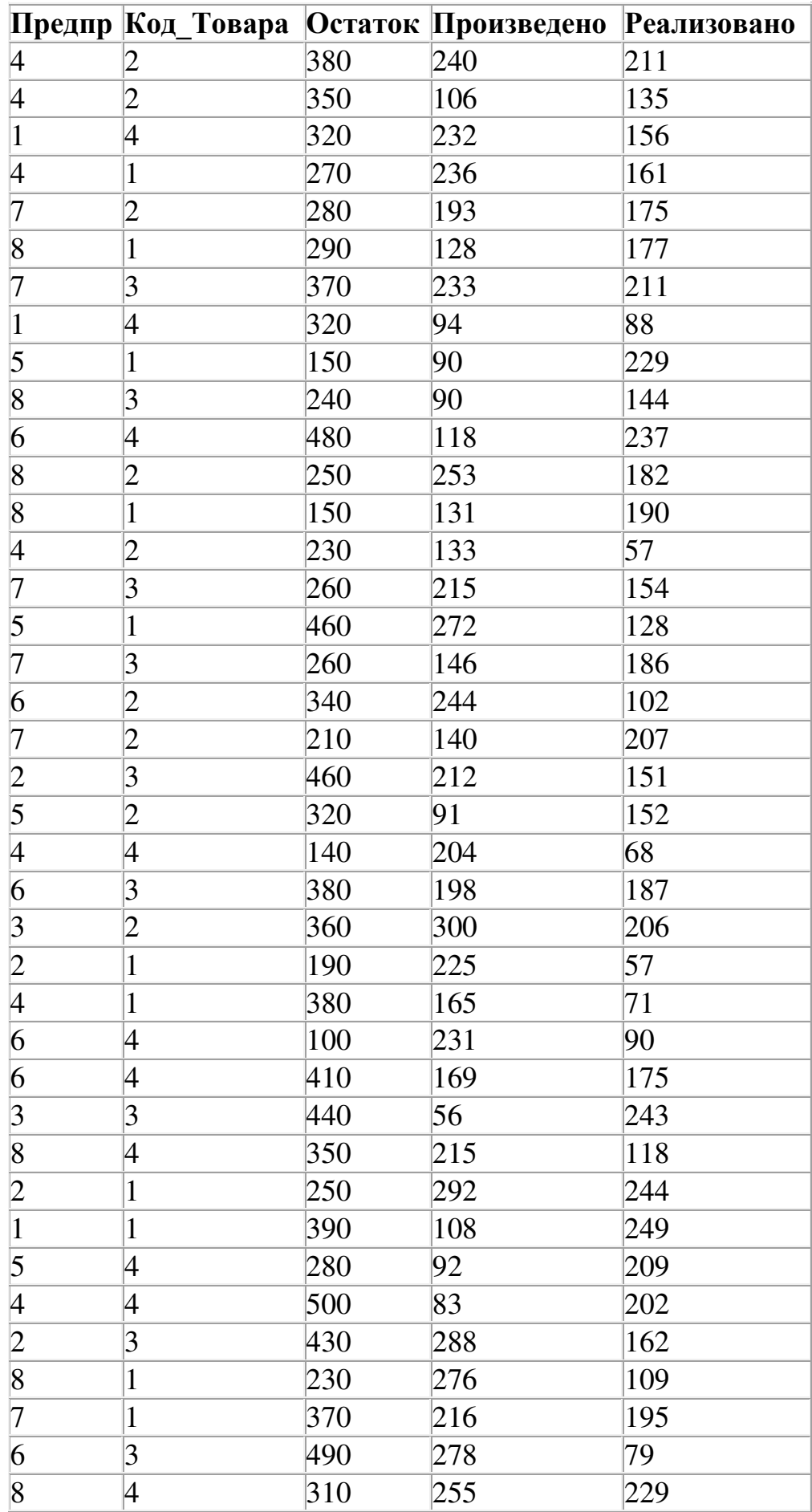

- 2. Свяжите таблицы по ключевым полям Шифр Предпр Предпр.
- 3. С помощью запросов к базе данных определите:
	- а. Общества с ограниченной ответственностью (ООО);
	- b. Предприятия, производящие продукты, с количеством работников более 100 человек;
	- с. Шифры предприятий, выпускающих товары с кодами 1 или 2, остаток которых на начало месяца составлял менее 250 единиц;
	- d. Суммарный выпуск товаров каждого кода за месяц;
	- е. Названия и адреса предприятий, реализовавших товары количеством менее 150 единиц.

4. Создайте подчиненную форму, используя Мастер форм, образец формы приведен

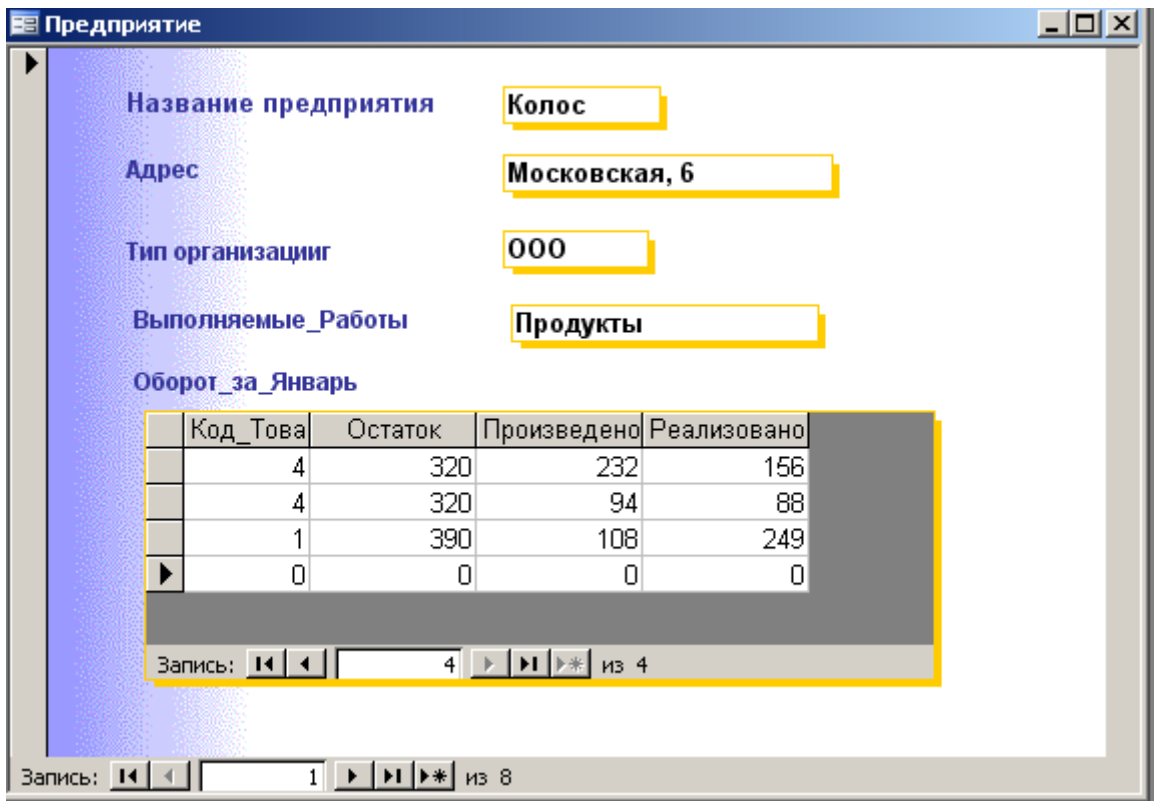

5. Создайте отчет по запросу к таблицам **Предприятия** и **Оборот**.

Отчет должен включать:

а. заголовок, характеризующий содержание отчета;

- **b.** данные полей таблиц Назв\_Предпр, Адрес, Код\_Товара, Остаток,  $\Pi$ роизведено, Реализовано;
- с. группировку строк отчета по кодам товаров;
- d. сортировку строк отчета по названиям предприятий;
- е. суммарные значения остатка товаров каждого кода на начало месяца, произведенных и реализованных в течение месяца;
- f. нижний колонтитул, содержащий Ваши фамилию и инициалы.
- 5. Создайте пользовательскую форму для таблицы Предприятия.

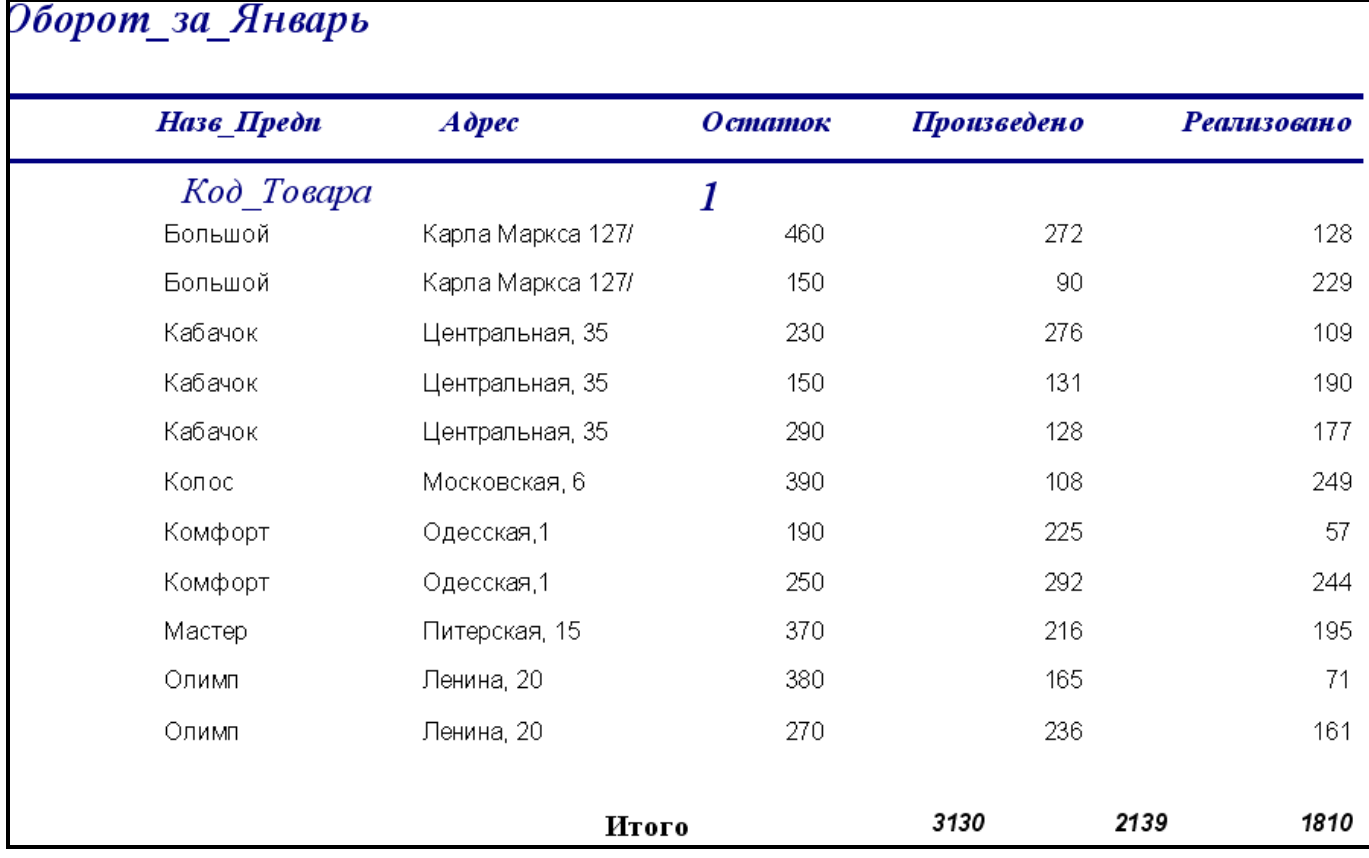

#### **Практическая работа №17**

Тема Создание базы данных «PROECTS», подчиненной формы, сложной формы отчета, запросов. Использование свойств: доступ, блокировка, тип фона, тип границы.

**Цель работы:** 

1. Получение практических навыков по созданию и работе с таблицами, запросами, формами и отчетами. Использование свойств. **Цель работы:** 

## Задание №1. Создать новую базу данных в своей папке. **Постановка задачи**

Вы - руководитель фирмы, в которой сосредоточены «Проекты» и «Участники». и хотите автоматизировать делопроизводство своего предприятия с помощью СУБД Access. Перед вами поставлена задача собрать и систематизировать в одной базе данных информацию о проектах, типах проектов, начало работы над проектом, сотрудниках, работающих над проектом, формы участия в проекте часы для работы и затраты на проект. Результатом решения задач являются отчеты, формы, полученные по запросу администрации

1. Создайте новую базу *proects.mdb*, сохраните файл базы данных в своей папке. В данной базе создайте две таблицы: таблица «Проекты» и таблица «Участники»

Таблица проекты (главная)

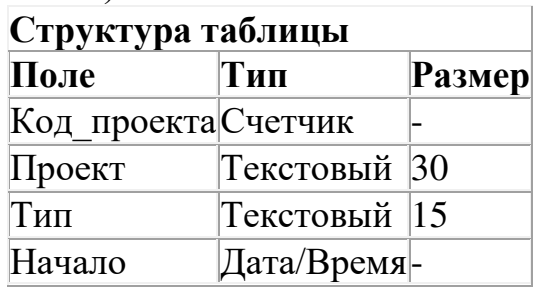

Первичным ключом таблицы является поле Код проекта.

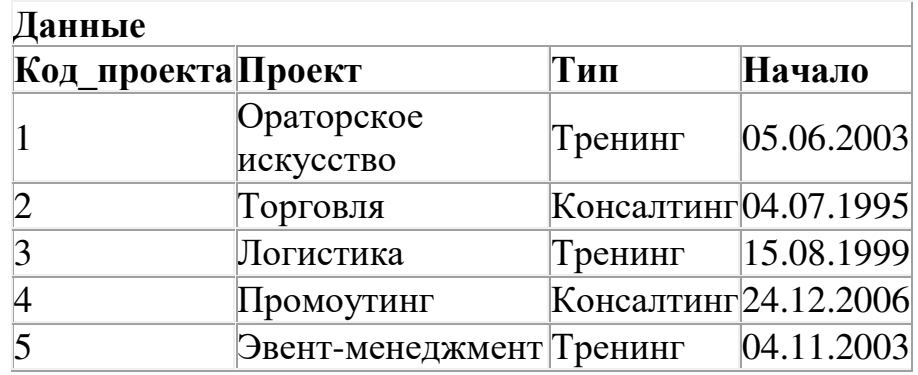

#### Таблица участники (подчиненная)

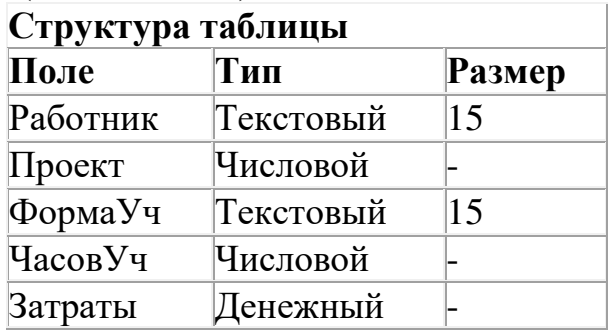

Внешним ключом таблицы является поле Проект.

**Данные** 

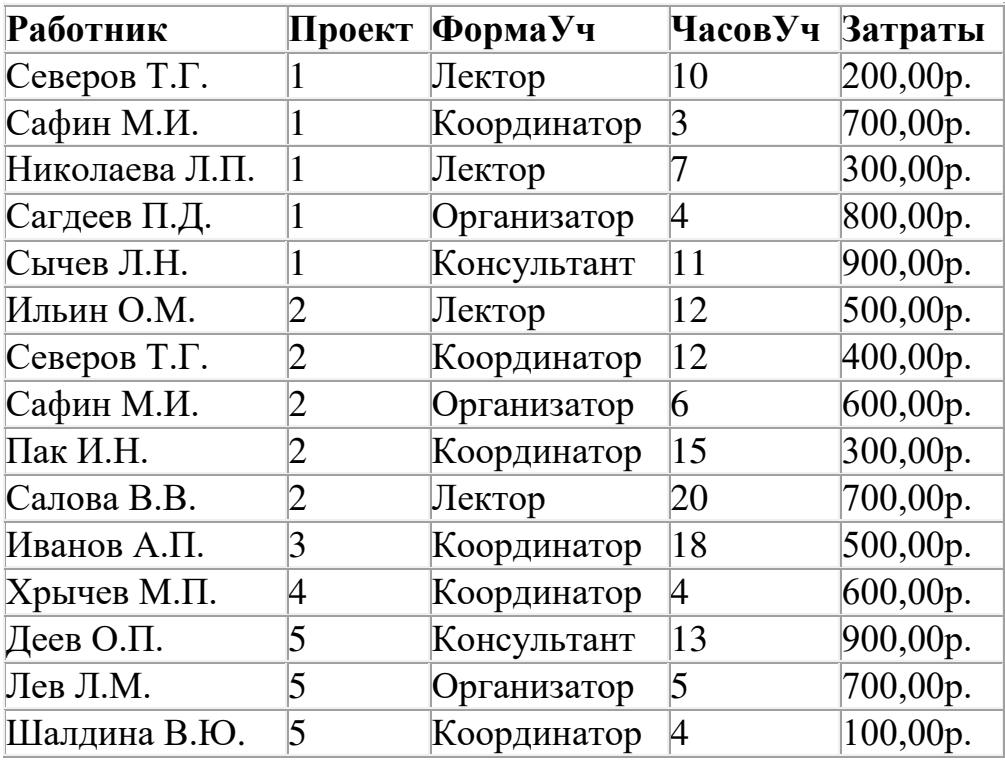

Внимание! Не спутайте понятия «Первичный ключ» и «Внешний ключ»

- 2. Свяжите таблицы по ключевым полям Код проекта Проект.
- 3. С помощью запросов к базе данных определите:
	- а. коды проектов, в которых требуется участие консультанта (поля «Проект» и «Форма $y_{\psi}$ )
	- b. коды проектов, в которых сотрудник Северов Т.Г. принимает участие в качестве лектора (поля «Проект», «ФормаУч» и «Работник»)
	- с. коды проектов, в которых требуется участие консультанта или лектора, а время участия в них данного сотрудника превышает  $10$ часов (поля «Проект», «ФормаУч» и «ЧасовУч»)
	- d. суммарные затраты на каждый проект (поля «Код», «Проект» и «Затраты», групповые операции)
	- е. ФИО сотрудников, затраты на участие которых в проектах типа «Консалтинг» превышают 500 рублей (поля «Работник», «Проект» и «Затраты»)

4. Создайте пользовательскую форму для таблиц: Проекты и Участники, используя Мастер форм.

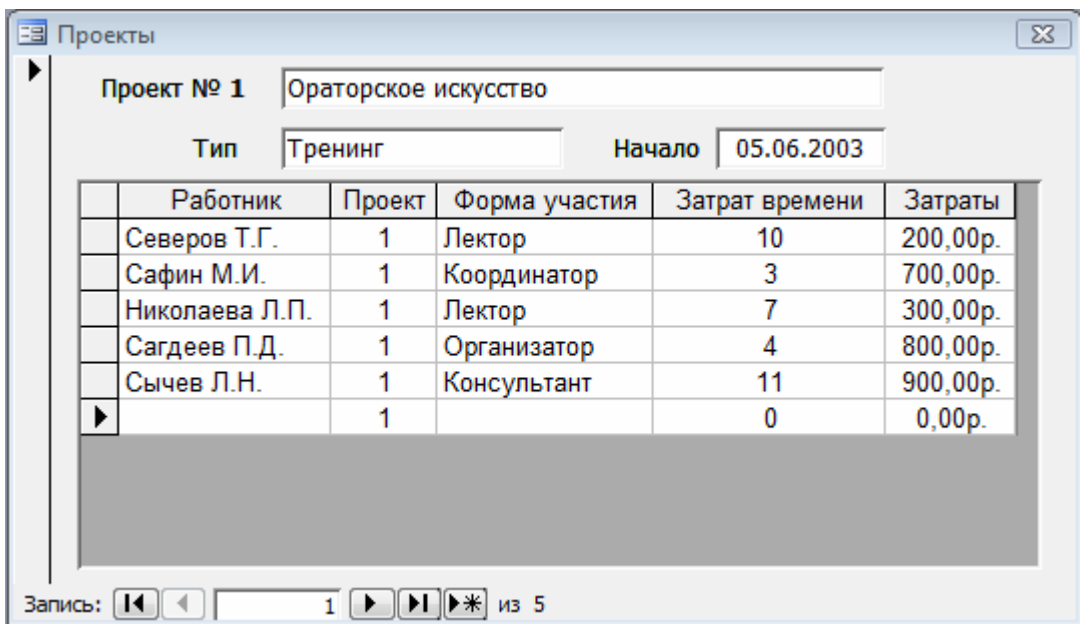

Для того, чтобы вывести номер проекта необходимо заблокировать поле Код проекта (Вкладка Данные, свойства Доступ - Нет, Блокировка -Да), чтобы пользователь не смог их изменить. Для них же на вкладке Макет нужно задать свойства: Тип фона - Прозрачный, Оформление обычное, Тип границы - Отсутствует, Насыщенность - Полужирный, Выравнивание текста - По левому краю.

5. Создайте запрос для отчета, который будет содержать следующую информацию:

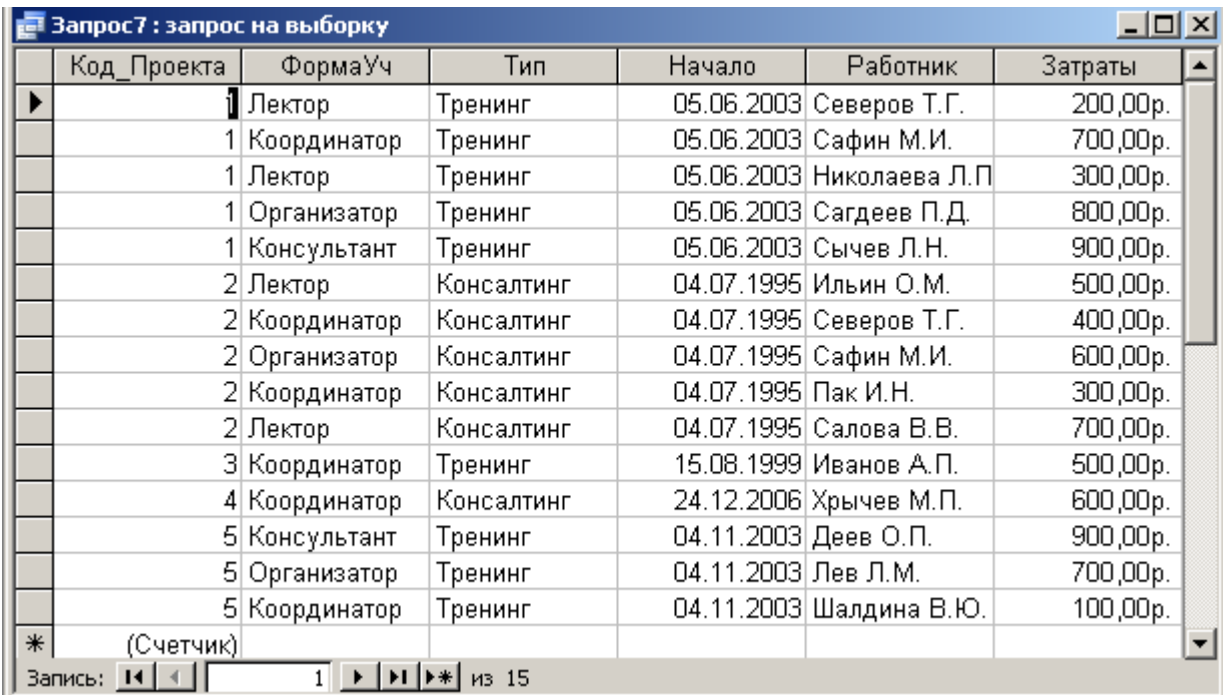

6. Создайте отчет по запросу к таблицам Проекты и Участники. Отчет должен включать:

- 1. заголовок, характеризующий содержание отчета
- 2. данные полей таблицы Проект и запроса7, Тип проекта, Дата начала, ФИО сотрудника, Форма участия, Затраты, руб.
- 3. группировку строк отчета по проектам
- 4. сортировку строк отчета по форме участия в проекте
- 5. сумму затрат для каждого проекта
- 6. нижний колонтитул, содержащий Ваши фамилию и инициалы.

Прежде чем создавать отчет, внимательно посмотрите на содержание готовой формы отчета. Отчет должен выглядеть следующим образом: **Рис.8** 

На основании этого запроса необходимо создать отчет, используя Мастер отчета. Из таблицы Проект выберите «Проекты», всю остальную информацию выберите из запроса. Создайте уровни группировки, как показано на Рис.1. Уровень группировки создается двойным щелчком мыши по выбранному полю.

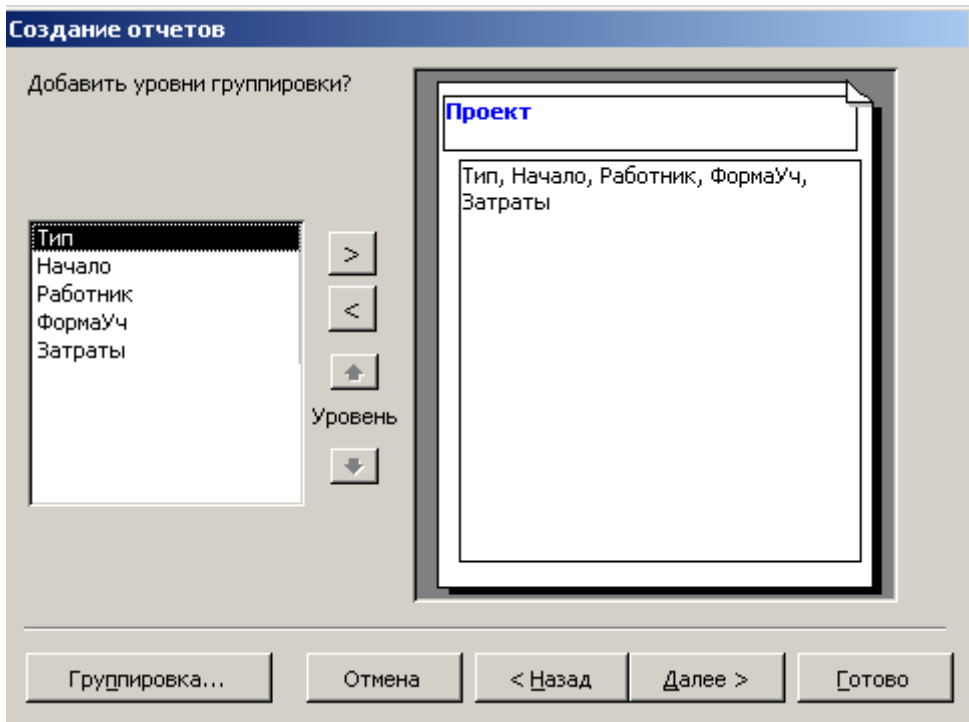

Рис.1. Уровни группировки

Нажмите кнопку Далее появится окно Рис.2, в котором установите сортировку строк отчета, посмотрев в готовую форму отчета и выберите кнопку Итоги для подсчета суммы затрат Рис.3. Нажмите кнопку Далее и выберите Ступенчатый макет. Выберите Деловой стиль. Имя отчета

Участники. После нажатия на кнопку Готово, появится отчет, который в режиме конструктор необходимо отредактировать Рис.4.

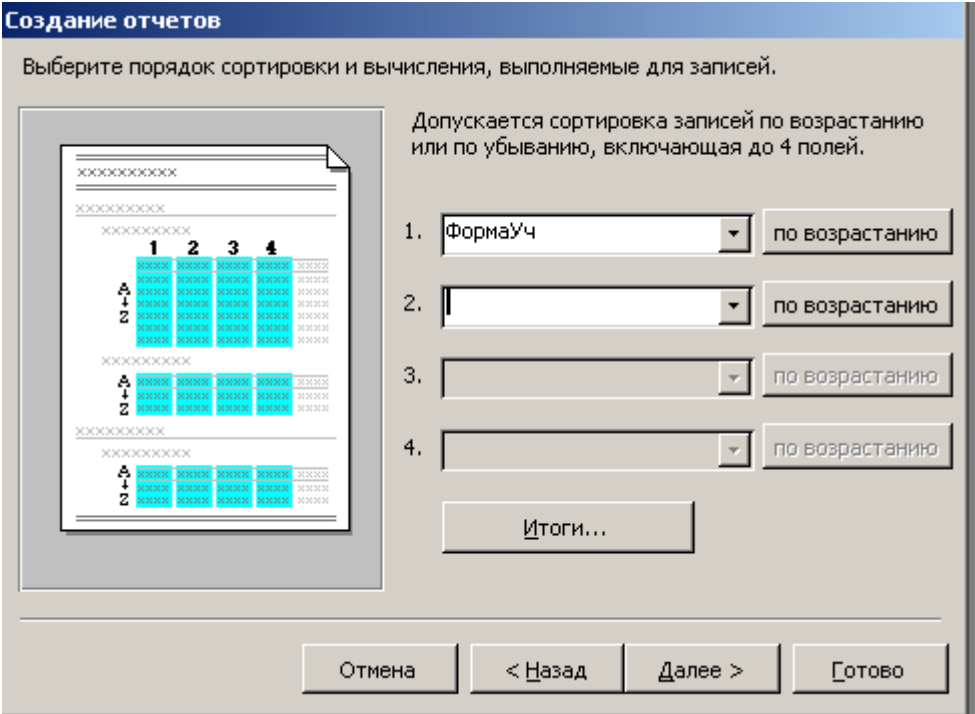

Рис.2. Окно «Создание отчетов»

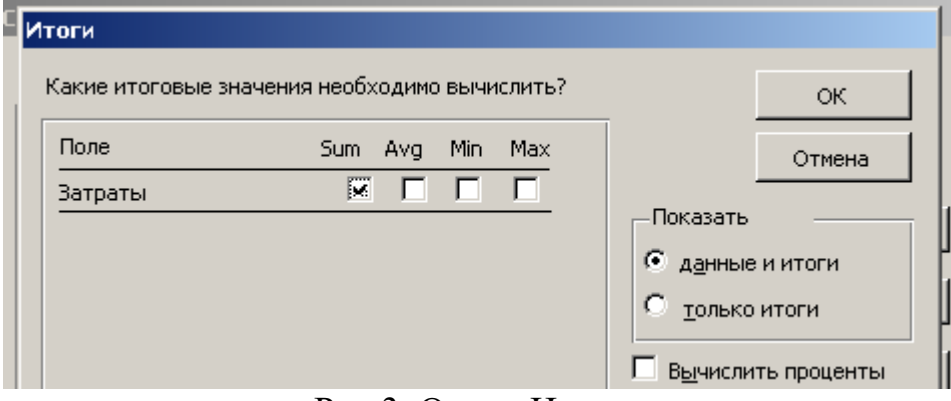

Рис.3. Окно «Итоги»

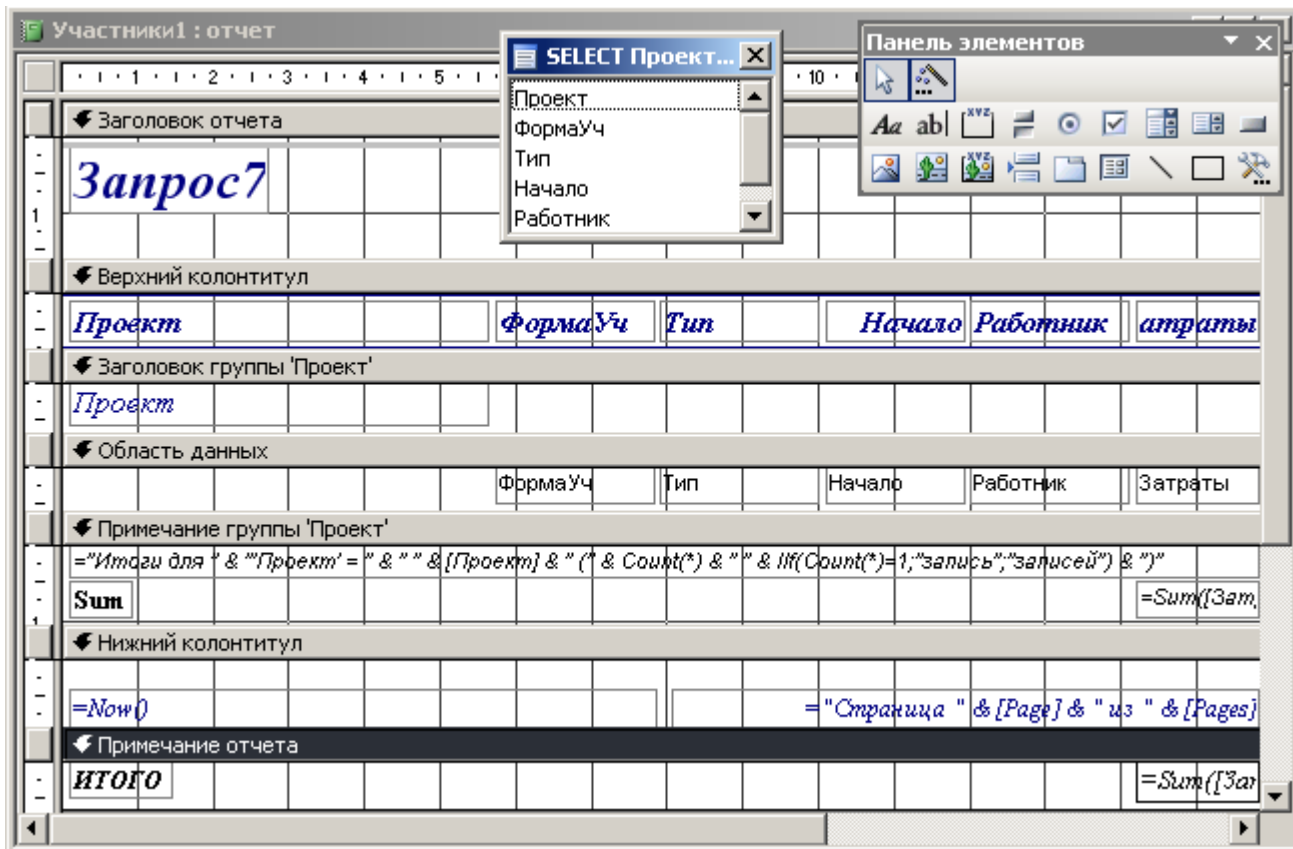

Рисунок 4. Отчет в режиме конструктор

Для того чтобы отредактировать отчет в режиме конструктор

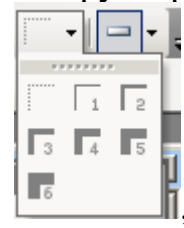

необходимо использовать: заливку, использовать кнопки перемещение полей в отчете. В результате использования кнопок, отчет примет вид. Рис. $5$ 

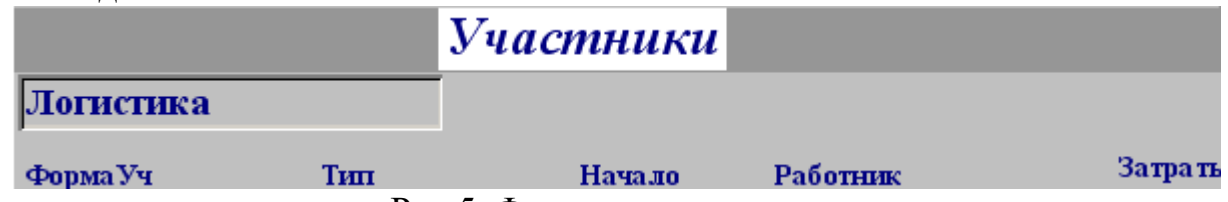

Рис.5. Фрагмент отчета

СУБД Access сконструирует запись для подсчета итогов, которую надо отредактировать

="Итоги для " & "'Проект' = " & " " & [Проект] & " (" & Count(\*) & " " & IIf(Count(\*)=1;"запись";"записей") & ")" Отредактируйте строчку Итоги Для подсчета количества Записей введите элемент **поле** с панели Элементов  $P$ <sub>*H* $c$ </sub> $6$ 

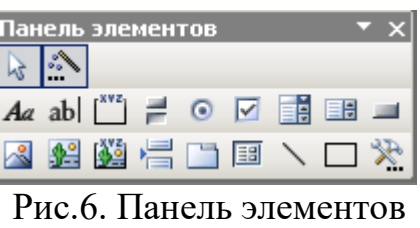

।<br>∣Csoб∤

 $\overline{I}$ *IIone*25:

Элемент поле будет иметь вид (примерно)

Удалите Пале25: и для оставшейся части, например контекстное меню вызовите команду «Свойства» и заполните как показано на Рис.7.

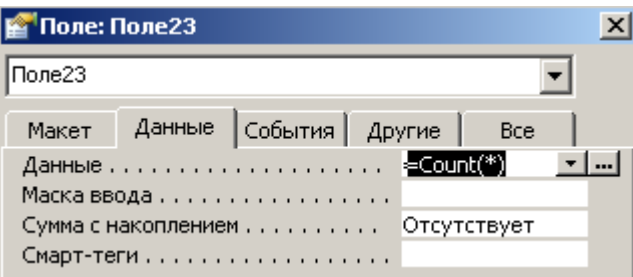

Рис. 7 Свойства поля

Результат для подсчета записей будет выглядеть следующим

="Записей <mark>:oum</mark>: образом:

Редактирование суммы выполните самостоятельно. При редактировании суммы введите элемент поле с панели Элементов для вывода и подсчета суммы и другой элемент поле для того, чтобы к сумме подсоединить

дробную часть в виде.<sup>"</sup>,00р."

В Примечании отчета подсчитайте «Итого» и впишите автора отчета, как показано на Рис.8.

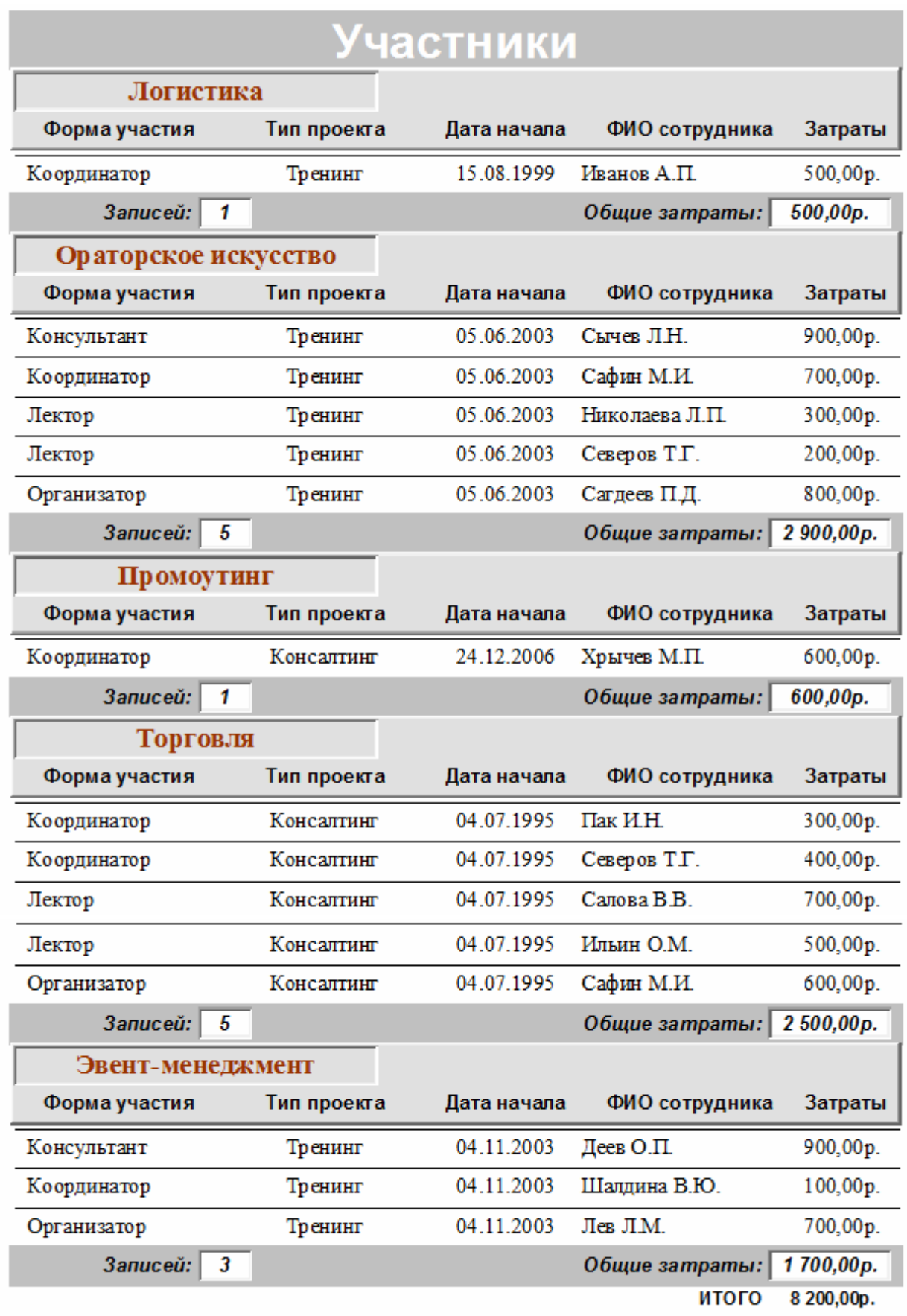

Страница 1 из 1

 $\ddot{\mathbf{v}}$ 

#### Рис.8 Отчет

#### $\eta$ *D<sub>D</sub> HDAXMU4eCKAR paбота №18*

Тема Создание базы данных «Предприятия», импорт, элементы управления для форм, свойства элементов, запросы.

**Цель работы:** 

**.** 

1. Получение практических навыков по созданию и работе с таблицами, элементами управления для форм, свойствами элементов, **запросами.** 

#### **Постановка задачи**

Вы - руководитель крупной фирмы, которая состоит из нескольких предприятий. и хотите автоматизировать делопроизводство предприятий с помощью СУБД Access. Перед вами поставлена задача собрать и систематизировать в одной базе данных информацию о предприятиях, отделах и телефонах, а также сотрудниках, работающих на этих предприятиях. Результатом решения задач являются отчеты, формы, полученные по запросу администрации

1. Создайте новую базу данных **Таблицы. mdb.** База данных состоит из двух таблиц: Фамилия и Предприятие. Структура таблиц и содержание приведены.

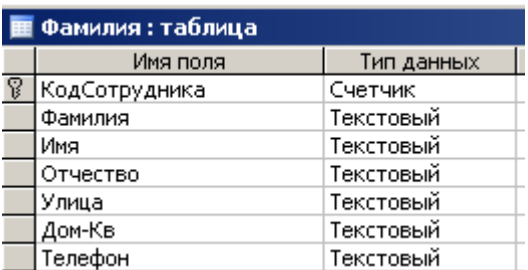

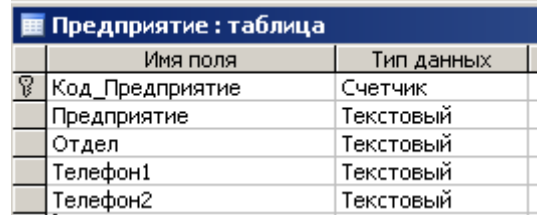

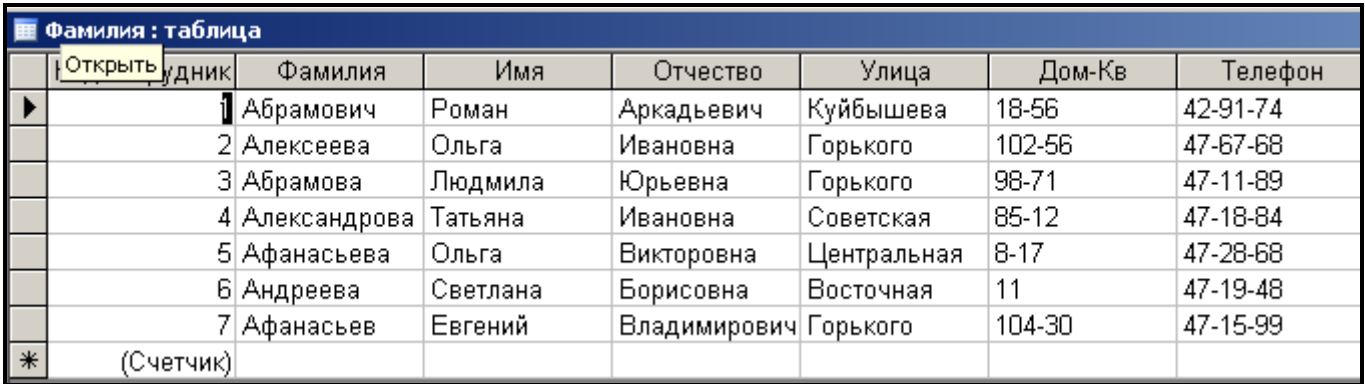

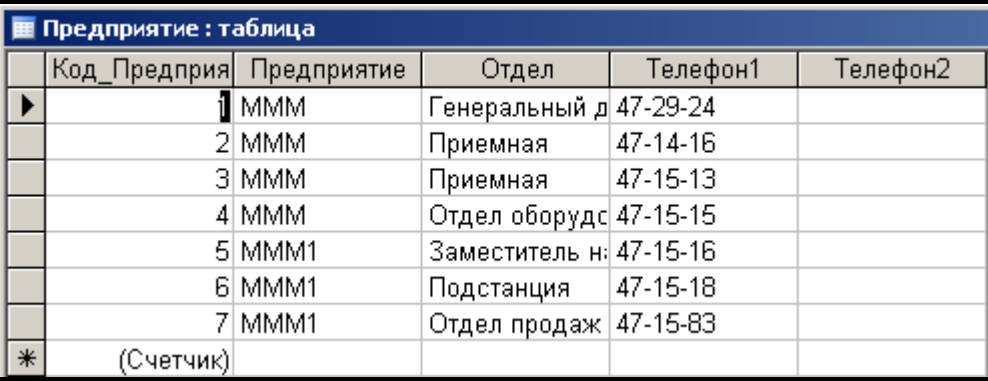

- 2. Создайте новую базу SPRAVOCHNIK.mdb
- 3. Получите внешние данные из таблиц базы данных.
	- а. Файл Внешние данные Импорт
	- b. Выбрать базу **Таблицы.mdb**, нажать кнопку Импорт
	- с. В появившемся окне «*Импорт объектов*» выбрать вкладку  $Ta6$ лицы
	- d. В списке таблиц выбрать таблицы Фамилия и Предприятия и нажать ОК
- 4. Создать две формы **Фамилия** и *Предприятия* соответственно с помощью средства Автоформа - Ленточная.

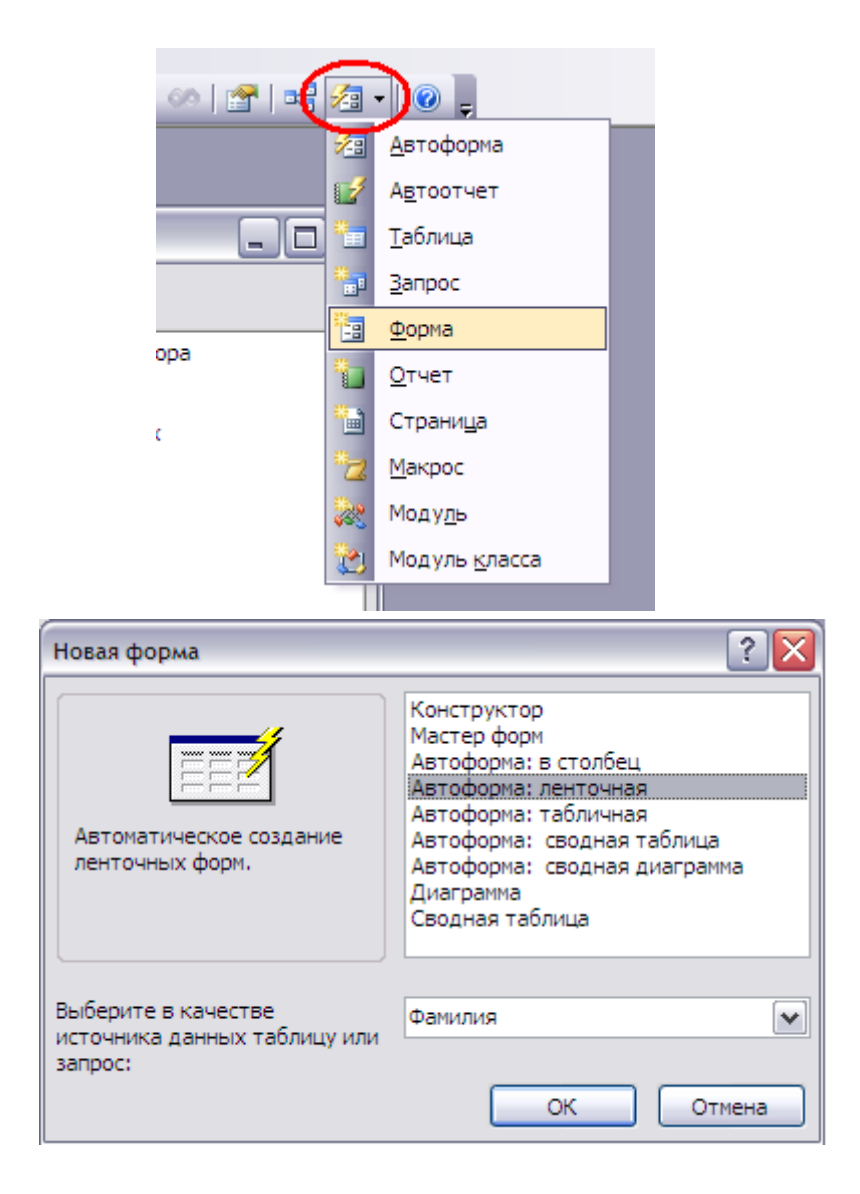

- 5. Откройте форму **Фамилия** в режиме Конструктор
- 6. Выделите надпись Код и поле Код так, как это показано на рисунке и удалите их.
- 7. Аналогично выделите пару надпись+поле Фамилия, а в окне свойств установите свойство **От левого края** 0,2см. Точно также в окне свойств установите значение свойства Ширина в 2,6 см.

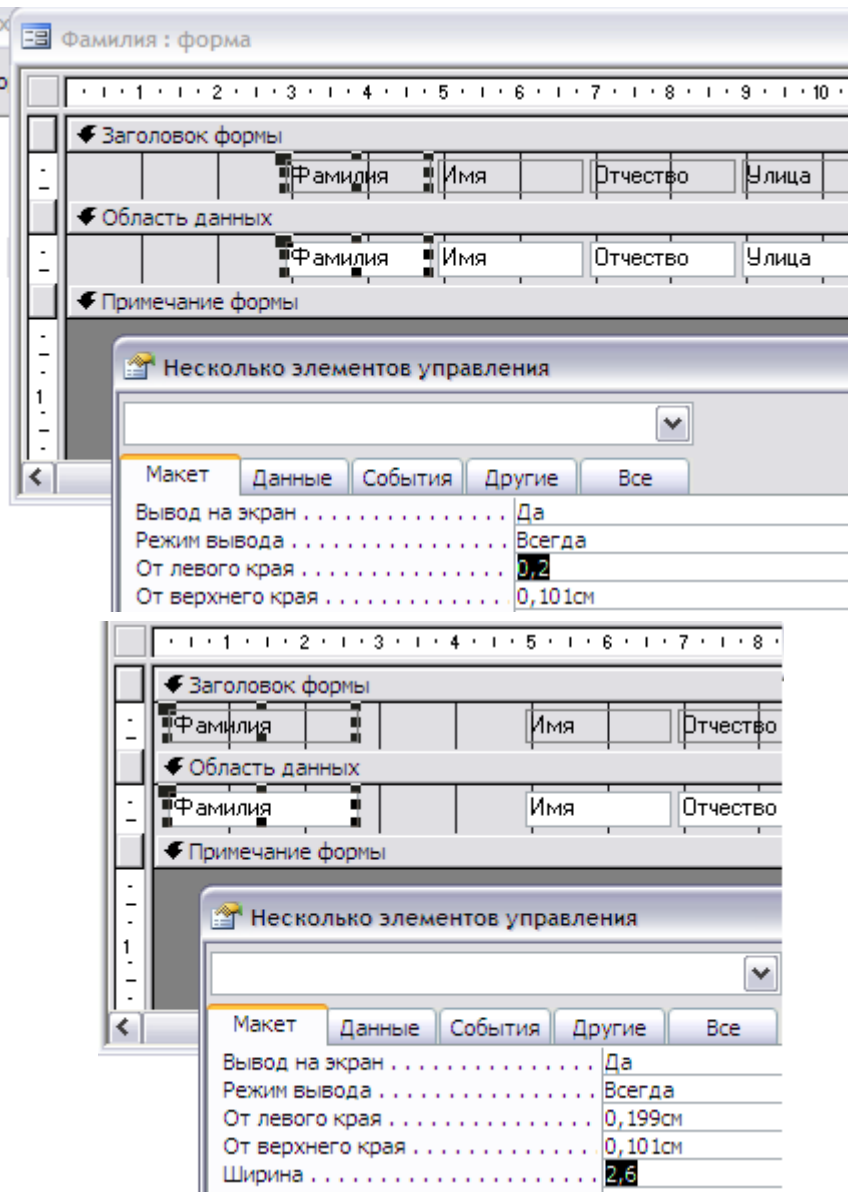

8. Преобразуйте аналогичным образом все остальные элементы, чтобы они выглядели так:

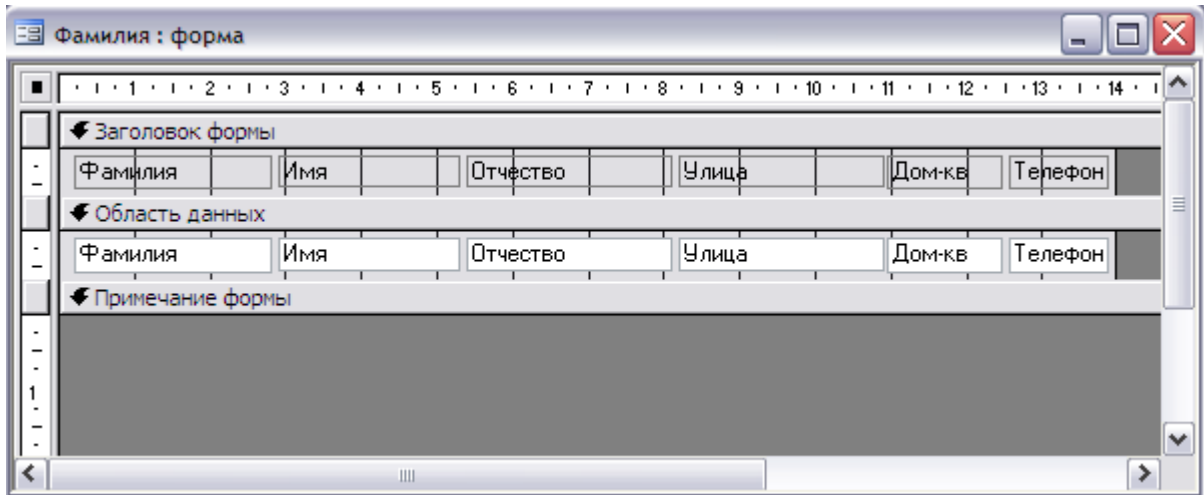

9. Выделите все надписи на форме (они находятся в области заголовка формы) и отформатируйте **Выравнивание** текста в них **По центру**, точно также отформатируйте начертание шрифта - **Полужирное**:

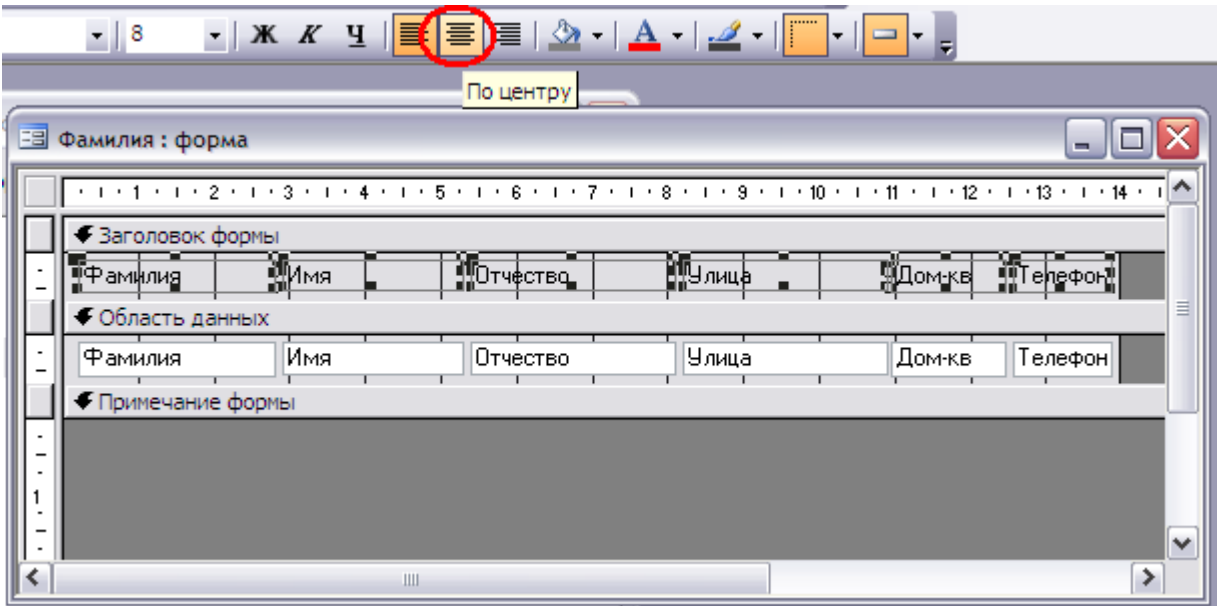

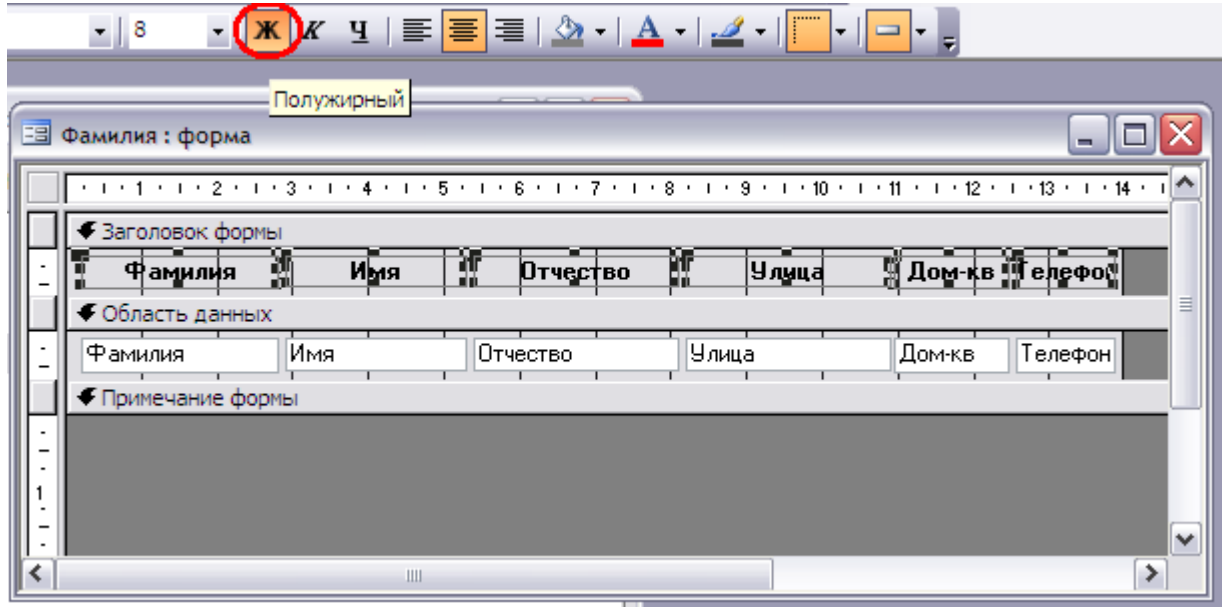

10. Отразите в окне свойств свойства формы. Для этого достаточно кликнуть на точку пересечения вертикальной и горизонтальной линеек в левом верхнем углу формы. Выставьте указанные свойства формы так, как это показано на рисунке

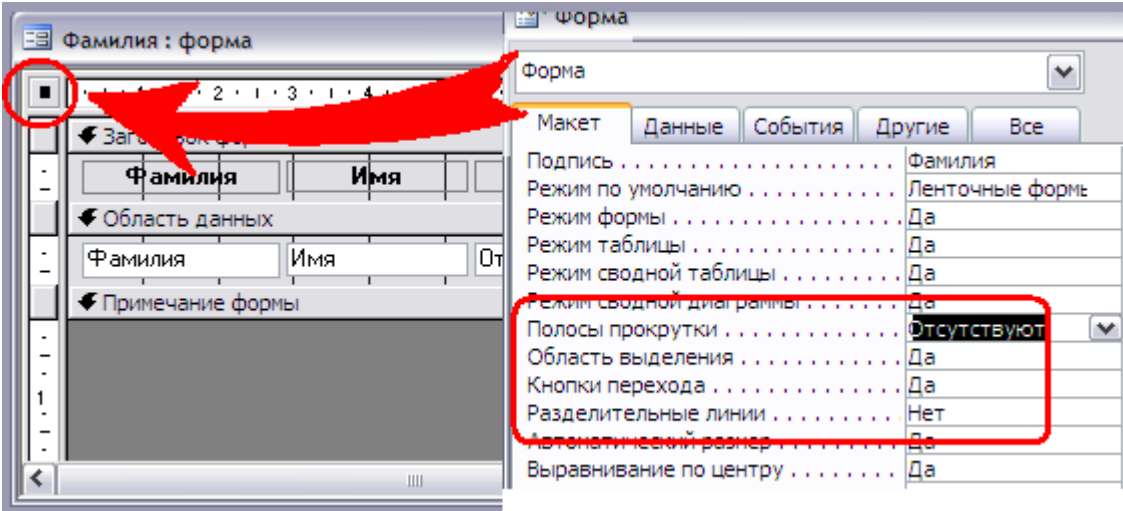

# 11. Аналогично отформатируйте элементы на форме *<u>Предприятия</u>*

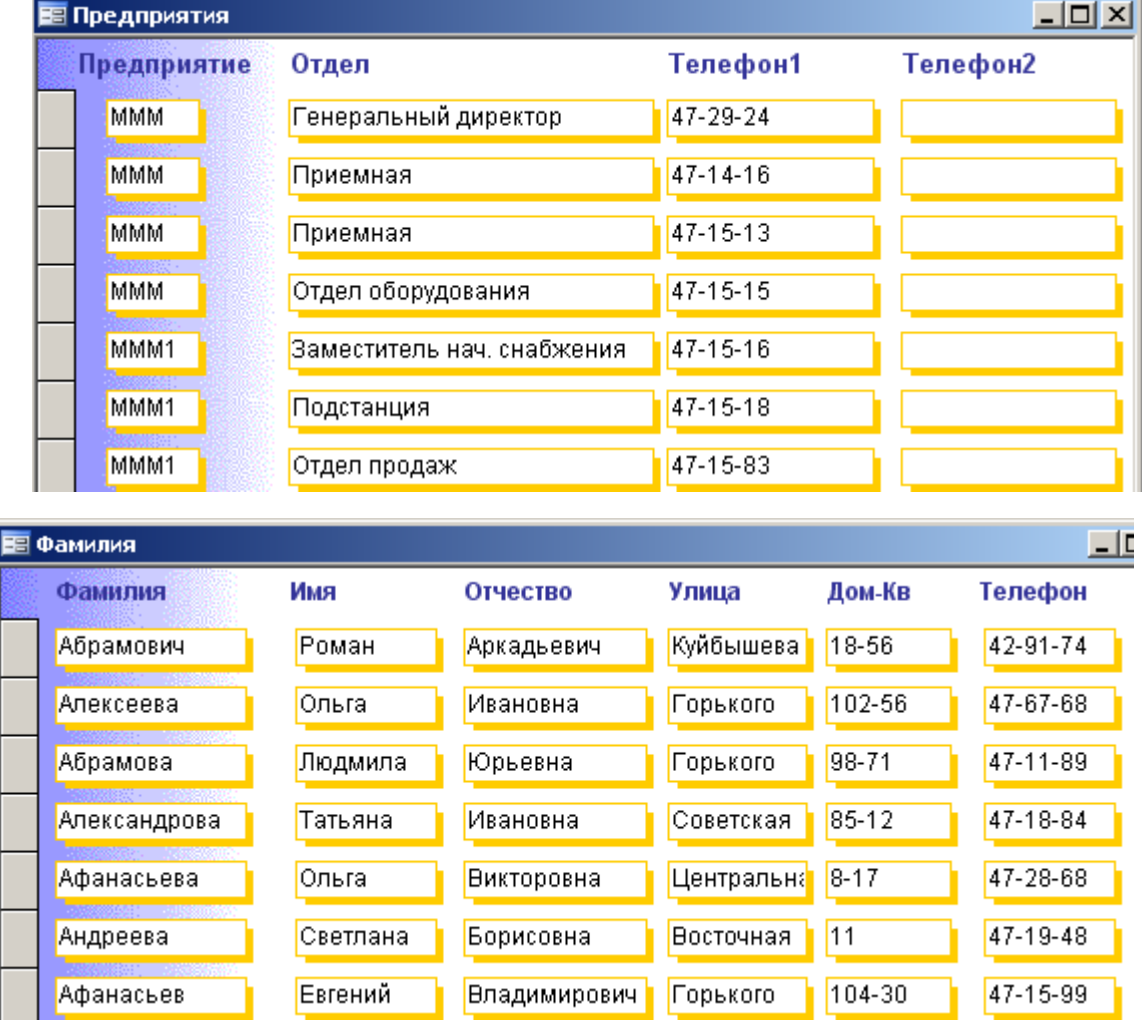

12. Создайте новую форму в режиме Конструктора и переместите на неё элемент управления Вкладка:
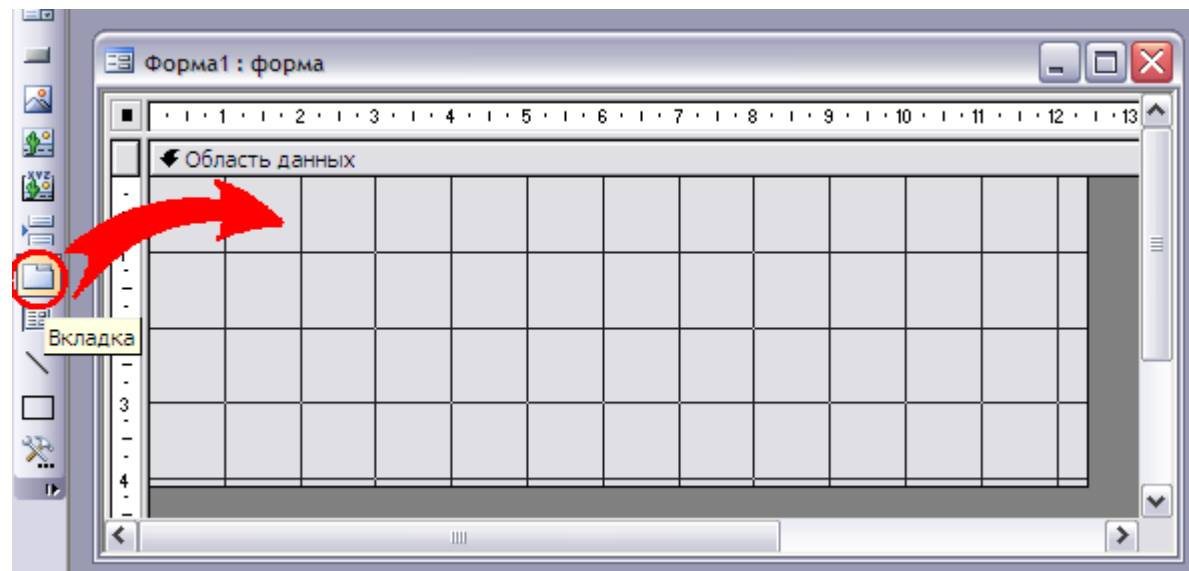

13. Вкладка2, пока не нужна и ее следует удалить:

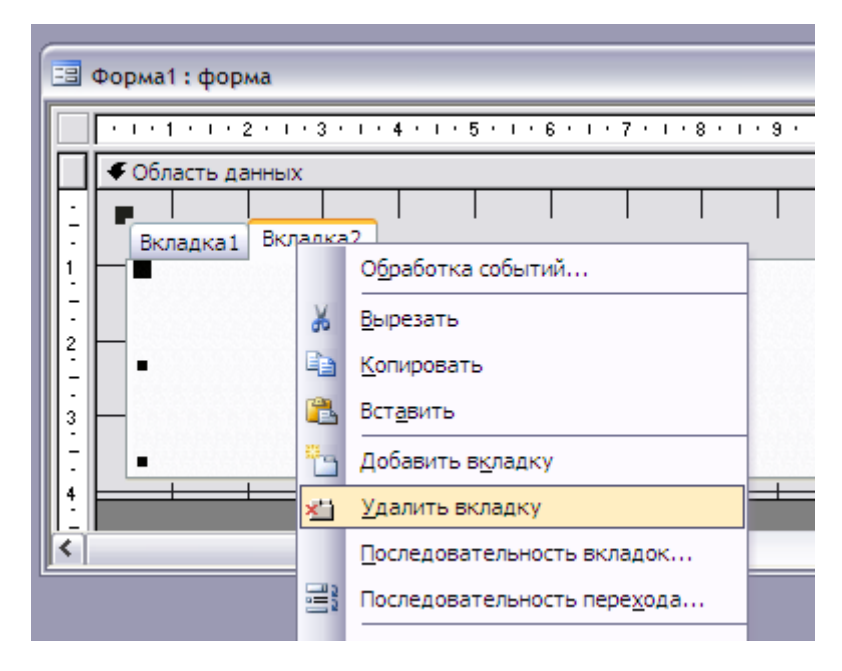

14. Задайте подпись для вкладки - слово Пофамильно:

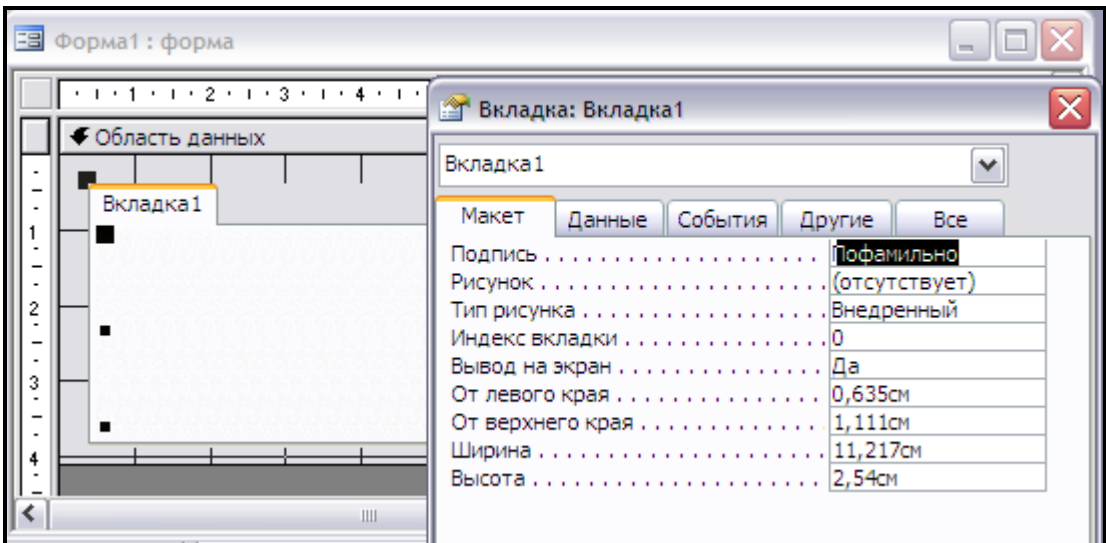

15.3акройте окно свойств. Из окна базы данных мышью перетащите форму Фамилия на поле вкладки Пофамильно, которое при наведении указателя с перетаскиваемым объектом приобретает заливку чёрного цвета:

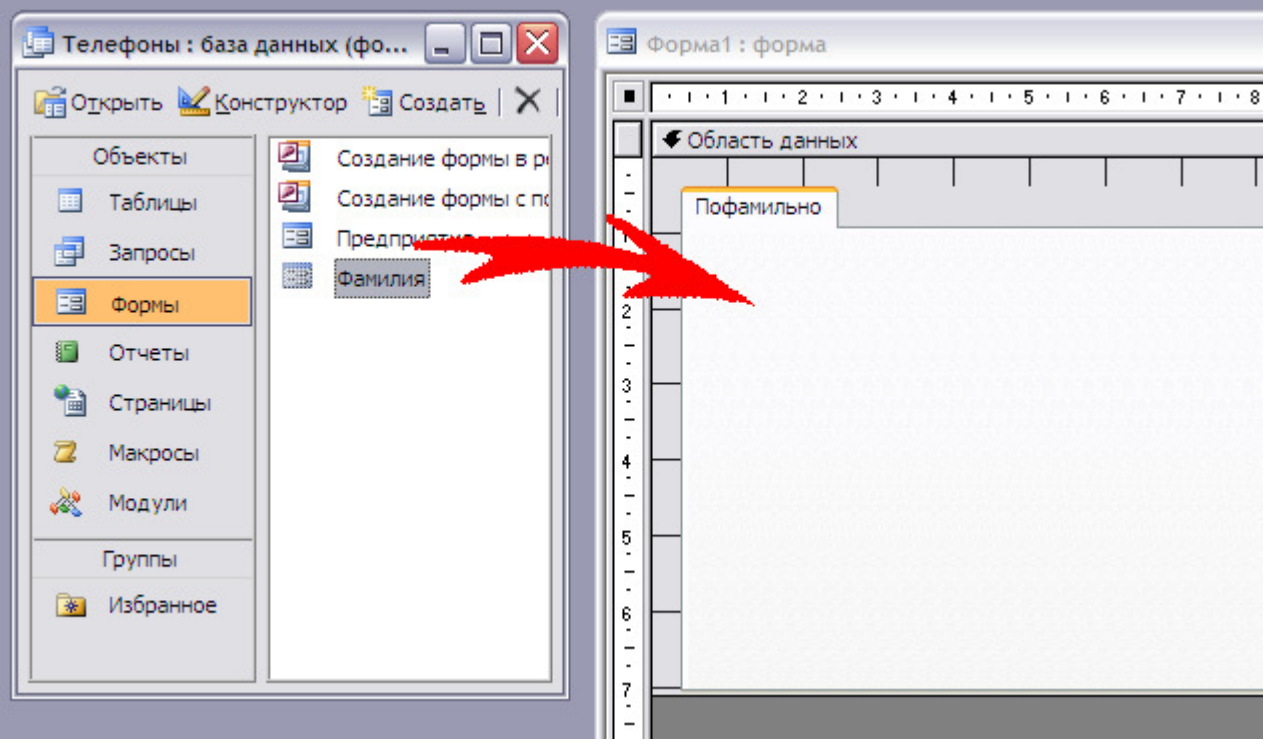

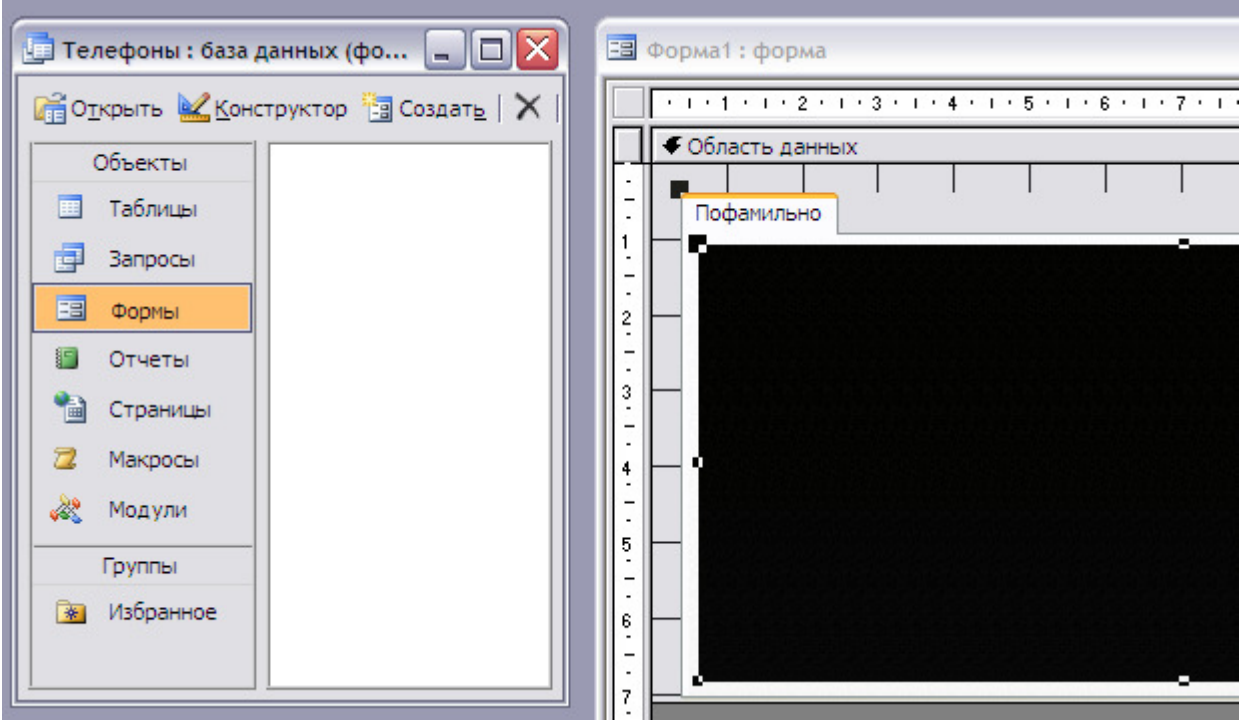

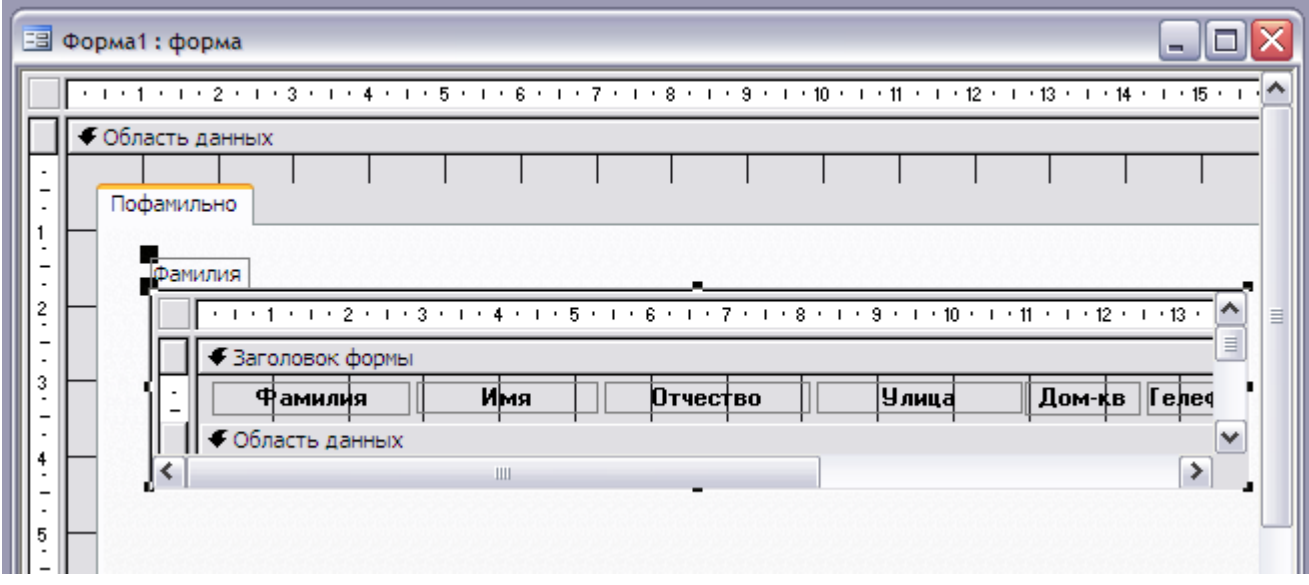

16. Надпись Фамилия нужно удалить.

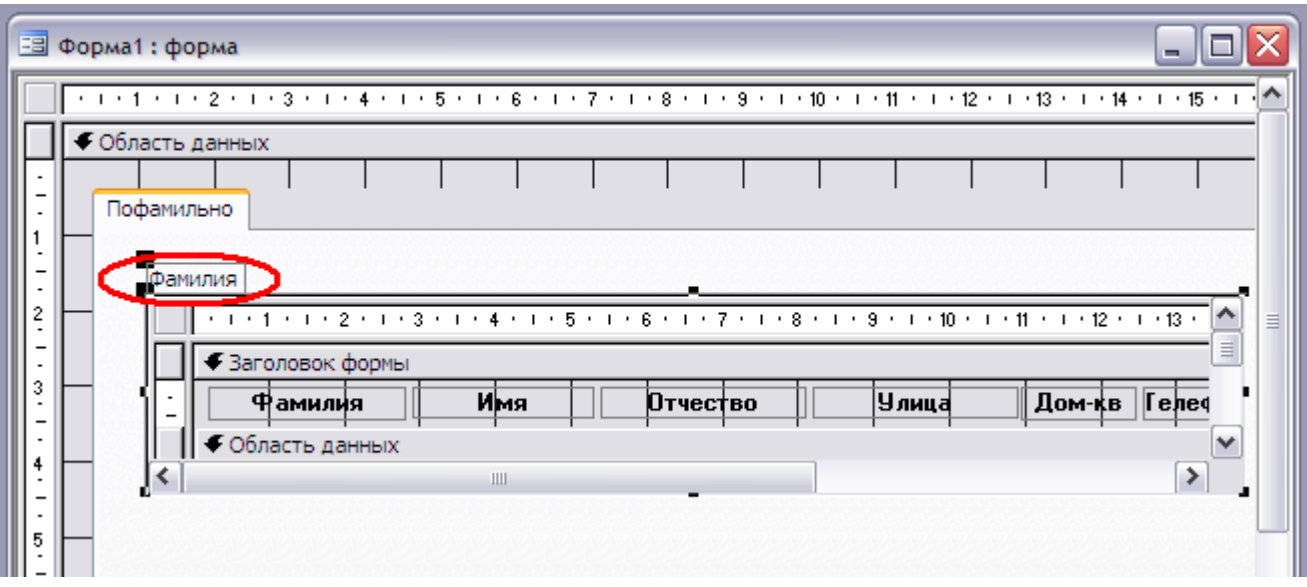

17. Перепозиционируйте подчиненную форму так, чтобы она занимала всё свободное рабочее пространство вкладки и при этом осталось место сверху для размещения там выпадающего списка. Найдите на панели инструментов кнопку Поле со списком и переместите её на освободившееся вверху место:

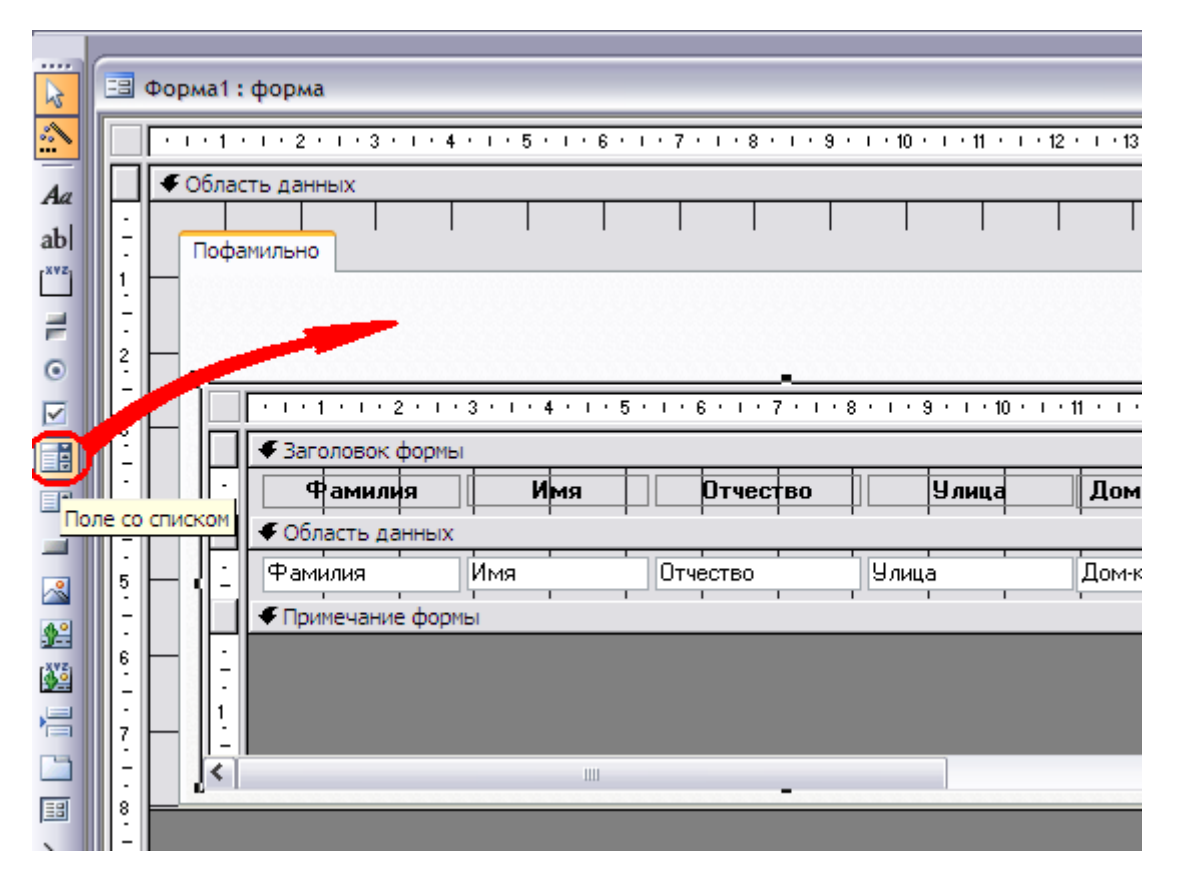

18. При помещении поля со списком на форму запускается Мастер Создание полей со списком. Этот мастер помогает создавать выпадающие списки в полуавтоматическом режиме на основе данных в существующих таблицах или в запросах. Создаваемый список должен выводить список фамилий, а такого запроса или таблицы в базе нет. Поэтому от услуг мастера придется отказаться. Нажмите кнопку **Отмена**.

- 19. Надпись *ПолеСоСпискомХ* (X число, может быть быть любым) нужно заменить на **Фамилия**. Текст надписи выровнять по правому краю. Для надписи и списка задайте размер шрифта 10.
- 20.В окне свойств Поля со списком на вкладке Данные в строке *Источник строк* нажать кнопку с точками:

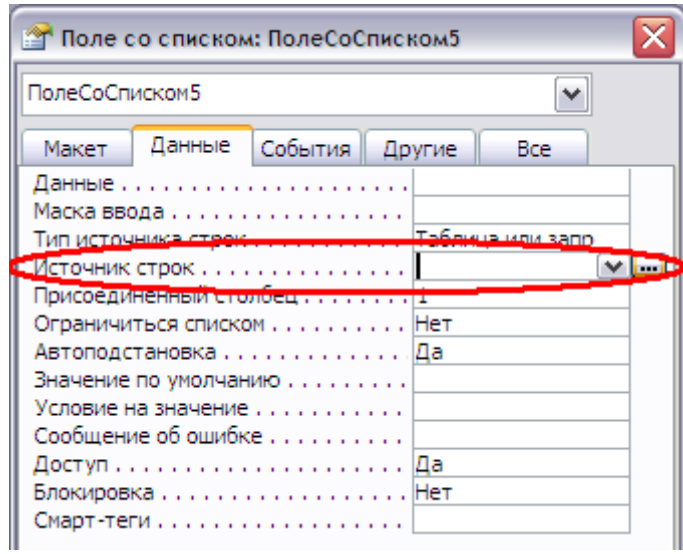

21. В появившемся Конструкторе запросов создайте запрос, выводящий список фамилий. Не забудьте о том, что в таблице Фамилии есть однофамильцы, поэтому здесь без групповых операций не обойтись. Создав запрос и просмотрев результаты его работы (убедитесь, что нет повторяющихся записей!) закройте окно мастера. На вопрос о подтверждении сохранения изменений инструкции SQL сохранении свойства ответьте утвердительно (кнопка **Да**). Перейдите в режим просмотра и убедитесь в том, что выпадающий список работает. При необходимости подкорректируйте размер поля

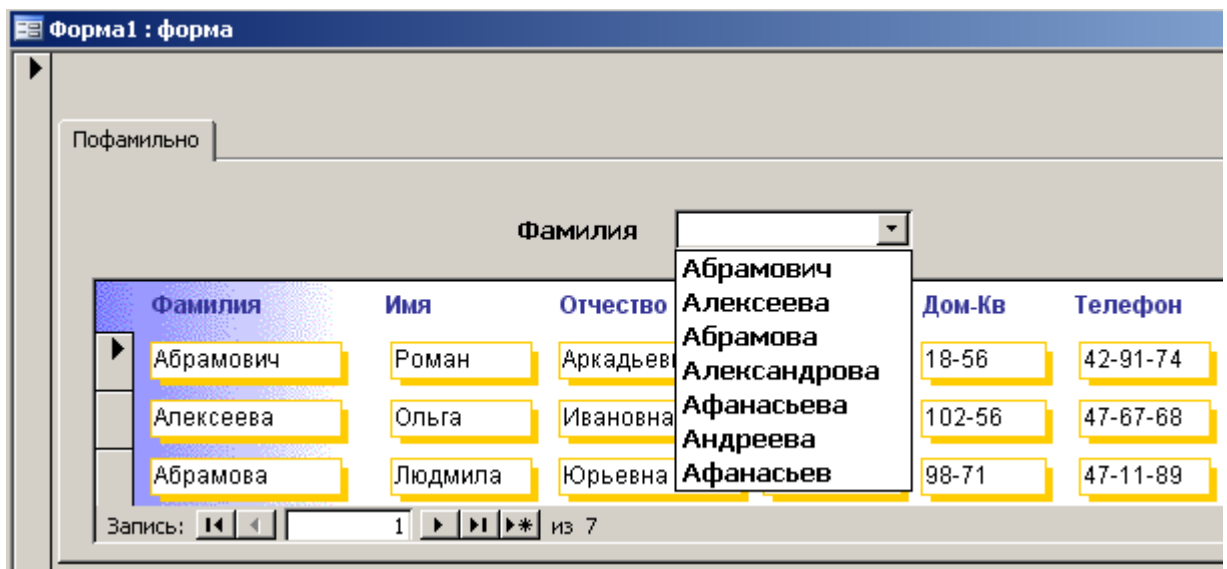

22. Сохраните форму под именем Общая и перейдите в режим Конструктора. Выделите внедренный объект - Подчиненная форма и в окне свойств настройте основные и подчиненные поля: Впишите значения в Подчиненное поле и в Основное поле, например.

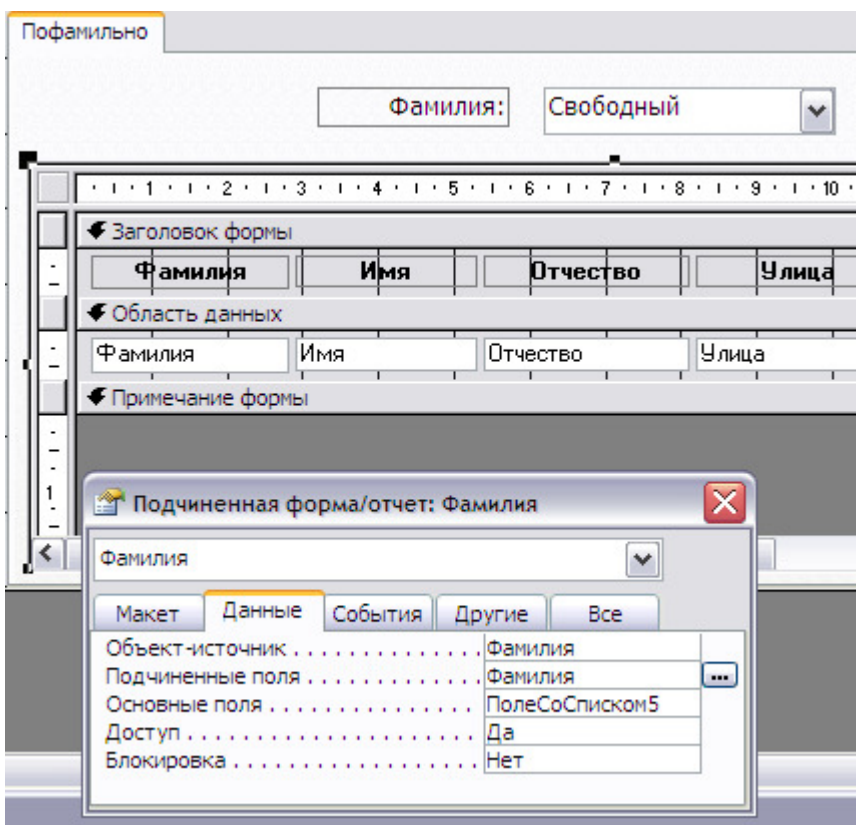

23. Теперь при просмотре формы в подчиненной форме записей не будет. Их отображением управляет выпадающий список. При создании второй вкладки - *По улицам* - чтобы не повторять все шаги заново нужно просто скопировать уже готовую вкладку *Пофамильно* и перенастроить свойства ее копии.

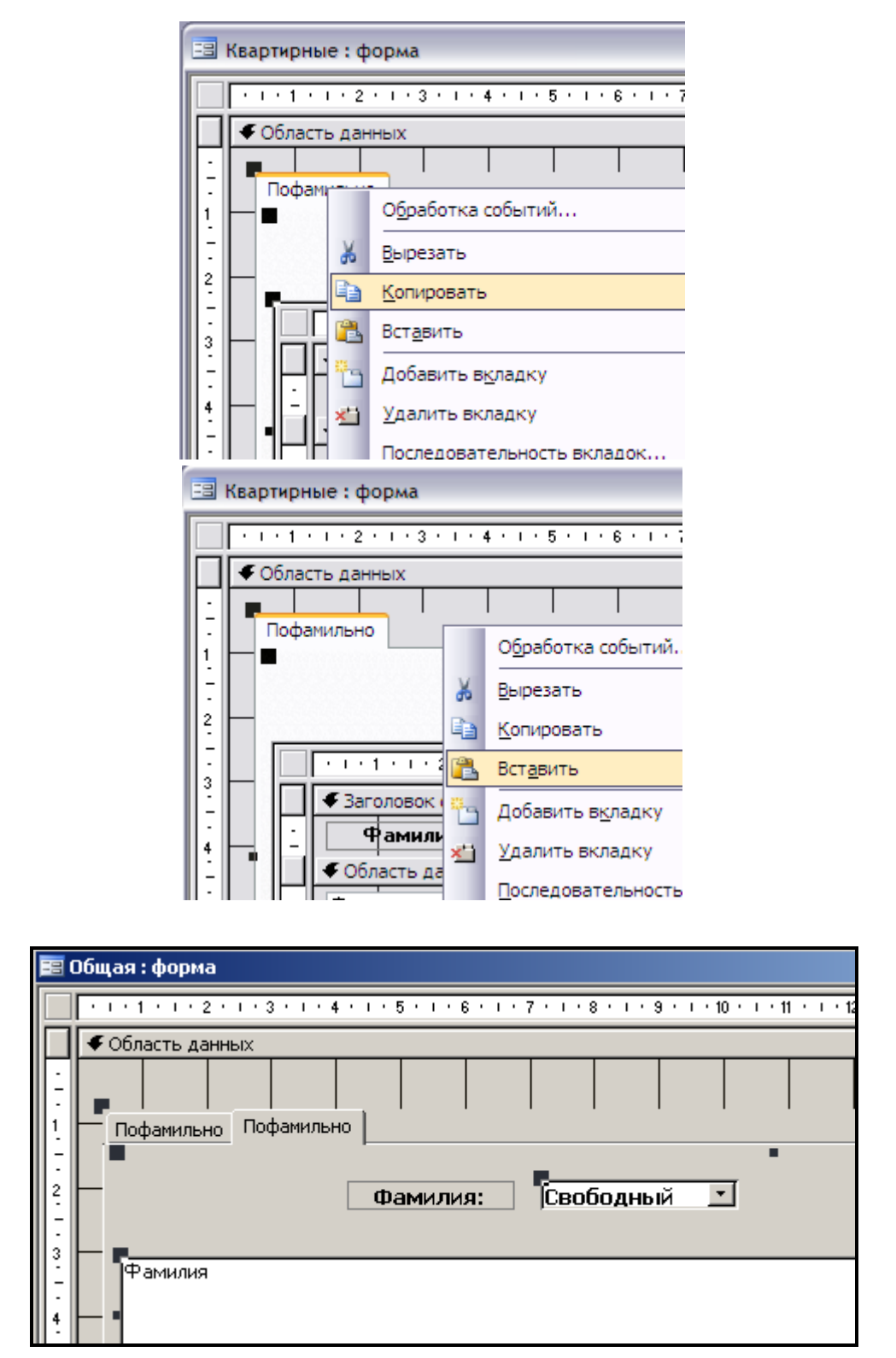

24. На получившейся копии вкладки подчиненная форма отображается пустым внедренным объектом - это нормально. Для этой вкладки в окне свойств (группа свойств *Макет*) задайте подпись По улицам.

- 25. Для выпадающего списка нужно изменить Данные Источник *СМРОК.* В появившемся окне конструктора запросов создайте новый запрос, формирующий список улиц.
- 26. Аналогично п.21 для вкладки **По улицам** измените связь между главной и подчиненной формами: Основное поле *HолеСоСпискомУ* (Y - любое число), *Подчиненное поле - Улица*
- 27. Измените надпись **Фамилия** на Ул**ица**
- 28. Действуя абсолютно по такой же схеме создайте еще одну одну копию вкладки. Здесь нужно изменить:
	- $\circ$  для самой вкладки: *Макет > Подпись: Предприятия*;
	- для выпадающего списка: *Данные > Источник строк*: сформировать запрос на получение списка предприятий;
	- $\circ$  для прикреплённой к списку надписи: *Макет* > *Подпись*: *Предприятие:;*
	- для внедрённого объекта Подчинённая форма:

## *Практическая работа №19*

Тема Создание базы данных «rieltors», использование элементов управления для форм, свойства элементов, запросы, отчеты. **Цель работы:** 

1. Получение практических навыков по созданию и работе с таблицами, элементами управления для форм, свойствами элементов, запросами.

#### **Ностановка залачи**

Вы - руководитель агенства недвижимости, в котором сосредоточены «Агенты» и «Квартиры». и хотите автоматизировать делопроизводство агенства недвижимости с помощью СУБД Access. Перед вами поставлена задача собрать и систематизировать в одной базе данных информацию об агентах: фамилии, телефоны, оклад и квартирах, содержащих информацию о районе, в котором находится квартира, адрес, количество комнат, плошали

Результатом решения задач являются отчеты, формы, полученные по запросу администрации

Создайте новую базу *rieltors.mdb*, сохраните файл базы данных в своей папке. В данной базе создайте две таблицы: таблица «Агенты» и таблица «Квартиры»

# Таблица1 (главная таблица)

# Таблица «Агенты»

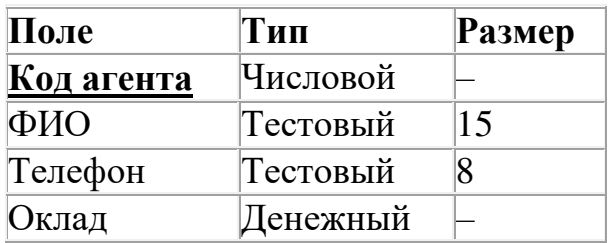

Назначить первичным ключом поле Заполните таблицу данными (скопировать отсюда)

агента.

Код

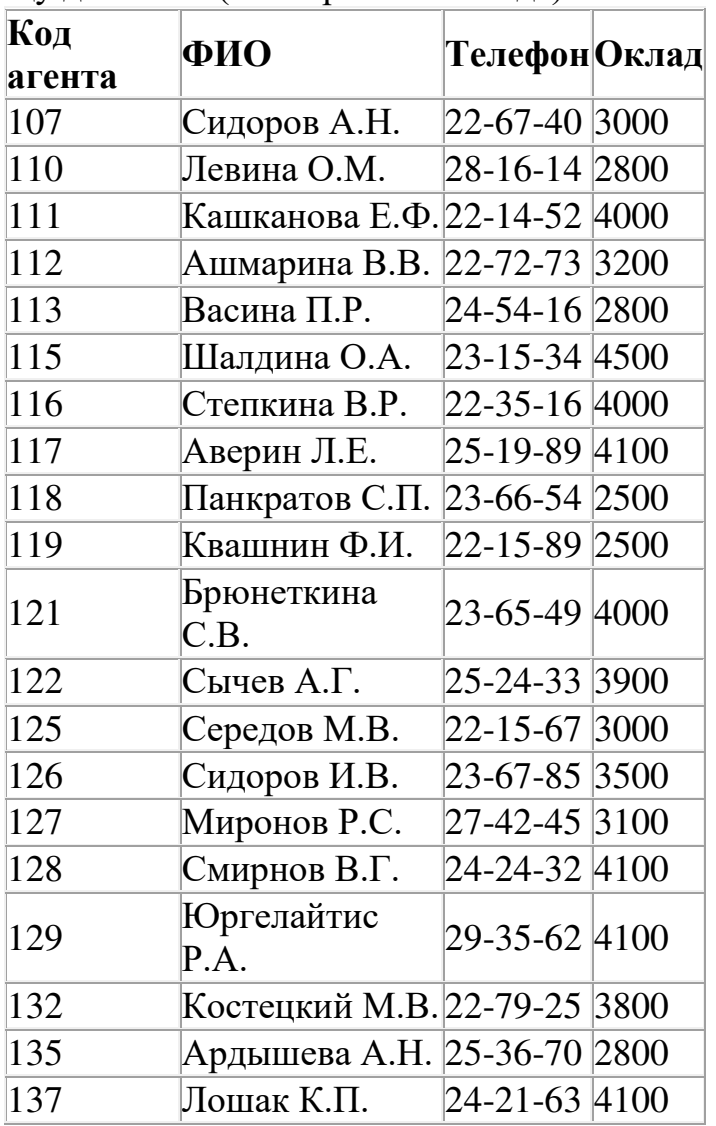

Таблица2 (подчинённая таблица)

# Таблица «Квартиры»

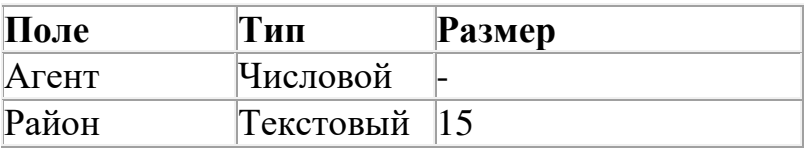

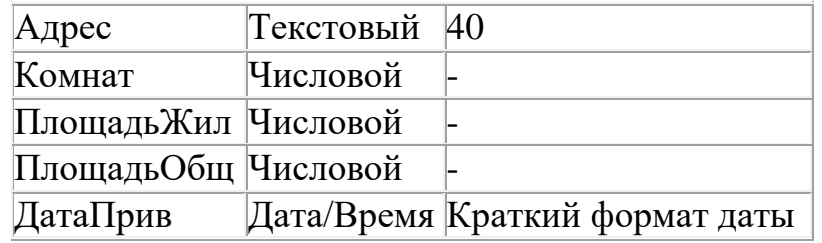

Внешним ключом таблицы является поле Агент. Заполните таблицу данными (скопировать отсюда)

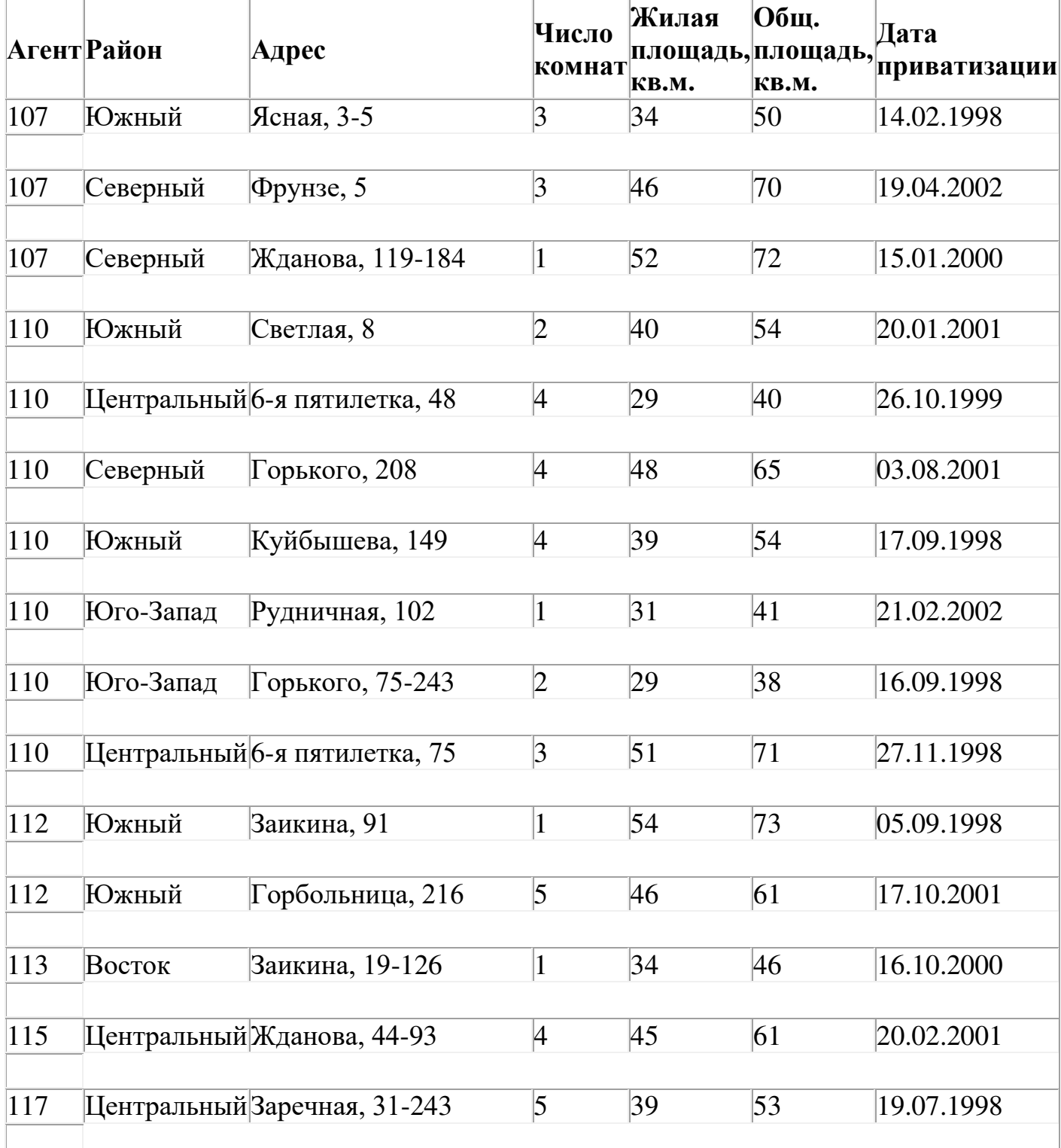

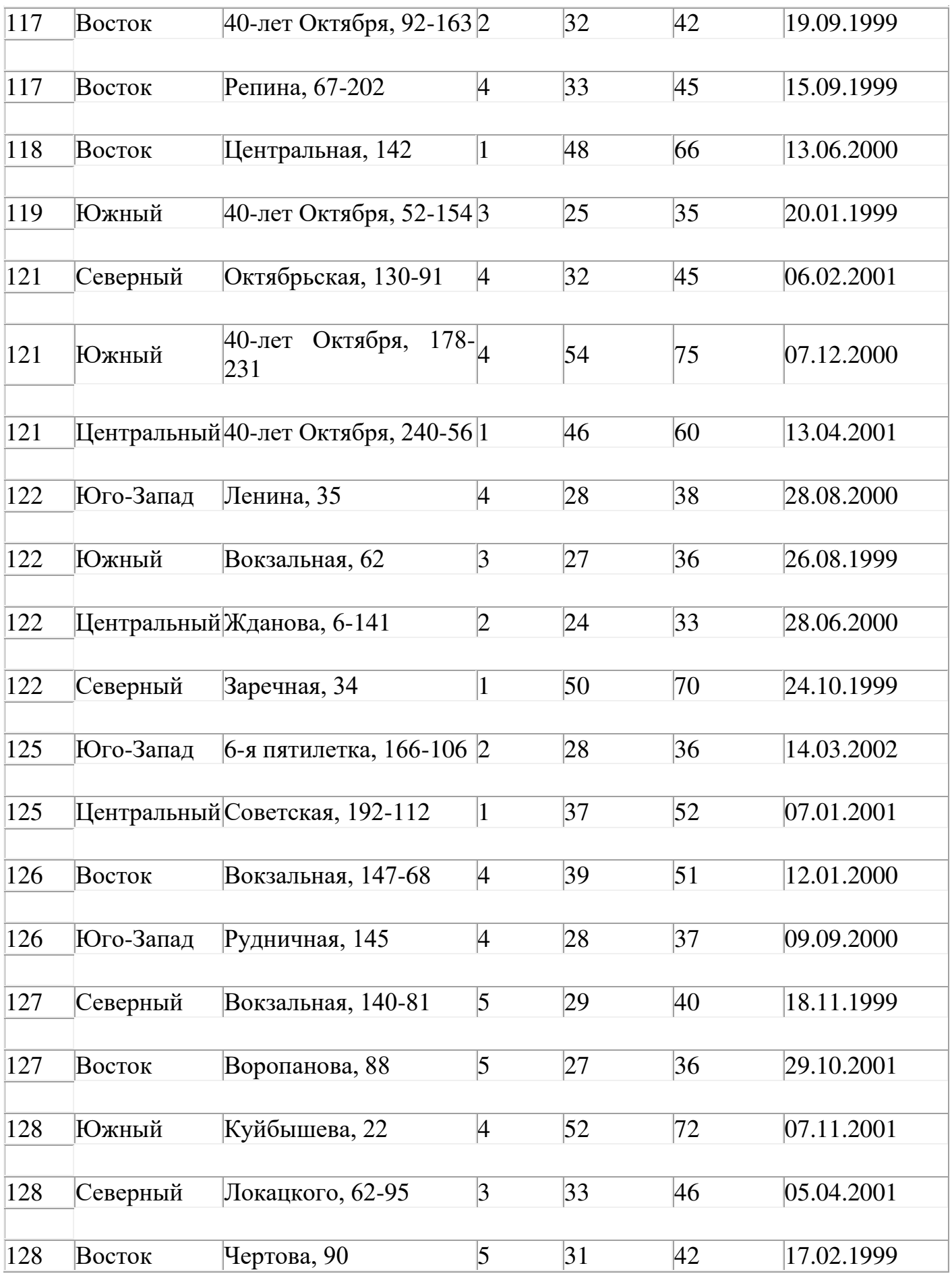

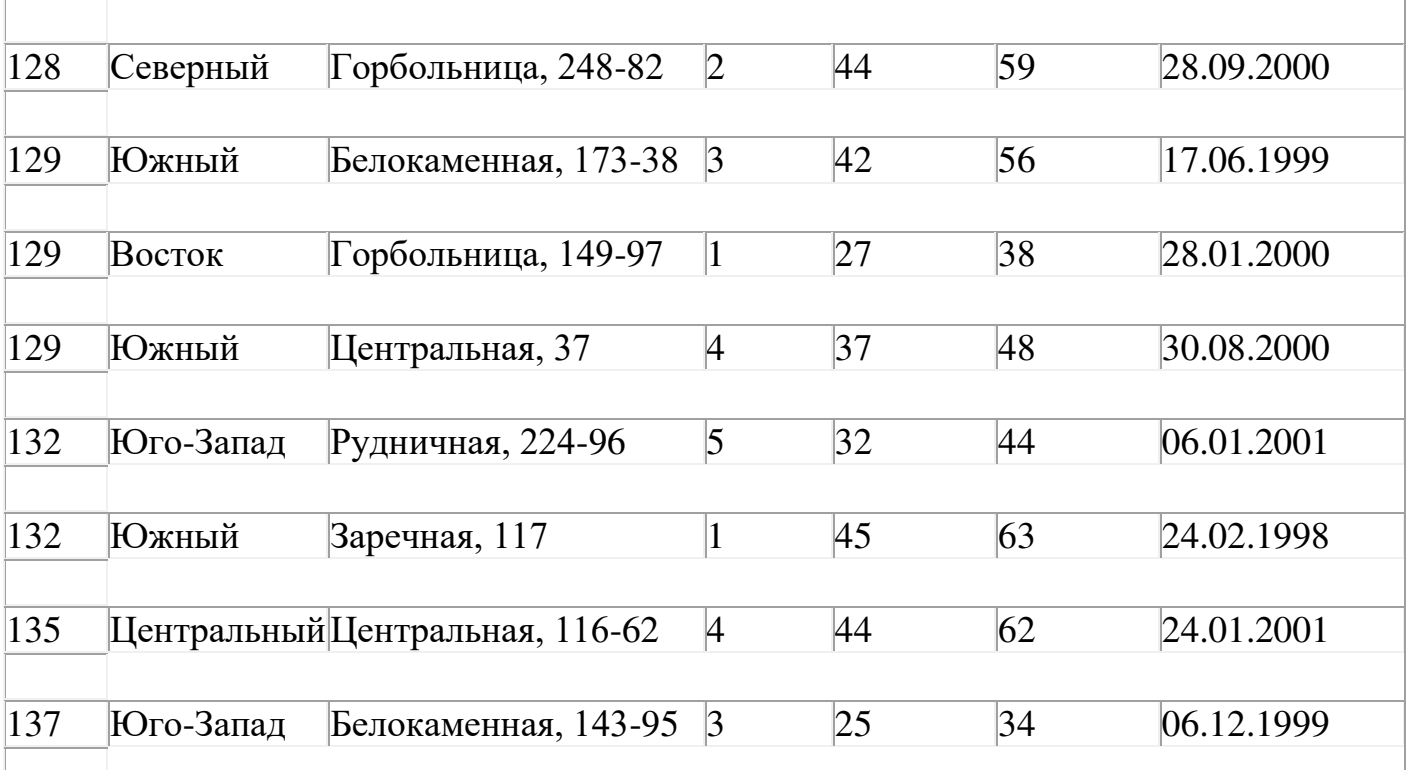

Свяжите таблицы по ключевым полям Код агента - Агент.

С помощью запросов к базе данных определите:

- 1. Квартиры, расположенные в Южном районе
- 2. Трехкомнатные квартиры, приватизированные до 1999 г.
- 3. Квартиры, расположенные в Южном районе или имеющие общую площадь от 40 до 60 квадратных метров
- 4. Среднюю жилую площадь квартир, расположенных в каждом районе
- 5. Список квартир, продажей которых занимается агент Сидоров А.Н.

Создайте пользовательскую форму для таблицы Квартиры.

Создайте отчет по запросу к таблицам Агенты и Квартиры. Отчет должен RKJIOHATL:

- 1. Заголовок, характеризующий содержание отчета
- 2. Данные полей таблиц ФИО, Район, Адрес, Количество комнат, Общая площадь, кв. м.
- 3. Группировку строк отчета по районам расположения квартир
- 4. Сортировку строк отчета по адресам квартир
- 5. Суммарную общую площадь всех квартир
- 6. Нижний колонтитул, содержащий Ваши фамилию и инициалы.

## *<i>Лабораторная работа №1*

#### **Тема. Использование операторов категории DDL (язык определения**  $\partial$ анных) для создания базы данных в Microsoft Access

# **1. Цель работы:**

Получение практических навыков по использованию операторов DDL, применяемых для создания баз данных.

### **2. Содержание работы**

- 2.1. Создать новую базу данных.
- 2.2. Изучить основные типы данных.
- 2.3. Изучить создание таблиц.
- 2.4. Создать структуру таблицы «Партнеры»
- 2.5. Создать первичный ключ.
- 2.6. Изучить заполнение таблиц
- 2.7. Заполнить таблицу «Партнеры»
- 2.8. Изучить модификацию таблиц
- 2.9. Выполнить модификацию таблицы «Партнеры»
- 2.10. Изучить обновление данных
- 2.11. Обновить данные в таблице «Партнеры»
- 2.12. Выполнить копирование таблицы
- 2.13. Изучить удаление данных из таблиц
- 2.14. Выполнить удаление данных из таблиц

### **3. Перечень оборудования**

- 3.1. Персональный компьютер ПЭВМ.
- 3.2. Программное обеспечение ОС Windows XP.
- 3.3. Программное обеспечение Microsoft Office Access.

### 4. Методические указания

4.1 Для выполнения практической работы по созданию запросов с помощью языка **SQL** следует выполнить пример «Создание новой базы данных»

### **Пример 1**. Создание новой базы данных.

9. Выполните меню Файл/Создать базу данных, в окне Создание выберите «Новая база данных».

10.В окне «Файл новой базы данных», выберите нужную папку (папку своей группы) и в поле «Имя файла» укажите имя новой базы данных, например «*Партнеры*».

11. Нажмите кнопку Создать.

12. Появится окно новой базы данных (БД)

4.2. Для создания структуры и первичного ключа таблицы «Партнеры» необходимо прочитать материал: «Типы данных» и «Создание таблиц базы данных», содержащийся в настоящих методических указаниях. Выполнить пример создания структуры базы данных «Партнеры».

#### **Типы данных SQL:**

• Короткое неотрицательное целое число (Byte). Число (значение переменной этого типа) занимает 1 байт памяти.

**•** *Целое число* (Integer). Значение переменной этого типа занимает 2 байта памяти.

• Длинное целое число (Long). Значение переменной этого типа занимает 4 байта памяти.

• Десятичное число обычной точности (Single). Значение занимает **4 байта памяти.** 

• Десятичное число двойной точности (Double). Значение занимает **8** байт памяти.

• *Логический* (Boolean ).

 $\bullet$  *<u><i>Hama*</u> (Date ).

• Денежный (Currency). Значение занимает 4 байта памяти.

**• Строка (String).** Занимаемая память линейно зависит от числа символов в строке.

*Hpouзвольное значение* **(Variant ).** По существу, тип Variant типом как таковым не является.

#### $Co$ *здание таблии базы данных*

Таблицы базы данных создаются с помощью команды **CREATE TABLE**. Эта команда создает пустую таблицу, то есть таблицу, не имеющую строк. Значения в эту таблицу вводятся с помощью команды **INSERT.** Команда **CREATE TABLE** определяет имя таблицы и множество поименованных столбцов в указанном порядке. Для каждого столбца должен быть определен тип и размер. Каждая создаваемая таблица должна иметь, по крайней мере, один столбец. Синтаксис команды **CREATE TABLE** имеет следующий вид:

**CREATE TABLE** Имя таблицы

 $([$ Имя столбца1] Тип данных NOT NULL,

[Имя столбца2] Тип данных NOT NULL,

[Имя столбца3] Тип данных NOT NUL, PRIMARY KEY (Имя столбца));

**Пример 2.** Создание структуры таблицы «Партнеры»

- *1.* Выделите вкладку «Запросы» окна базы данных и нажмите кнопку Создать, появится диалоговое окно «Новый запрос». Выберите элемент *Kонструктор*, нажмите *ОК*.
- **2.** Закройте окно «Добавление таблицы».
- 3. Выберите команду **Вид/Режим SQL**. Выбор команды показан на рис.1. Появится окно SQL, содержащее некоторую конструкцию, например: **SELECT**; Выбор команды показан на рис.2.
- **4.** Улалите **SELECT**:
- 5. Впишите содержание запроса, например:

## **CREATE TABLE Партнеры (KoдКлиента)** integer NOT NULL, **[НазваниеКл] String (11));**

- 13. Сохраните запрос под именем «Создание таблицы».
- 14. Выполните запрос для этого нажмите на кнопку «**Открыть**»
- 15. Перейдите на вкладку «**Таблицы**».
- 16. Посмотрите результат выполнения запроса для этого, установите курсор на таблицу «Партнеры» и нажмите кнопку «Открыть», а затем нажмите на кнопку «Конструктор» на панели инструментов.

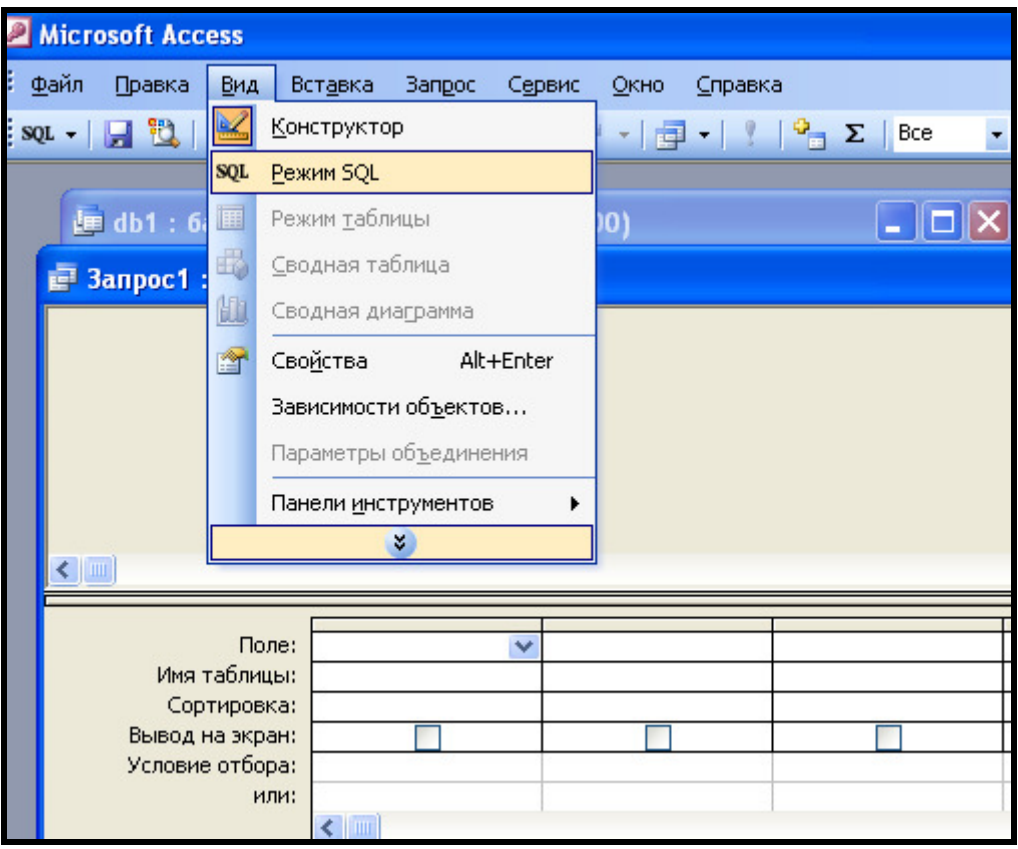

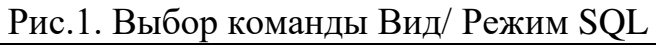

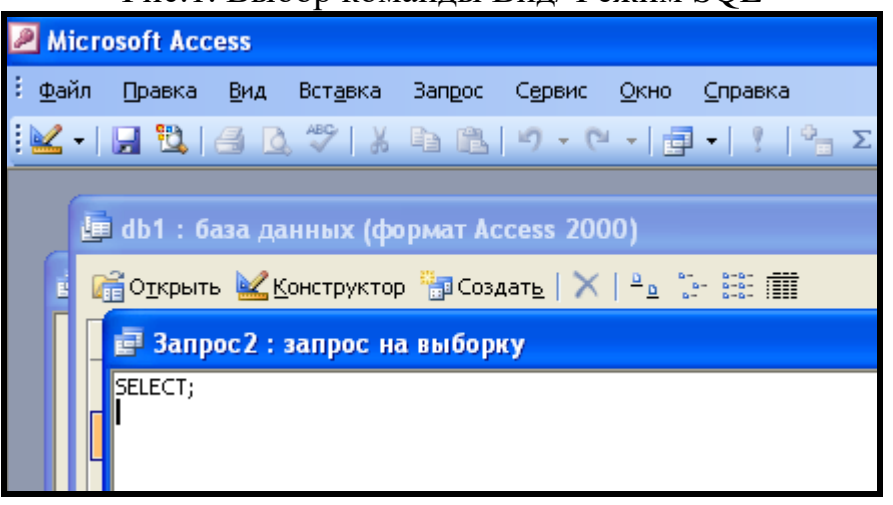

Рис.2. Окно SQL

Задание №1. Создайте структуру таблицы «Партнеры» с помощью языка SOL, используя заданный алгоритм выполнения. Структуры таблии находятся в приложении №1.

- 1. Перейдите на вкладку «Таблицы».
- 2. Удалите таблицу» Партнеры».
- 3. Войдите в запрос «Создание таблицы» и дополните его.
- 4. Выполните запрос для этого нажмите на кнопку «Открыть»
- 5. Перейдите на вкладку «Таблицы».
- 6. Посмотрите результат выполнения запроса для этого, установите курсор на таблицу «Партнеры» и нажмите кнопку «Открыть», а затем нажмите на кнопку «Конструктор» на панели инструментов.

#### Задание №2. Создать ключевое поле в таблице «Партнеры».

Для создания ключевого поля использовать оператор **PRIMARY** КЕУ (Имя ключа). Войти в запрос по созданию структуры базы данных и дописать.

- 1. Перейлите на вкладку «Таблицы».
- 2. Удалите таблицу» Партнеры».
- 3. Войлите в запрос «Создание таблицы» и лополните его.
- 4. Выполните запрос для этого нажмите на кнопку «Открыть»
- 5. Перейдите на вкладку «Таблицы».
- 6. Посмотрите результат выполнения запроса для этого, установите курсор на таблицу «Партнеры» и нажмите кнопку «Конструктор».

4.3. Для заполнения таблицы «Партнеры» необходимо изучить материал: «Заполнение таблиц новыми данными», изложенный в настоящих методических указаниях. Заполнить таблицу «Партнеры».

#### Заполнение таблиц новыми данными

Запросы на добавление данных имеют следующий синтаксис:

## **INSERT INTO Имя таблицы**

VALUES (Значение1, Значение2 и т.д.);

В список VALUES вы должны поместить значения всех столбцов соответствующей таблицы. Значения в списке разделяются запятыми. Символьные значения и значения дат должны быть заключены в кавычки. Для числовых значений и пустых значений, задаваемых ключевым словом NULL, кавычки не нужны. Должны быть указаны значения для всех столбцов таблицы.

В таблицу можно ввести данные для одной строки. Для того чтобы ввести данные для второй строки нужно войти в запрос и отредактировать данные или создать новый запрос путем копирования старого и изменения имени запроса.

# Задание №3. Заполнить таблицу «Партнеры», используя оператор **INSERT.**

Данные для таблицы находятся в приложении №2.

- 1. Создайте запрос на добавление и сохраните под именем «Добавление данных».
- 2. Перейдите на вкладку «Таблицы».
- 3. Посмотрите результат выполнения запроса для этого, установите курсор на таблицу «Партнеры» и нажмите кнопку «Открыть».

4.4. Для модификации таблицы «Партнеры» необходимо изучить материал: «Модификация элементов таблицы», изложенный в настоящих методических указаниях. Модифицировать таблицу «Партнеры».

### Модификация элементов таблицы

Таблицу можно модифицировать и после её создания с помощью команды ALTER TABLE. С помощью этой команды можно добавлять и удалять столбцы, менять определения столбцов, добавлять и удалять ограничения. Команда ALTER TABLE имеет следующий синтаксис:

### ALTER TABLE Имя таблицы ADD COLUMN

[Имя столбца] Тип данных;

Задание №4. Создайте новый запрос для модификации таблицы «Партнеры», добавив поля: «Телефон, и «Факс», используя оператор ALTER TABLE. Запрос сохранить под именем «Модификация таблицы».

4.5. Для обновления таблицы «Партнеры» необходимо изучить материал: «Обновление элементов таблицы», изложенный в настоящих методических указаниях. Обновить таблицу «Партнеры».

#### Обновление элементов таблииы

Уже существующие в таблице данные можно изменить с помощью команды UPDATE. Команда не добавляет новых записей в таблицу и не удаляет их, а только дает возможность изменить данные. С помощью одной такой команды можно изменить данные только одной таблицы, но одновременно можно менять данные нескольких столбцов. Одним таким оператором можно изменить и одну строку данных, и целый набор строк. В своей простейшей форме оператор изменяет один столбец таблицы. Синтаксис оператора UPDATE для изменения данных в одном столбце следующий:

**UPDATE** Имя таблицы **SET** Имя столбца = Значение **[WHERE Условие]:** 

Задание №5. Обновить в таблице «Партнеры» поля (для всех записей) «Телефон» и «Факс», используя команду UPDATE, создав запрос. Установив значения Телефон= «33-33-33», значение для поля Факс = «33» Запрос сохранить под именем «Присвоить значения».

Пример 3. Обновление таблицы «Партнеры» при использовании условия:

UPDATE Партнеры SET Телефон = "77-66-66", Факс = "07" **WHERE Город="Москва";** 

Задание №6. Создав новый запрос, обновить в таблице «Партнеры» поля «Телефон» и «Факс», используя команду UPDATE,. Установить значения Телефон и Факс, используя Приложение№2. Запрос сохранить под именем «Присвоить значении-условие».

Посмотрите результат выполнения запроса.

4.6. Выполнить пример «Копирование таблицы». Для удаления данных из таблицы «Партнеры» необходимо изучить материал: «Удаление данных из таблиц», изложенный в настоящих методических указаниях. Удалить данные из таблицы «Партнеры».

#### Удаление данных из таблии

Для удаления данных из таблиц используется команда DELETE Команда DELETE предназначена не для того, чтобы удалять значения отделбных столбцов, а для того, чтобы удалять целые записи. Оператор **DELETE** следует применять с осторожностью.

Чтобы удалить одну или несколько записей из таблицы, используется следующий синтаксис оператора **DELETE.** 

**DELETE** \* FROM Имя таблицы **[WHERE** Условие];

# Пример 4. Копирование таблицы «Партнеры».

- 1. Перейдите на вкладку «**Таблицы**».
- 2. Выделите таблицу «Партнеры», выполните Правка/Копировать.
- 3. Выполните **Правка/Вставить**, появится окно Вставка таблицы, в окно Имя таблицы введите Партнеры1
- 4. Посмотрите результат выполнения запроса для этого, установите курсор на таблицу «**Партнеры1**» и нажмите кнопку «Открыть».

# Задание №7. Создав запрос, удалите записи из таблицы «Партнеры1», у  $KOMODBIX$   $Topo$  $d=Mo$ сква, используя команду DELETE, ,

- 1. Перейдите на вкладку «**Таблицы**».
- 2. Выделите таблицу «**Партнеры1**», и нажмите кнопку «Открыть».

# **5. Тесты**

- 1. Можно ли удалить столбец из таблицы?
- 2. Будет ли работать следующий оператор CREATE TABLE? Если нет, то что нужно в нем исправить? CREATE TABLE TOBapLI ([KodTovara] Integer(9) NOT NULL, [NaimTovara] Integer(10), [CenaTovara] String)
- 3. Будет ли работать следующий оператор CREATE TABLE? Если нет, то что нужно в нем исправить? CREATE TABLE TOBAPLI (KodTovara Integer NOT NULL, NaimTovara Integer(10), CenaTovara String);

### $6.$  *Koнтрольные вопросы:*

- 1. Как создать запрос в SQL?
- 2. Как создать структуру таблицы с помощью языка структурированных запросов SQL?
- 3. Какие существуют типы данных?
- 4. Какой оператор языка структурированных запросов SQL используется для создания ключевого поля?
- 5. Какой оператор используется для заполнения таблицы?

6. Какой оператор используется для модификации таблицы?

# $Ja6$ ораторная работа №2 Tема. Использование запросов. Оператор SELECT.

# **1. Цель работы:**

Получение практических навыков по использованию оператора SELECT; Добавление в запрос условий с помощью ключевого слова WHERE

# **2. Содержание работы**

- 2.1. Создать новую базу данных.
- 2.2. Создать структуру таблицы «Товары»
- 2.3. Заполнить таблицу «Товары»
- 2.4. Изучить работу оператора SELECT
- 2.5. Создать запросы с использование оператора SELECT

2.6. Выполнить сортировку данных в таблице «Товары» по разным **VCЛOBИЯМ** 

2.7. Создать запросы, используя условия для выборки.

### **3. Перечень оборудования**

- 3.1. Персональный компьютер ПЭВМ.
- 3.2. Программное обеспечение ОС Windows XP.
- 3.3. Программное обеспечение Microsoft Office Access.

# 4. Методические указания

4.1 Для выполнения практической работы по созданию запросов с помощью оператора SELECT следует выполнить пример «Создание новой базы данных». Создать структуру таблицы «Товары». Заполнить таблицу «Товары».

### **Пример 1.** Создание новой базы данных.

- 17. Выполните меню Файл/Создать базу данных, в окне Создание выберите «**Новая база данных».**
- 18.В окне «Файл новой базы данных», выберите нужную папку (папку своей группы) и в поле «Имя файла» укажите имя новой базы данных, например «*SOL<sub>3</sub>anpocы*».
- 19. Нажмите кнопку Создать.
- 20. Появится окно новой базы данных (БД)

Задание №1. Создайте структуру таблицы «Товары» с помощью языка *SQL, Структуры таблиц находятся в приложении №1. Запрос COXDAHUMe nod именем «Создание структуры».* Посмотрите результат выполнения запроса.

Задание №2. Заполните таблицу «Товары», для этого перейдите на

вкладку «Таблицы» и выполните команду «Открыть». Данные для *FAFER 6 RDAAFGS FRAFER 6 MDUJOHCHUU No2.* 

4.2. Для создания запросов из таблицы «Товары» необходимо изучить материал: «Оператор **SELECT**», изложенный в настоящих методических указаниях. Выполнить запросы.

#### **Onepamop SELECT**

Оператор SELECT, представляющий язык запросов к данным DQL в SQL используется для составления запросов к базе данных.

Запрос – это обращение к базе данных с помощью оператора **SELECT**. Запросы используются для того, чтобы извлечь данные в том виде, который удобен пользователю.

Оператор SELECT не используется сам по себе, а требует указания некоторых параметров с помощью ключевых слов, расширяющих его возможности. Оператор SELECT является часто используемым оператором.

Оператор SELECT состоит из выражений, строящихся на основе следующих ключевых слов.

- **SELECT**
- **FROM**
- **WHERE**
- **ORDER BY**

Синтаксис оператора **SELECT** следующий SELECT [ \* | ALL | DISTINCT Столбец1, Столбец2» | **FROM** Таблица1 [, Таблица2] WHERE [ Условие1|Выражение1] [AND Условие2 | Выражение2];

Если необходимо вывести значения **всех** столбцов таблицы, то можно вместо перечисления их имен использовать символ (\*).

Для исключения из результата **SELECT** запроса *повторяющихся* записей используется ключевое слово **DISTINCT** (отличный).

При использовании ключевого слова ALL (все), все повторяющие строки включаются в состав выходных данных. Режим, задаваемый ключевым словом ALL, действует по умолчанию, поэтому в реальных запросах для этих целей оно практически не используется.

Ключевое слово FROM указывает из какой таблицы или таблиц должны извлекаться данные.

Ключевое слово **WHERE** содержит условия для выборки данных. В выражении WHERE может содержаться несколько условий.

#### **Пример 2.**

SELECT \* FROM Товары;

Результатом выполнения команды будет вся таблица «Товары»:

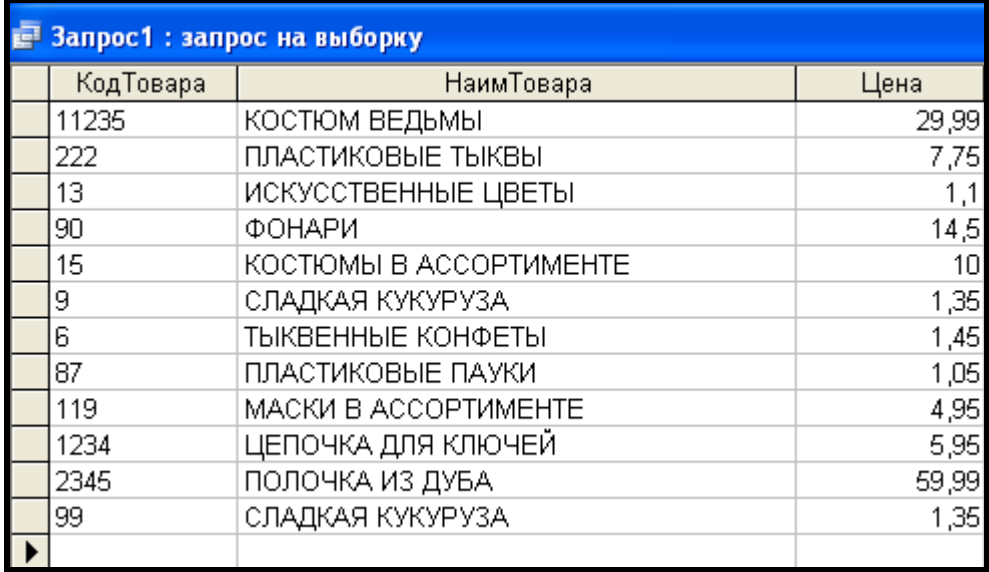

## **Пример 3.**

SELECT КодТовара FROM Товары; Результатом этого запроса будет таблица:

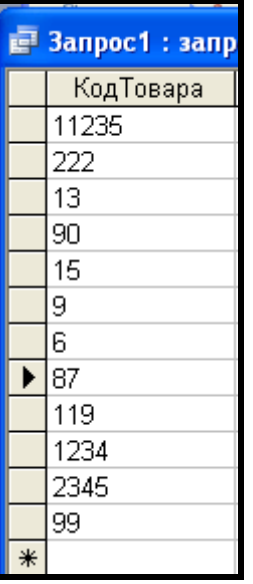

Пример 4. SELECT КодТовара, НаимТовара FROM Товары WHERE КодТовара='222'; Результат выполнения команды представлен таблицей:

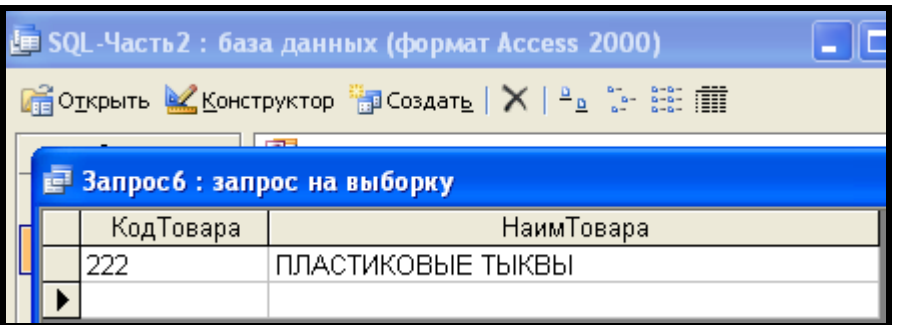

Задание №3. Создайте запрос в SQL для выборки всех данных из *FAFE FA584DBU». FABROC COXDARUME ROD UMEREM «Запрос1».* 

Посмотрите результат выполнения запроса, для этого нажмите на кнопку «Открыть»

Задание №4. Скопируйте таблицу «Товары», выполнив *Правка/Копировать, Правка/Вставить, задайте имя таблицы»*  $To \textit{gapbl}.$ 

 $3$ *адание №5. Создайте запрос в SQL для выборки данных столбца* «НаимТовара» из таблицы «Товары1». Запрос сохраните под именем *«4CDBE2».* 

Посмотрите результат выполнения запроса, для этого нажмите на кнопку «Открыть»

*3адание №6. . Создайте запрос в SQL для выборки данных столбца* «Наим Товара» из таблицы «Товары1». В запросе используйте оператор **DISTINCT** для подавления повторяющихся записей. Запрос сохраните **под именем «Запрос3».** 

Посмотрите результат выполнения запроса, для этого нажмите на кнопку «Открыть»

После выполнения «Запроса 3» СЛАДКАЯ КУКУРУЗА будет выведена один раз.

Задание №7. Создайте запрос в SOL для выборки столбиов «КодТовара» и «Цена» из таблицы «Товары1. Запрос сохраните под именем *«4CDBE4»*

Посмотрите результат выполнения запроса, для этого нажмите на кнопку «Открыть»

Задание №8. Создайте запрос в SQL для выборки всех данных из *F45. F45. Indonuqua «Товары1», у которых «Цена» меньше 5. Запрос сохраните nod именем «Запрос5».* 

Посмотрите результат выполнения запроса, для этого нажмите на кнопку «Открыть»

Задание №9. Создайте запрос в SQL для выборки всех данных из таблицы «Товары1», у которых «КодТовара» равен 119. Запрос сохраните под именем «Запрос6».

Посмотрите результат выполнения запроса, для этого нажмите на кнопку «Открыть»

4.3. Для создания запросов из таблицы «Товары» необходимо изучить материал: «Сортировка вывода», изложенный в настоящих методических указаниях. Выполнить запросы.

#### Сортировка вывода

Обычно требуется, чтобы выводимые данные были как-то упорядочены. Выводимые данные можно упорядочить с помощью выражения, связанного с ключевым словом ORDER BY.

Синтаксис оператора SELECT, использующий выражение ORDER BY следующий:

#### **ORDER BY Столбец1 [ASC|DESC];**

По умолчанию данные будут упорядочены по возрастанию.

ASC сортировка по возрастанию.

DESC - сортировка по убыванию.

#### Пример 5.

SELECT \* FROM Товары ORDER BY Цена DESC;

Результат выполнения команды представлен таблицей:

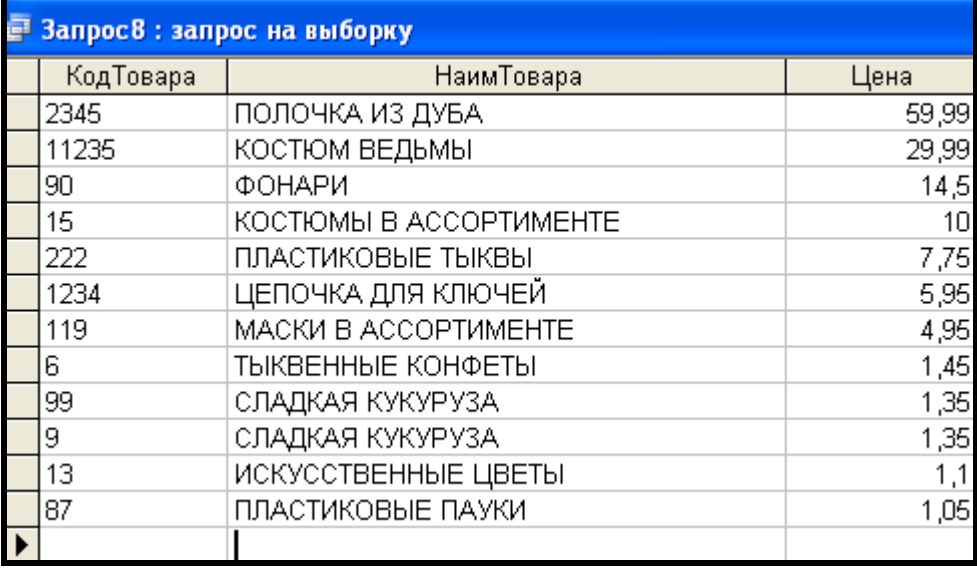

Задание №9. Создайте запрос в SOL для сортировки данных. Отобразить все данные из таблицы «Товары1», удовлетворяющие условию: Цена меньше 20. Сортировку выполнить по Наим Говара в порядке возрастания. Посмотрите результат выполнения  $\overline{M}$  подкорректировав запрос выполнить сортировку в порядке убывания. **Запрос сохраните под именем «Запрос6».** 

*3адание №10. Создайте запрос в SQL для сортировки данных.* Стобразить данные для полей НаимТовара и Цена из таблицы «Товары1», удовлетворяющие условию: Цена больше 10. Сортировку **6binoлнить по НаимТовара в порядке возрастании.** Посмотреть результат выполнения и подкорректировав запрос выполнить сортировку в порядке убывания. Запрос сохраните под именем «Запрос7».

### 5. **Тесты**

- 1. Назовите обязательные составляющие оператора SELECT?
- 2. Для всех ли данных в выражении ключевого слова WHERE обязательно нужно использовать кавычки?
- 3. Можно ли в выражении для ключевого слова WHERE задать несколько условий?
- 4. Будет ли работать следующий оператор SELECT? Если нет, то что нужно в нем исправить? SELECT \* Товары;

#### **6. Контрольные вопросы:**

- 7. Что такое запрос к базе данных?
- 8. Как используется оператор SELECT?
- 9. Назначение ключевого слова FROM?
- 10. Назначение ключевого слова WHERE?
- 11. Как отсортировать данные в таблице?
- 12.С помощью какого оператора можно упорядочить данные?
- 13. Как подсчитать записи в таблице?

# Структура таблицы «Товары»:

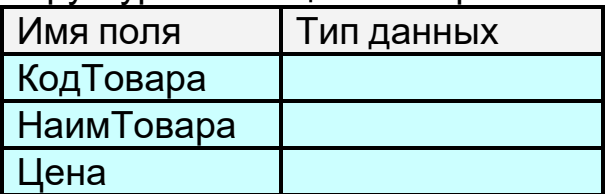

# Приложение №2

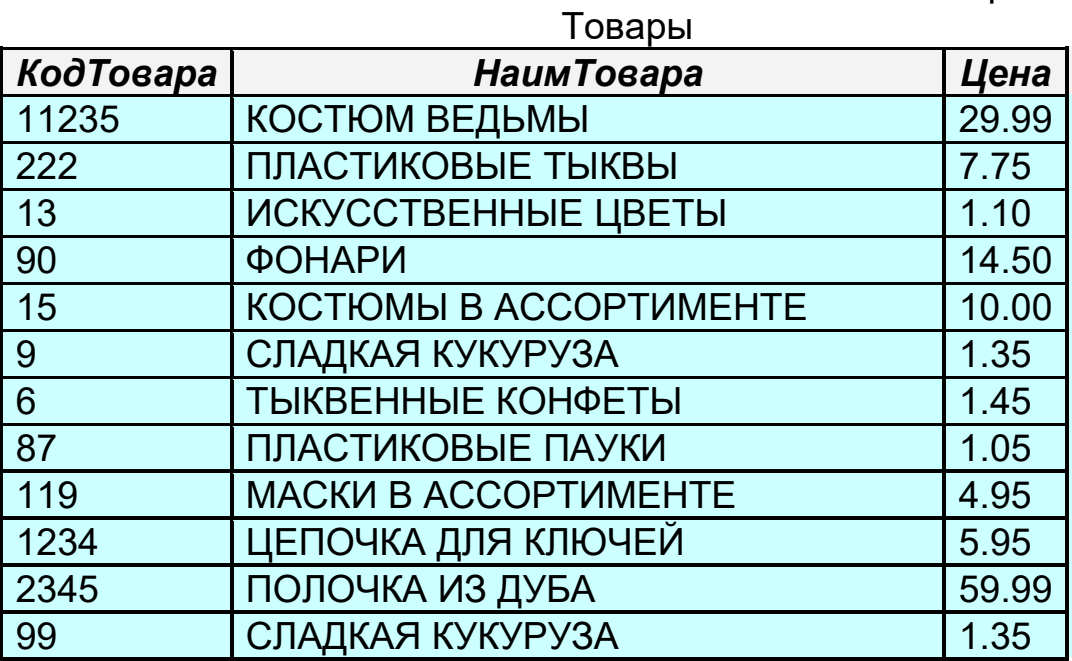

#### **Основная литература:**

Голицына О. Л. Основы проектирования баз данных: Учебное пособие / Голицына О.Л., Партыка Т.Л., Попов И.И., - 2-е изд. - М.: Форум, НИЦ  $MH\Phi PA-M$ , 416 с. – 2021 г. (Профессиональное образование) - ЭБС znanium.com Договор № 4220 эбс от 19.01.2020 г.

#### **Дополнительная литература:**

Базы данных: учебник / Л.И. Шустова, О.В. Тараканов. - М.: НИЦ ИНФРА-М, 2021. - 304 с.: - (Среднее профессиональное образование) - ЭБС znanium.com Договор № 4220 2эбс от 09.01.2020 г.

Интернет-ресурсы:

- http://www.intuit/ru
- http://revolution.allbest.ru/programming/00162867 0.html (защита баз данных)